# Manuale

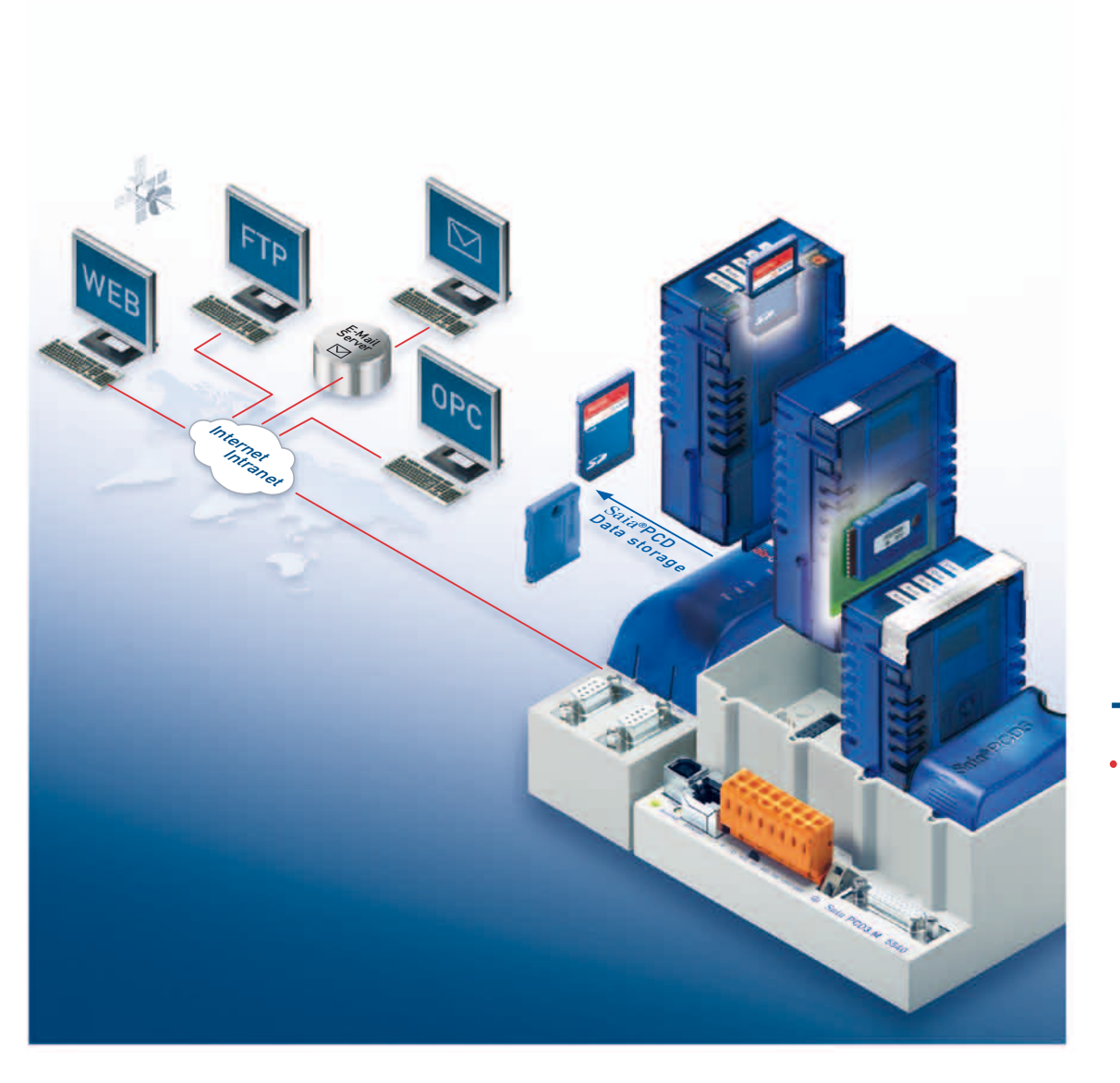

# **Saia®** FTP Server e **Saia®** Flash file system Divisione Controls

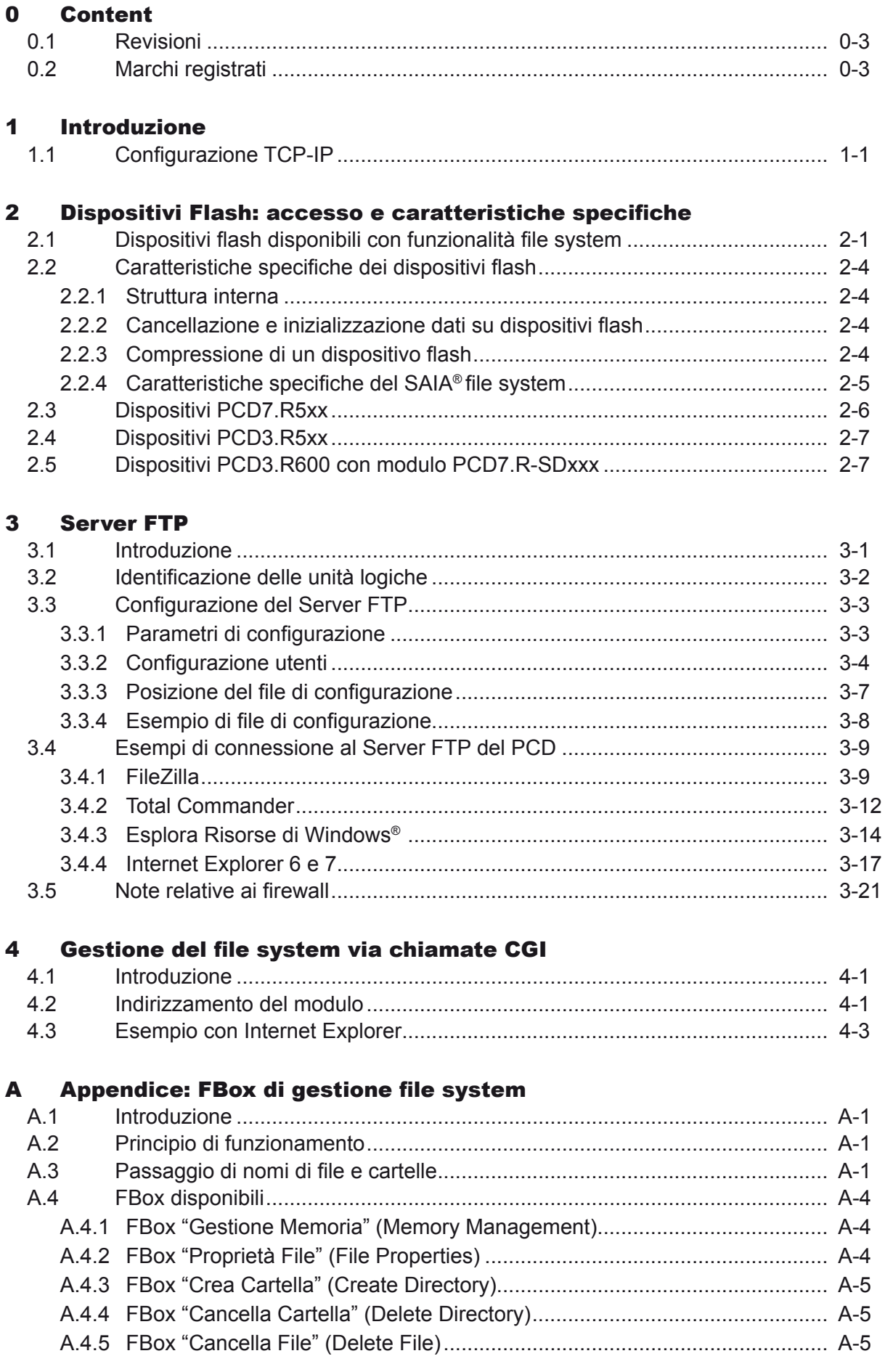

 $\vert 0 \vert$ 

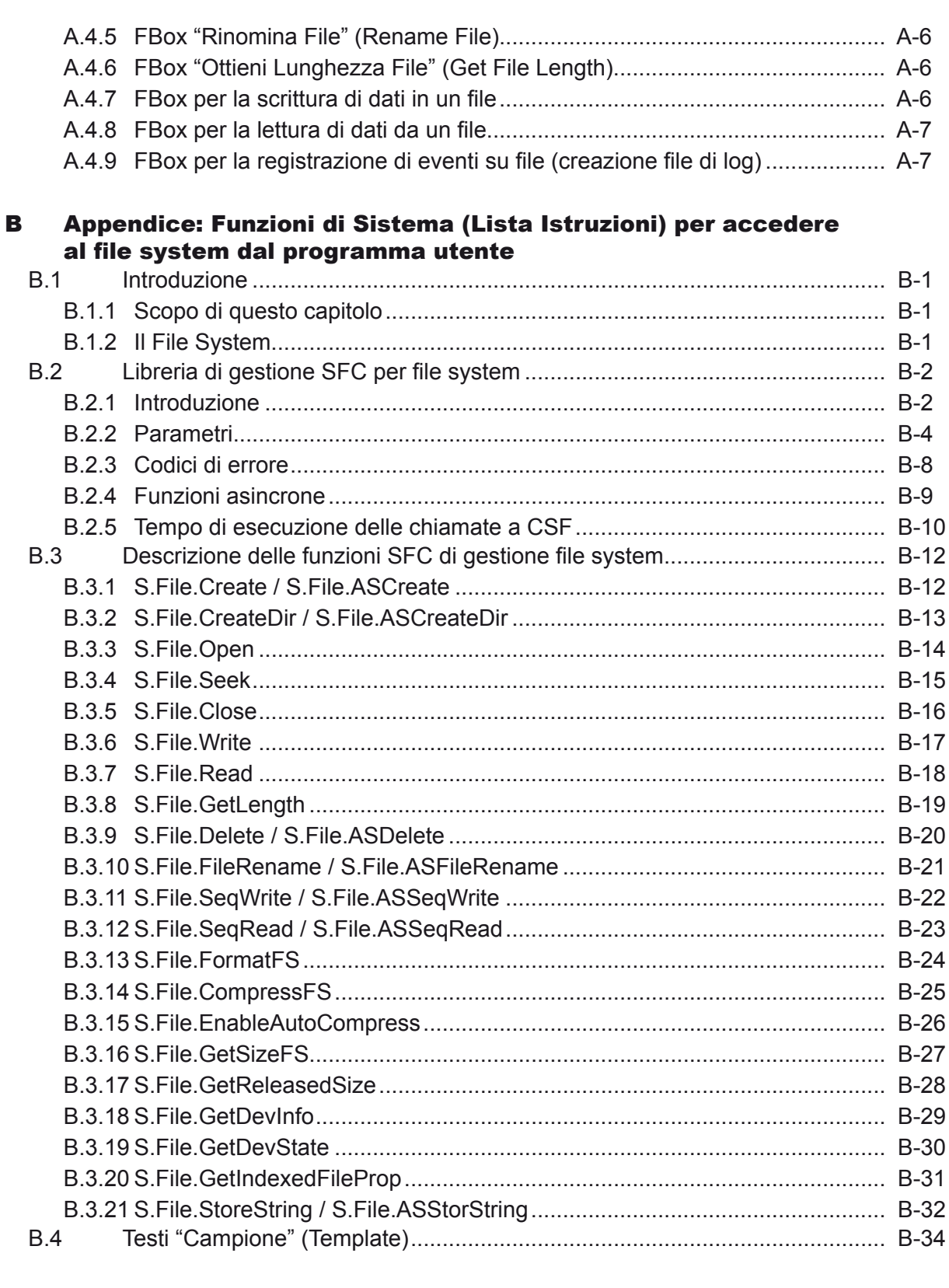

#### $\mathbf{c}$ **Appendice**

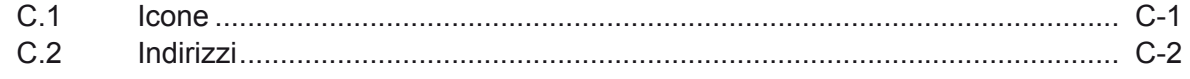

## <span id="page-4-0"></span>0.1 Revisioni

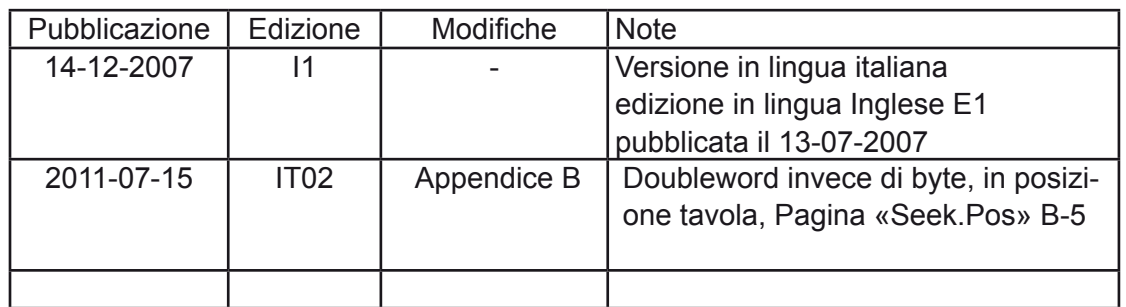

## 0.2 Marchi registrati

Saia®, Saia® PCS e Saia® PCD sono marchi registrati di Saia-Burgess Controls AG.

Windows® e Microsoft® sono marchi registrati di Microsoft Corporation.

Soggetto a modifiche tecniche e variazioni in base allo stato dell'arte.

Saia-Burgess Controls AG, 2007. © Tutti i diritti riservati.

## <span id="page-5-0"></span>1 Introduzione

Lo scopo di questo documento è di presentare le caratteristiche dei nuovi moduli firmware "Server FTP" e "File Sytem su Flash", così come di fornire una serie di informazioni circa i moduli hardware \_flash destinati alla memorizzazione di dati.

Questo documento è rivolto agli utenti dei PCD della serie Classica.

Il Server FTP ed il Saia® File System (SFS) sono stati implementati sulle CPU PCD3 a partire dalla versione firwmare 020 (versione Fw ≥020).

Le Funzioni asincrone di Sistema per l'SFS sono state implementate sulle CPU PCD3 a partire dalla versione firmware 039 (versione Fw ≥039).

Sulle unità PCD2.M5xx, tutte le funzionalità descritte nel presente manuale sono invece disponibili a partire dalla prima versione ufficiale del firmware.

I sistemi PCD diversi dalle serie PCD3 e PCD2.M5xxx non supportano l'SFS e l'FTP server.

## 1.1 Configurazione TCP-IP

Per poter utilizzare il Server FTP, il protocollo HTTP-Diretto e/o l'HTTP-Server, è necessario assegnare al modulo un indirizzo Ethernet.

Questa assegnazione può essere ottenuta specificando nella finestra di configurazione hardware della CPU specificata nel progetto PG5 un indirizzo IP (es. 192.168.1.12) ed una maschera di sottorete (es. 255.255.255.0). Dopo aver caricato tale configurazione, è necessario riavviare il PCD per ottenere l'avvio dei suddetti server.

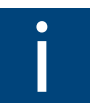

Se non si procede alla configurazione dell'indirizzo IP, non sarà possibile accedere al Server FTP o al Web Server via http-diretto.

## <span id="page-6-0"></span>2 Dispositivi Flash: accesso e caratteristiche specifiche

I dispositivi flash sono generalmente delle memorie non volatili che possono essere cancellate elettricamente e quindi riprogrammate. La memoria flash dei moduli con funzionalità file system può essere scritta da CPU PCD3 e PCD2.M5xxx in "Run". Dal momento che questi dispositivi offrono tutte caratteristiche associabili ad unità file system, su di essi è possibile memorizzare, leggere e scrivere file di tipo "comune", in modo analogo a sistemi PC. Impieghi tipici di tali dispositivi sono:

- Memorizzazione di file accessibili via Web Server (il file IMaster\*.jar ed altri file creati con Web Editor, immagini, così come file di manuali in formato pdf, ecc.)
- Memorizzazione di file di log scritti dal PCD, ad esempio in formato .csv (File delimitato da virgole)
- Memorizzazione di file di configurazione del PCD o del programma utente

E' possibile accedere ai dispositivi di memoria flash con funzionalità file system in uno dei seguenti modi:

- Mediante il programma utente del PCD (accesso per lettura/scrittura/formattazione e compressione)
- Mediante il server FTP interno del PCD (accesso per lettura/scrittura)
- Mediante il server Web interno del PCD (accesso per la lettura dei file presenti nella cartella "WEBPAGES", gestione del file system (lettura stati, compressione e formattazione via chiamate CGI), accesso per compressione e formattazione)
- Le schede SD utilizzate con il modulo PCD3.R600 possono essere lette e scritte servendosi di un PC equipaggiato con un lettore di schede SD (con il software Saia® SD File system Explorer)

## 2.1 Dispositivi flash disponibili con funzionalità file system

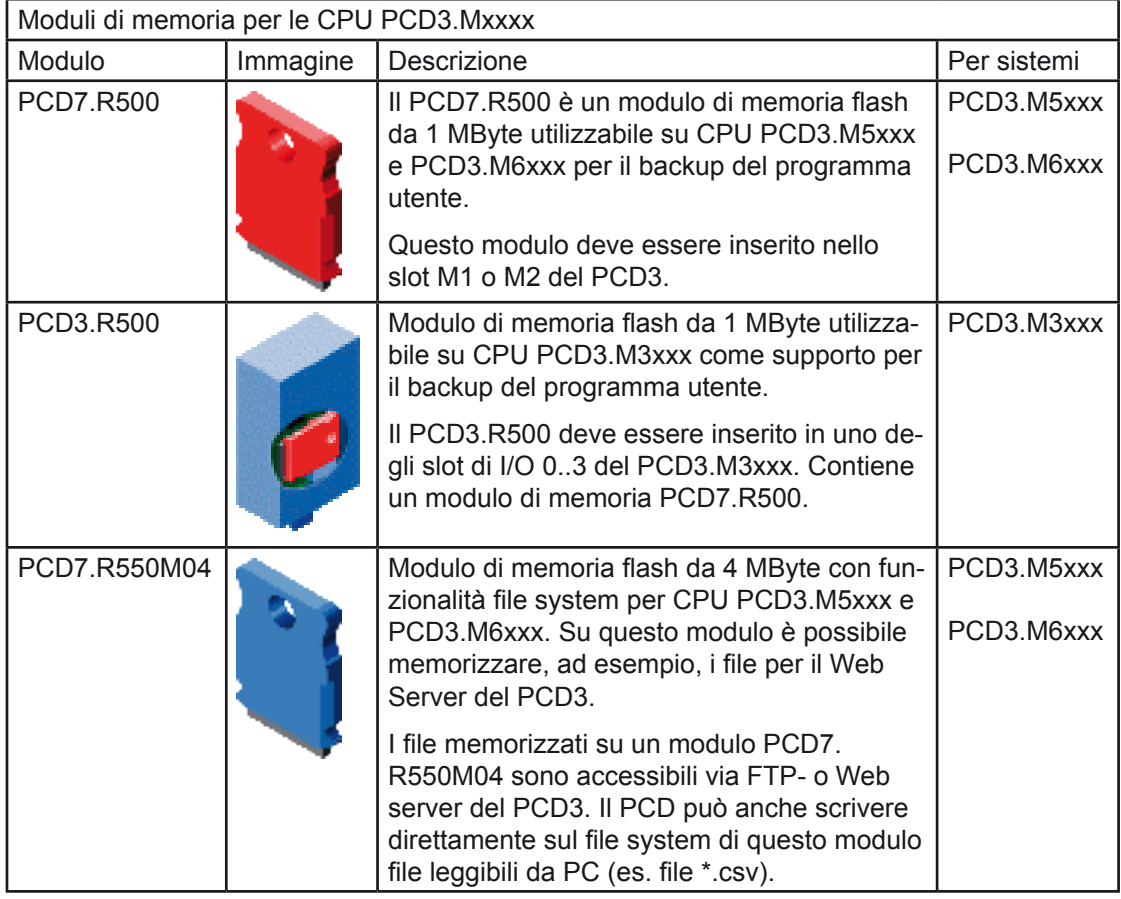

## Dispositivi flash disponibili con funzionalità file system

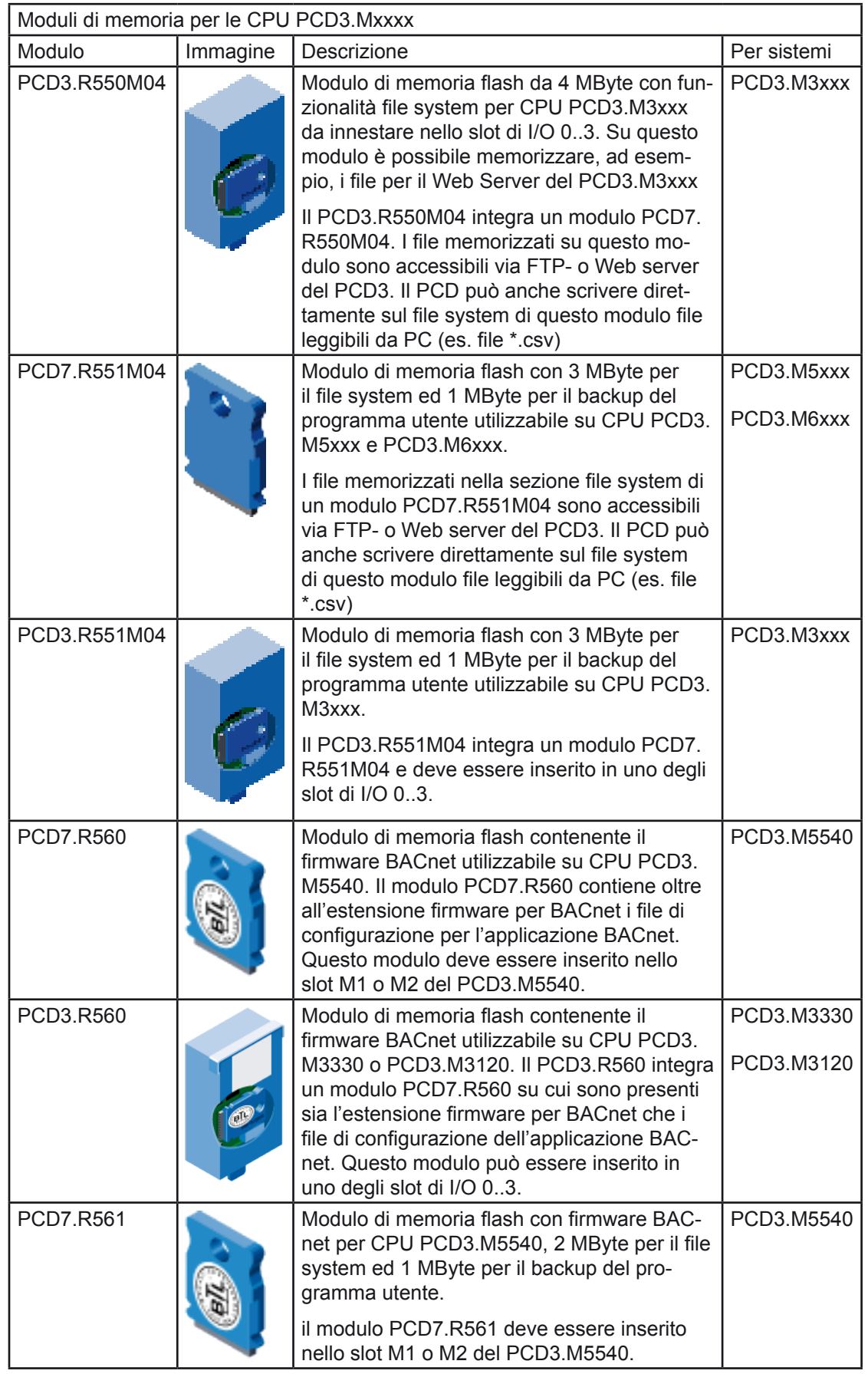

## Dispositivi flash disponibili con funzionalità file system

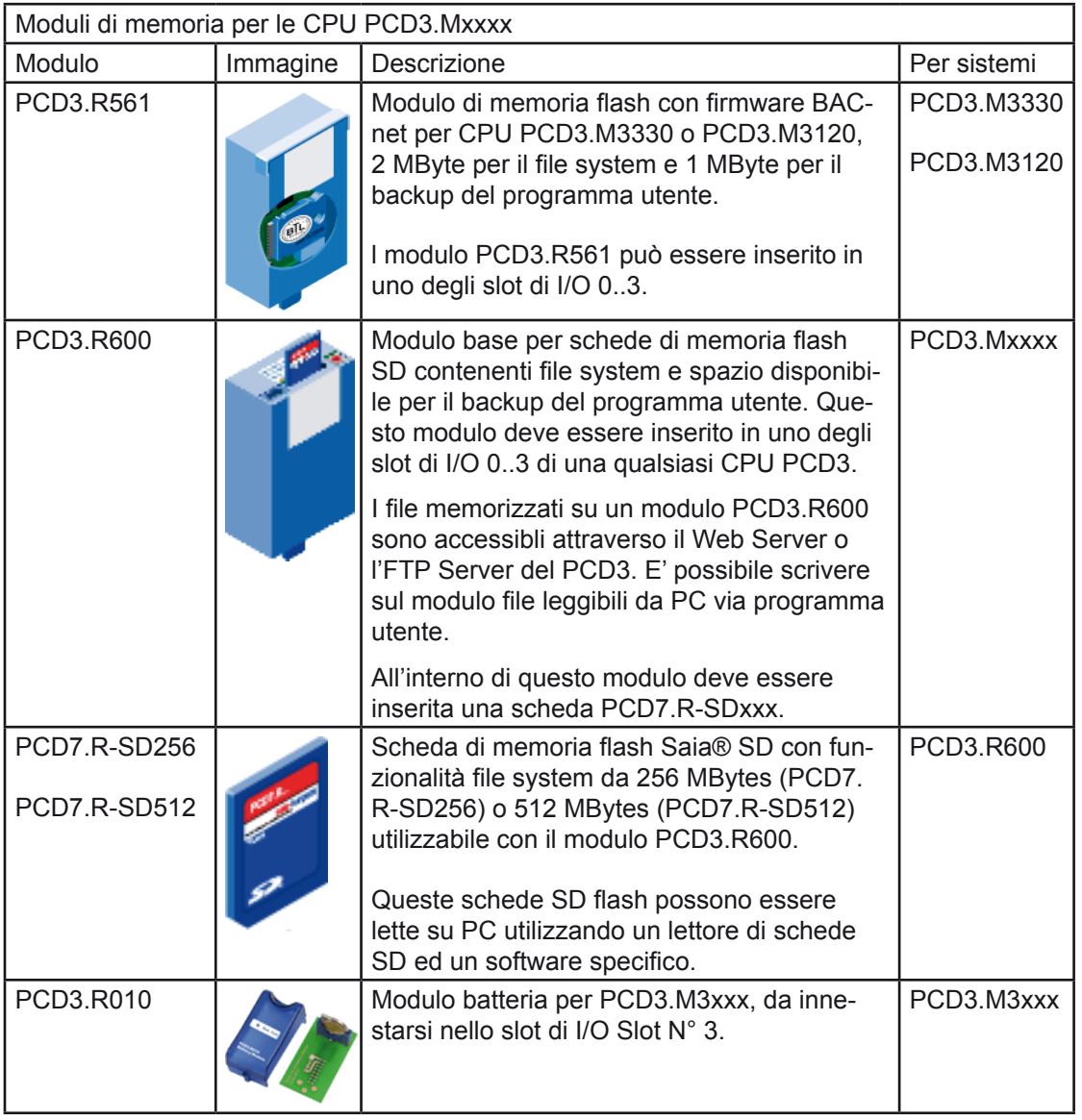

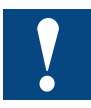

Per ogni singola CPU PCD3 è possibile utilizzare un numero massimo di 4 dispositivi flash con funzionalità file system o con l'opzione BACnet.

## Caratteristiche specifiche dei dispositivi Flash

## <span id="page-9-0"></span>2.2 Caratteristiche specifiche dei dispositivi flash

## 2.2.1 Struttura interna

I dispositivi flash con funzionalità file system sono organizzati in pagine (256 / 512 Byte 1 ), blocchi (512 Byte…8 KByte <sup>1</sup> ) e settori (64 KByte). Una pagina rappresenta un'unità di scrittura, un blocco un'unità file ed un settore un'unità di inizializzazione. Ciò significa che la più piccola porzione di memoria flash che può essere scritta è una pagina da 256 byte mentre la porzione più piccola di memoria flash che si può inizializzare singolarmente è pari a 64 KByte. Quando si crea un file, a quest'ultimo viene allocato almeno un blocco (ovvero 2 KByte). Anche se le dimensioni del file sono inferiori, l'occupazione di memoria sul dispositivo sarà sempre pari a 2 KB. Quando un blocco da 2 KB risulterà riempito di dati, verrà allocato un nuovo blocco e lo spazio di memoria occupato sul dispositivo diverrà pari a 4 KB.

Su ciascun modulo con funzionalità file system, viene riservato dello spazio per dati interni relativi al file system stesso (viene riservato un blocco da 64 Kbyte e sono utilizzati alcuni blocchi per i suddetti dati interni). Ciò significa che l'utente ha a disposizione uno spazio di memorizzazione leggermente inferiore alla dimensione nominale specificata per il dispositivo flash.

## 2.2.2 Cancellazione e inizializzazione dati su dispositivi flash

A differenza delle informazioni memorizzate, ad esempio, su RAM (Random Access Memory - Memoria ad Accesso Casuale) non è possibile sulle memorie flash modificare le informazioni semplicemente indirizzando e modificando il valore dei bit interessati. Prima di poter riscrivere una porzione di memoria flash, ad esempio dopo la cancellazione di dati, tale porzione deve essere inizializzata. Eseguendo l'inizializzazione, tutti i bit della porzione di memoria interessata vengono impostati a "1".

Se si cancella un file memorizzato su un dispositivo flash, la relativa area di memorizzazione viene marcata come "liberata" ma essa non viene subito inizializzata (questo perchè la più piccola porzione di memoria che può essere inizializzata è pari ad 1 settore e questo settore può contenere più file e non il solo file cancellato). Per questo motivo, non è possibile riutilizzare immediatamente la porzione di memoria che era occupata dal file cancellato. Questa porzione dovrà essere prima compressa ( $\rightarrow$ inizializzazione della memoria marcata come "liberata").

## 2.2.3 Compressione di un dispositivo flash

La compressione di un dispositivo flash è un'operazione complessa che prevede la copia di tutti i dati interessati all'interno di un settore riservato e quindi l'inizializzazione del settore da comprimere. Al termine del processo di inizializzazione (che richiede circa 2 secondi) i dati interessati vengono ricopiati nel settore originale (mentre il settore riservato viene a sua volta inizializzato per predisporlo al ciclo successivo). Ultimata la compressione, nel settore compresso non vi sarà più memoria "liberata" e quindi sarà possibile scrivere su tutta la memoria inutilizzata.

Per default, la compressione viene avviata automaticamente (in base al rapporto tra memoria utilizzata, liberata e disponibile sul dispositivo). Durante la compressione, non è possibile accedere al dispositivo flash e questo viene indicato come "occupato". Ciò può portare, ad esempio, al fallimento del download di un file via FTP perchè il PCD ha avviato la compressione durante il download stesso. Per evitare questo tipo di problema, si raccomanda di eseguire la compressione del dispositivo flash via programma utente o utilizzando le chiamate CGI del Web Server del PCD.

1) La dimensione delle pagine e dei blocchi dipende dal tipo di dispositivo; le schede SD inserite in un modulo PCD3.R600 possiedono generalmente pagine e blocchi di maggiori dimensioni.

#### Caratteristiche specifiche del SAIA® file system

<span id="page-10-0"></span>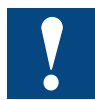

Durante l'esecuzione dell'algoritmo di compressione, il PCD non deve essere spento. Se si spegne il PCD durante la compressione, si può provocare la perdita di dati o la corruzione del file system.

Per evitare l'esecuzione troppo frequente della compresssione (che, oltre a determinare con maggiore frequenza la condizione di dispositivo "occupato" per compressione in corso, può portare ad un'usura prematura del dispositivo flash stesso) si raccomanda di adottare i seguenti valori massimi di sfruttamento della memoria del dispositivo flash:

- 50% della capacità del dispositivo qualora i dati vengano scritti dal programma utente (es. file di  $log($ ) $<sup>1</sup>)$ </sup>
- 80% qualora i file vengano memorizzati in modo statico (solo per accesso via Web Server)

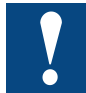

La compressione di un dispositivo flash può richiedere anche diversi minuti, in base al numero di settori che devono essere compressi (sono richiesti circa 4 secondi per settore su moduli PCD7.R55xM04). Durante questo intervallo, il dispositivo flash risulterà "occupato".

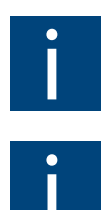

L'algoritmo dedicato esegue sempre la compressione di tutti i settori contenenti memoria "liberata" presenti sul dispositivo.

Il numero massimo di cicli di scrittura di una cella di memoria flash è limitato a circa<br>100.000 (a causa dell'usura della memoria flash stessa). Dal momento che non tutte le<br>celle sono interessate dall'algoritmo di compre 100.000 (a causa dell'usura della memoria flash stessa). Dal momento che non tutte le eseguibili è superiore a 100.000.

## 2.2.4 Caratteristiche specifiche del SAIA® file system

Dal momento che i formati di file system utilizzabili su flash (FAT, NTFS ecc.) non sono adatti all'uso con un PLC, i moduli flash con funzionalità file system dedicati ai controllori PCD sono formattati con il Saia® File System (SFS). Uno dei vantaggi offerti dall'SFS è la possibilità di scrivere blocchi e pagine di dimensioni inferiori (e quindi di velocizzare le operazioni di scrittura ed ottimizzare lo sfruttamento dello spazio disponibile sul dispositivo). Tutti i moduli con funzionalità file system sono venduti già formattati con il Saia® File System. Tutti i moduli flash Saia con funzionalità file system presentano le seguenti caratteristiche, da considerare opportunamente per un uso corretto dei suddetti moduli:

- Il Saia® File system può gestire al massimo 900 file per unità (modulo flash). Ciascuna cartella creata in un file system (modulo flash) riduce di 20 il numero massimo di file gestibili.
- A ciascun file e cartella è assegnata una proprietà "ID Gruppo". L'accesso ad un file è possibile solo se il "Dominio" dell'utente (es. l'utente FTP dell'FBox che accede al file) comprende l'"ID Gruppo" in oggetto. E' possibile creare un file all'interno di una cartella solo se il parametro "Dominio" dell'utente che crea il file comprende l'"ID Gruppo" della cartella interessata. Consultare il paragrafo "Server FTP - Configurazione Utenti" per maggiori dettagli.
- La lunghezza massima ammessa per il nome di un file è 23 caratteri, inclusa l'estensione (es. .csv). Il nome di un file o di una cartella non deve contenere caratteri "spazio" o "due punti". Si raccomanda di non utilizzare caratteri speciali (metafonie, ecc..)
- 1) Se si utilizza più del 50% dello spazio riservato al file system di un dispositivo flash su cui vengono scritti frequentemente dei file, si raccomanda di gestire (avviare) la compressione via programma utente.

- <span id="page-11-0"></span>■ La lunghezza massima assoluta ammessa per il nome file (incluso il percorso, es. M2\_FLASH:/CARTELLA/FILE.txt) è 63 caratteri
- Non viene riportata alcuna informazione relativa a "data creazione" o "data ultima modifica" per i dispositivi flash, i file o le cartelle.
- I nomi di file e cartelle sono sempre in caratteri maiuscoli. Se si specifica un nome in caratteri minuscoli, questo verrà automaticamente convertito in maiuscolo dal PCD.

## 2.3 Dispositivi PCD7.R5xx

I dispositivi PCD7.R550M04 e PCD7.R551M04 sono innestabili "a caldo". Ciò significa che essi possono essere collegati in qualsiasi momento durante il funzionamento del PCD. Immediatamente dopo la loro inserzione, viene ricostruito il file system e, se i corrispondenti criteri risultano soddisfatti, viene eventualmente avviato in modo automatico l'algoritmo di compressione. Per tale motivo, all'atto dell'inserzione, il dispositivo può essere visibile all'utente ma potrebbe risultare "occupato".

Anche i dispositivi PCD7.R56x sono innestabili "a caldo" ma, se non si esegue un riavvio, risulterà disponibile la sola funzionalità file system e non l'opzione BACnet.

Per maggiori dettagli sui moduli PCD7.R500, consultare il manuale dedicato all'Hardware del PCD3.

Anche se il modulo PCD7.R550M04 è elettricamente innestabile "a caldo", la sua rimozione deve essere eseguita con cautela. Esso infatti non dispone di alcun LED che indichi se il dispositivo è attualmente utilizzato o meno. Prima di rimuovere un dispositivo flash, è necessario valutare attentamente due situazioni:

- Sono previste alcune operazioni di scrittura. Queste operazioni possono essere eseguite sia dal programma utente che via FTP. Prima di rimuovere il dispositivo flash, porre il PCD in STOP se la scrittura viene gestita via programma utente e/o accertarsi che non sia in corso alcuna connessione FTP.
- E' prevista l'esecuzione di un algoritmo di compressione. Questa operazione può essere comandata sia da programma utente (direttamente, dietro richiesta esplicita, o indirettamente in seguito alla cancellazione di file) sia, indirettamente, via FTP, in seguito alla cancellazione di file. Queste condizioni sono difficilmente rilevabili da utenti esterni.

Per le suddette ragioni, anche se la rimozione di un dispositivo flash non è vietata, si raccomanda di NON rimuovere un dispositivo flash con sistema in funzione.

I dispositivi flash inseriti saranno identificati con i seguenti nomi:

- "M1\_FLASH" quando si innesta un modulo PCD7.R55xM04 o PCD7.R561 nello slot M1 di un'unità PCD3.M5xxx o PCD2.M5xxx
- "M2\_FLASH" quando si innesta un modulo PCD7.R55xM04 o PCD7.R561 nello slot M2 di un'unità PCD3.M5xxx o PCD2.M5xxx

Il percorso assoluto di accesso ad un file risulterà quindi, ad esempio:

M2\_FLASH:/MIACARTELLA/MioFile.txt

I nomi di file e cartelle non sono sensibili a caratteri maiuscoli/minuscoli (verranno tutti convertiti in caratteri maiuscoli dal PCD).

#### <span id="page-12-0"></span>2.4 Dispositivi PCD3.R5xx

I moduli PCD3.R5xx sono schede di I/O per unità PCD3 che integrano uno dei moduli flash PCD7.R5xx.

E' possibile anche equipaggiare un modulo PCD3.F1xx con un modulo flash PCD7. R5xx.

I moduli PCD3.R5xx e PCD3.F1xx sono innestabili "a caldo".

I dispositivi flash inseriti saranno identificati con i seguenti nomi:

SL0FLASH quando si innesta un modulo PCD3.R5xx o PCD3.F1xx equipaggiato con modulo flash PCD7.R5xx nello slot di I/O N° 0 di un PCD3. Mxxxx.

#### 2.5 Dispositivi PCD3.R600 con modulo PCD7.R-SDxxx

I dispositivi PCD3.R600 equipaggiati con scheda SD PCD7.R-SDxxx possono essere inseriti in uno dei 4 slot di I/O. Si tratta infatti di schede di interfaccia di I/O integranti una scheda SD (con capacità da 128 MByte a 512 MByte). Dal punto di vista dell'utente (programma utente, FTP e HTTP-diretto), i suddetti dispositivi si comporteranno in modo identico ai dispositivi PCD3.R5xx/F1xx (ma con tempi di accesso superiori). Saranno indicati gli stessi nomi di identificazione dispositivo anche, ad esempio, sul client FTP connesso al PCD.

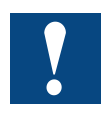

Su una scheda SD utilizzata in un modulo PCD3.R600, il Saia® File system SFS (che usa il 90% dello spazio disponibile sulla scheda SD stessa) viene costruito sulla base del file system FAT16. Se la scheda SD è stata formattata (con un PC dotato di lettore di schede idoneo) utilizzando un altro file system, il modulo PCD3.R600 non sarà in grado di leggere il contenuto della scheda o di ricreare un SFS.

I file memorizzati nell'SFS di una scheda SD (PCD7.R-SDxxx) usata con un modulo PCD3. R600 possono essere letti e scritti utilizzando il software Saia® SD File system Explorer. Questo tool è disponibile sul sito web del supporto tecnico ed è sempre presente direttamente sui dispositivi PCD7.R-SDxxx (scheda SD per PCD3.R600), nella sezione leggibile da PC (10% dello spazio disponibile sulla scheda).

Consultare il manuale dedicato all'Hardware del PCD3, codice 26/789, per maggiori dettagli.

## <span id="page-13-0"></span>3 Server FTP

## 3.1 Introduzione

L'FTP (File Transfer Protocol) è un protocollo comunemente utilizzato per procedere allo scambio di file su una rete che supporta il protocollo TCP/IP (come, ad esempio, una rete intranet).

Un trasferimento FTP implica il coinvolgimento di due dispositivi: un server ed un client.

- Il server FTP (es. un PCD3), avviato come server FTP, resta in attesa di una richiesta di connessione inviata da altri dispositivi sulla rete TCP/IP.
- Il computer client, su cui opera il software Client FTP (es. Filezilla o Internet Explorer), avvia una connessione con il server (PCD3). Non appena instaurata la connessione, il client può eseguire una serie di operazioni di manipolazione file come il caricamento di file sul server, lo scaricamento di file dal server e la cancellazione di file nel server (posto che il PCD sia equipaggiato con un dispositivo flash con funzionalità file system).

Virtualmente, tutte le piattaforme computer supportano il protocollo FTP. Ciò permette a qualsiasi computer connesso ad una rete basata su TCP/IP di manipolare i file presenti su un PCD3 o un PCD2.M5xxx equipaggiato con interfaccia TCP/IP ed un dispositivo flash con funzionalità file system.

Per collegarsi al server FTP integrato nelle unità PCD è possibile utilizzare molti programmi client FTP. In questo manuale gli esempi si riferiscono ai seguenti programmi software:

- FileZilla (versione 2.2.16, gratuito)
- Total Commander (versione 7.01)
- Microsoft<sup>®</sup> Windows Explorer
- Microsoft<sup>®</sup> Internet Explorer 6 e 7<sup>1</sup>)

Non appena al PCD3 o al PCD2.M5xxx viene assegnato un indirizzo IP, è possibile accedere al Server FTP integrato da parte di un qualsiasi Client FTP, posto che esista il collegamento TCP/IP fisico e che le impostazioni IP (numero di rete e maschera sottorete) corrispondano.

L'identificativo utente di default per accedere al server FTP del PCD è:

User name (Nome Utente): root Password: rootpasswd

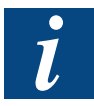

Il PCD supporta solo connessioni FTP in "modalità attiva". Potrebbe quindi essere necessario configurare opportunamente il client FTP utilizzato (es. FileZilla).

<sup>1)</sup> Il Client FTP implementato in Windows Internet Explorer 7 (IE7) non è molto adatto all'esecuzione di operazioni FTP. Con il pacchetto IE7 (es. versione 7.0.5730.11) è infatti possibile solo leggere i file da un server FTP ma non è possibile caricare file sul server FTP stesso.

## <span id="page-14-0"></span>3.2 Identificazione delle unità logiche

Non appena si avvia una sessione FTP verso il server FTP del PCD, su quest'ultimo risulteranno visibili le seguenti unità logiche (le unità Mx\_FLASH ed SLx\_FLASH saranno visualizzate solo se nel PCD è inserito il corrispondente modulo flash con funzionalità file system):

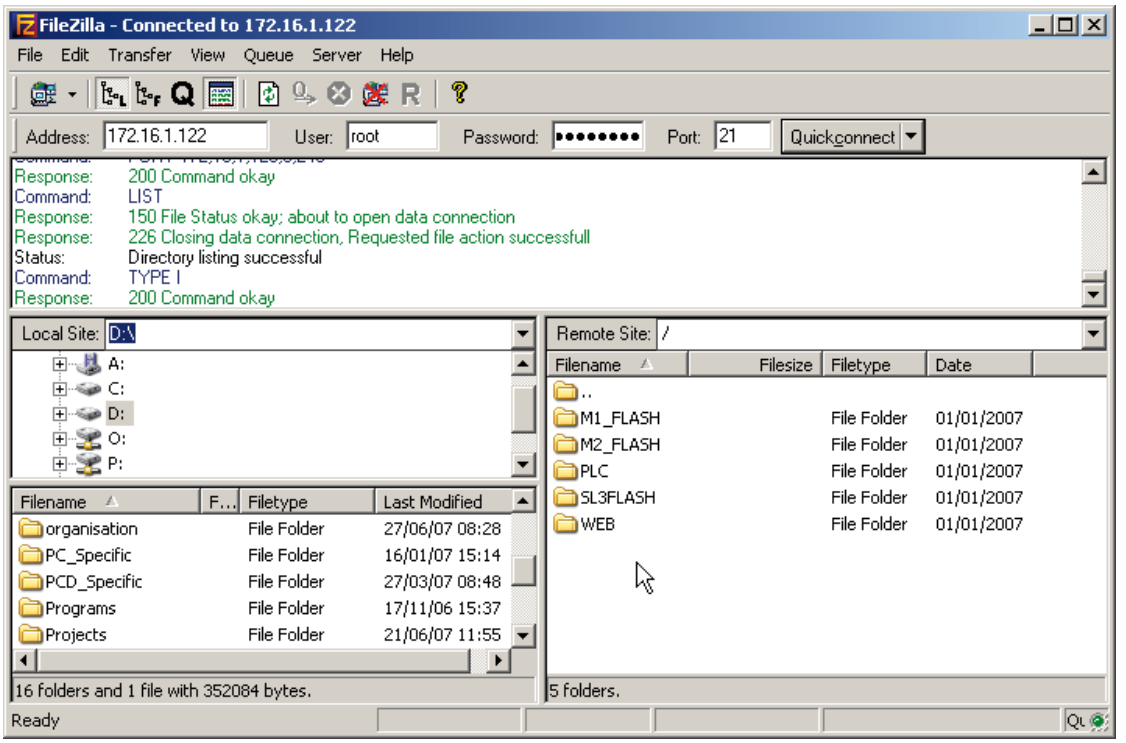

Mx\_FLASH: M1\_FLASH o M2\_FLASH. Unità logica corrispondente alla scheda(e) flash PCD7.R5xx inserita nello slot M1 o M2 del PCD3. M5xxx o del PCD2.M5xxx. Il numero dello slot occupato è indicato come prefisso del nome dell'unità. Queste unità logiche contengono due sotto-cartelle create all'atto della formattazione:

WEBPAGES E' la cartella in cui devono essere posti i file per il Web Server del PCD.

CONFIG Questa cartella può contenere file di configurazione opzionali del Web Server o del server FTP del PCD che vengono interpretati all'avvio del PCD.

- SLxFLASH: es. SL3FLASH. Unità logica corrispondente alle schede flash inserite in un modulo PCD3.R5xx, PCD3.F1xx o PCD3.R600. Il numero posto dopo la sigla "SL" indica lo slot di I/O del PCD3 in cui è inserito il modulo. Anche queste unità logiche, analogamente alle unità Mx\_FLASH, contengono almeno le due cartelle WEBPAGES e CONFIG.
- PLC: Unità logica riservata a funzioni speciali del firware PCD (es. la funzionalità di allarme). NON leggere/scrivere da/su questa unità!
- WEB: In questa unità logica viene posta una copia delle pagine web di default del Web Server del PCD ed i file scaricati via DBx (creati con il pacchetto PG5 Web Builder). NON leggere/scrivere da/su questa unità!

## <span id="page-15-0"></span>3.3 Configurazione del Server FTP

All'avvio (accensione) del PCD, il Server FTP ricerca in specifiche locazioni un file di configurazione chiamato FTPConfig.txt. Se tale file viene trovato, esso viene interpretato ed il Server FTP verrà configurato di conseguenza. Ciò permette, ad esempio, di disabilitare il Server FTP o di definire più utenti e le relative password.

La sintassi del file di configurazione presenta le seguenti caratteristiche:

- Tutte le righe inizianti con un "#" sono ignorate e considerate commenti
- Le righe vuote vengono saltate
- I nomi dei parametri sono sensibili alle maiuscole/minuscole
- I nomi utente, le password e gli argomenti dei parametri (es. on/off) non sono sensibili alle maiuscole/minuscole
- Il nome del parametro deve essere il primo elemento di una riga (eccezion fatta per spazi e tabulazioni)
- La sintassi delle righe di definzione parametri è: <Nome Parametro>=<Argomenti> # Commento opzionale

## 3.3.1 Parametri di configurazione

I seguenti parametri permettono di configurare il Server FTP del PCD attraverso l'apposito file di configurazione.

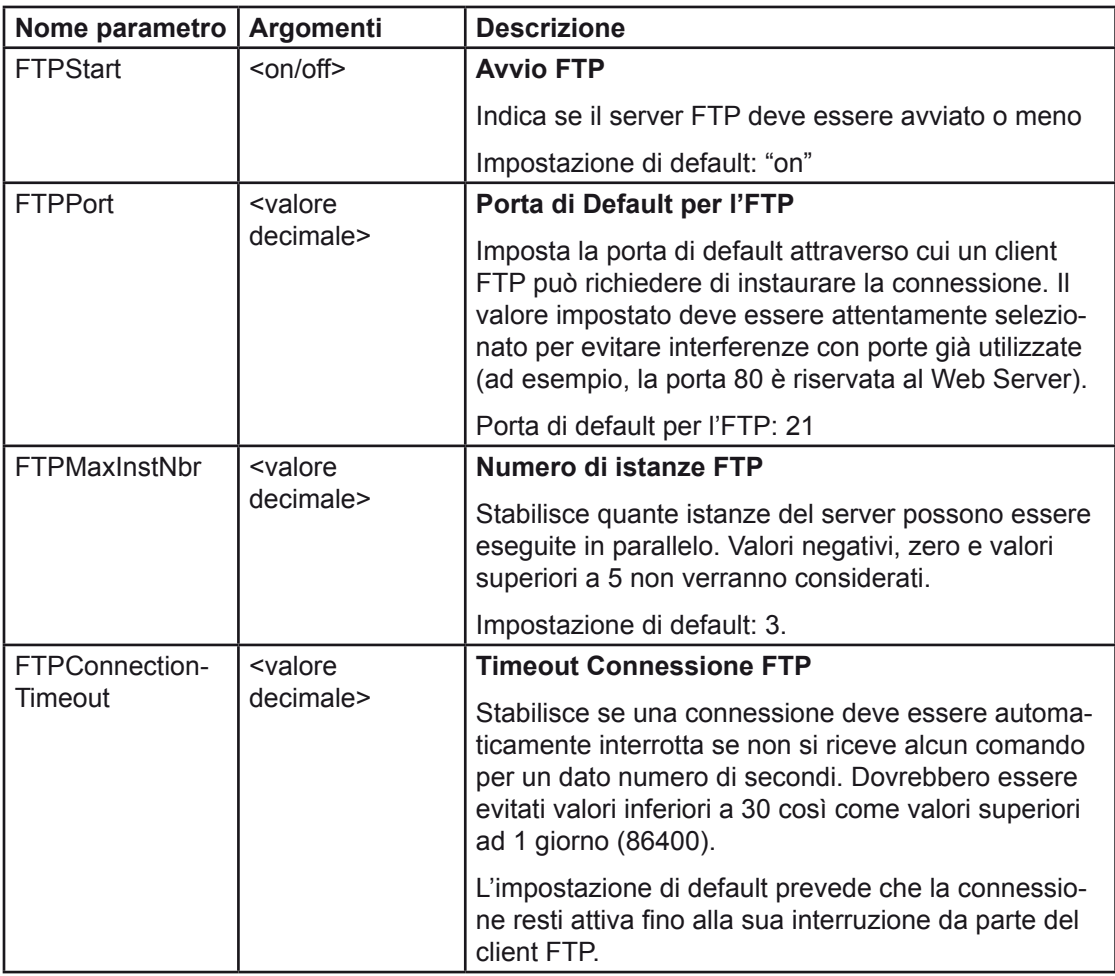

<span id="page-16-0"></span>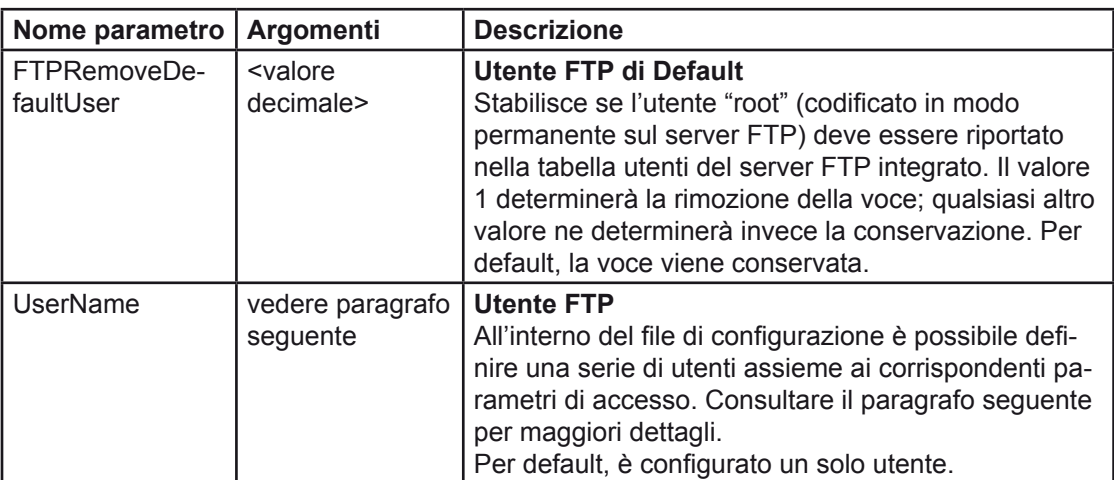

## 3.3.2 Configurazione utenti

Per poter implementare un sistema di protezione / organizzazione dell'accesso a file e cartelle presenti nel file system del PCD, sono state integrate le seguenti funzionalità:

- Ciascun file presente sul file system del PCD "appartiene" ad uno di otto gruppi specifici 1 )
- Alla creazione di un file, il gruppo cui "appartiene" il file è stabilito dal parametro "ID\_Gruppo" di cui è membro l'utente che ha creato il file stesso.
- Un utente FTP può accedere a file e cartelle di più gruppi. Questo accesso multiplo è specificato dal parametro "Dominio".
- L'accesso ad un file è possibile solo se tale accesso avviene da parte di un utente FTP (oppure un FBox) che possiede i diritti di accesso (→ ovvero il cui "ID\_Gruppo" è calcolato come appartenente all'insieme definito dal parametro "Dominio") del gruppo cui "appartiene" il file interessato e del "possessore" della cartella(e) in cui è posto il file stesso.
- E' possibile creare file all'interno di una cartella solo se il "ID\_Gruppo" dell'utente FTP o dell'FBox è calcolato come appartenente all'insieme definito dal parametro "Dominio".
- Un utente FTP può essere membro di un solo gruppo (ovvero può possedere un solo "ID\_Gruppo" <sup>2</sup>))

Le configurazione degli utenti FTP (definizione di nome, password, "ID\_Gruppo", "Dominio", "Tipo\_Accesso") avviene attraverso il file di configurazione FTP.

I parametri "ID Gruppo" e "Dominio" associati ad operazioni sul file system eseguite via programma utente (usando le Chiamate di Funzioni di Sistema o CSF) sono definiti in ciascuna chiamata della Funzione di Sistema desiderata. Quando si opera con gli FBox, i corrispondenti parametri "ID\_Gruppo" e "Dominio" sono definiti all'interno di ciascun FBox interessato. Il parametro "Dominio" di altre funzionalità quali il Web Server del PCD è invece prestabilito in modo permanente (il Web Server del PCD possiede solo i diritti di accesso al gruppo WEB).

Per l'utente "root" non è prevista alcuna configurazione speciale dal momento che i relativi parametri "ID Gruppo" e "Dominio" assegnano permessi per "Tutti i Gruppi" (ALLG). Ciò significa che l'utente "root" può accedere ai file appartenenti a tutti i gruppi e che un file creato dall'utente "root" è accessibile a tutti i "Domini" (e quindi a qualsiasi utente).

<sup>1)</sup> A meno che il file non sia stato creato dall'utente di default "root". In questo caso speciale, il file appartiene a tutti i gruppi (AllG). 2) Fa eccezione l'ID Gruppo "Tutti i Gruppi". In questo caso speciale, il file appartiene a tutti (il file risulta accessibile a qualunque utente per il quale è stato configurato un qualsiasi "Dominio").

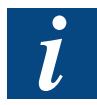

Per motivi di sicurezza, si raccomanda di definire utenti con "ID\_Gruppo" e "Dominio" adatti all'applicazione anziché lasciare semplicemente tutti i diritti di accesso al solo utente "root".

## **Sintassi da utilizzare per la definzione degli utenti**

Qui di seguito viene riportata la sintassi da utilizzare per procedere alla definzione di utenti all'interno del file di configurazione FTP (FTPConfig.txt):

UserName=<nome>,<password>,<ID\_Gruppo>,<Dominio>[,<Tipo\_Accesso>]

#### **Descrizione dei parametri**

I parametri dedicati alla definzione di un utente sono.

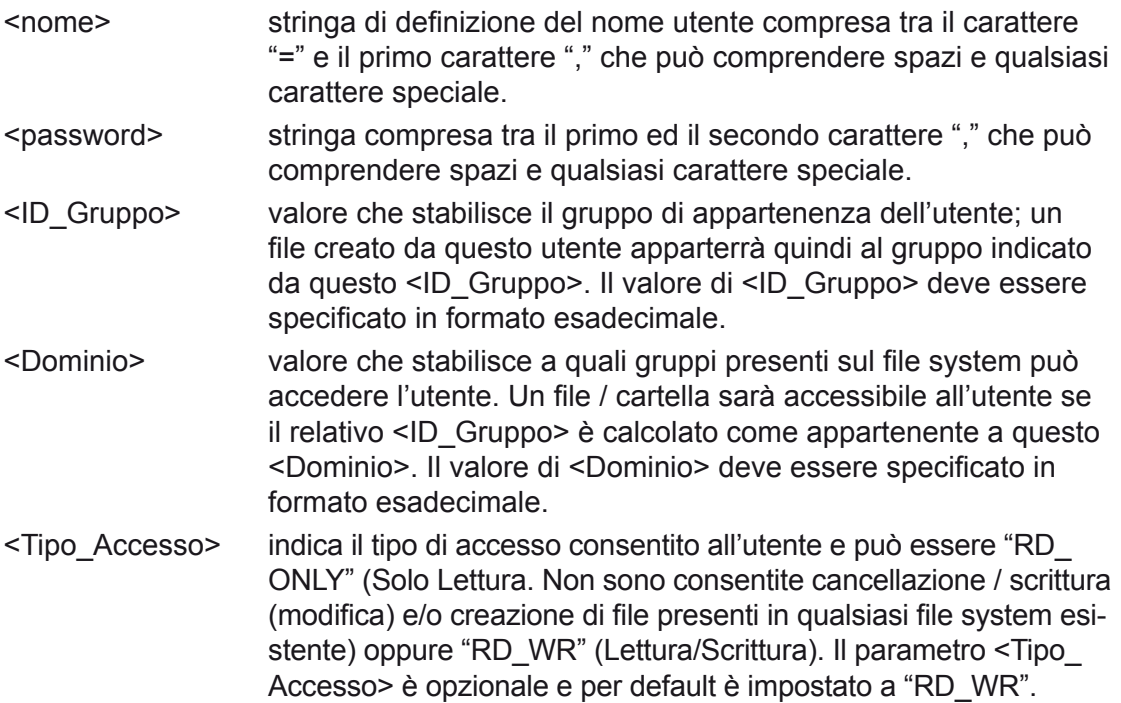

#### **ID\_Gruppo Esistenti**

Sul file system del PCD sono predefiniti otto gruppi specifici. Tre di questi sono riservati per scopi speciali (gruppi CONFIG, DOWNLOAD e WEB).

Gli altri gruppi (da USER1 a USER4) sono utilizzabili dal programmatore del PCD per i propri scopi.

- Il gruppo WEB è riservato alla funzionalità Web Server del PCD. E' possibile scrivere file all'interno della cartella WEBPAGES solo quando il Dominio contempla l'ID\_Gruppo WEB. Il Web Server può leggere tutti i file appartenenti a qualsiasi ID\_Gruppo (Dominio=Tutti i Gruppi).
- Per poter accedere alla cartella CONFIG presente su dispositivi flash (per configurare l'accesso via HTTP-Diretto o il Server FTP) l'utente deve possedere i diritti del gruppo CONFIG. Il PCD può leggere i file di configurazione appartenenti a qualsiasi ID\_Gruppo (Dominio=Tutti i Gruppi).
- Il gruppo DOWNLOAD è riservato per funzionalità firmware future e non deve essere utilizzato.
- I gruppi da USER1 a USER4 possono essere utilizzati dal programmatore del PCD per i propri scopi.

I valori corretti di definzione dell'ID\_Gruppo sono:

- 0x02 Utente membro del gruppo CONFIG
- 0x04 Utente membro del gruppo DOWNLOAD
- 0x08 Utente membro del gruppo WEB (accessibile dal Web Server del PCD)
- 0x10 Utente membro del gruppo USER1 (disponibile)
- 0x20 Utente membro del gruppo USER2 (disponibile)
- 0x40 Utente membro del gruppo USER3 (disponibile)
- 0x80 Utente membro del gruppo USER4 (disponibile)
- 0xFF Tutti i Gruppi. E' un ID Gruppo speciale indicante che i file creati da questo utente sono accessibili a chiunque. Questo valore è stato mantenuto per ragioni di compatibilità con l'utente "root" ma non dovrebbe esser usato all'interno del file di configurazione.

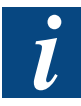

Solo i valori sopra specificati possono essere utilizzati come valori di definizione ID\_Gruppo!

## **Dominio**

Il valore da associare al Dominio è calcolato come OR logico di tutti gli ID\_Gruppo che si desidera rendere accessibili all'utente FTP o alla chiamata di una Funzione di Sistema. Se, per esempio, un utente FTP deve poter accedere ai file appartenenti ai gruppi USER1, USER3 e WEB, eseguire il seguente calcolo:

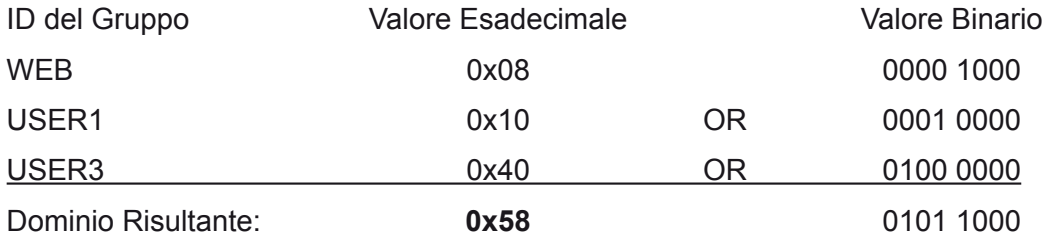

Ciascun gruppo è in pratica rappresentato da un bit (corrispondente al valore del relativo ID\_Gruppo) di un byte (che rappresenta il valore del Dominio):

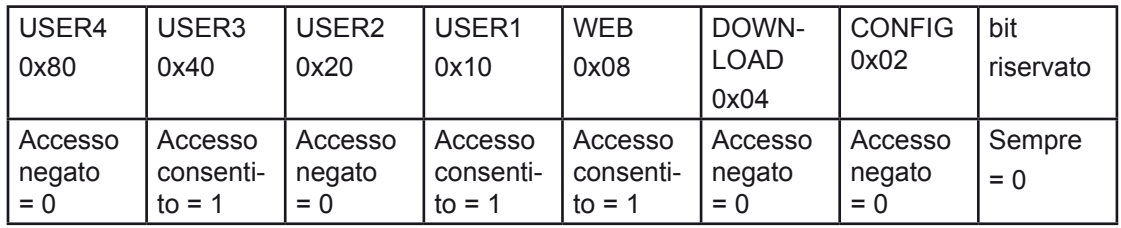

## **Tipo\_Accesso**

Definendo il parametro opzionale Tipo Accesso (valori possibili: "RD\_ONLY" (Sola Lettura) o "RD\_WR" (Lettura/Scrittura)) è possibile limitare l'accesso dell'utente, consentendo la "Sola Lettura". La tipologia di accesso prestabilita verrà applicata a tutti i gruppi cui l'utente può accedere. Non è infatti possibile consentire ad un singolo utente l'accesso in Lettura/Scrittura ad un gruppo ed l'accesso in Sola Lettura ad un altro gruppo.

Il parametro Tipo\_Accesso è opzionale e viene impostato automaticamente a "RD\_ WR" se non specificato nella definizione utente.

## <span id="page-19-0"></span>3.3.3 Posizione del file di configurazione

Il file di configurazione relativo alla funzionalità Server FTP deve essere posto in una delle seguenti cartelle. Se il suddetto file è presente in più posizioni, verrà considerato solo il primo di tali file trovato (le cartelle vengono controllate nell'ordine sotto riportato).

- M2 FLASH:/Config (dispositivo flash inserito nello slot M2)
- WEB:/WEBPAGES (file system integrato)
- M1\_FLASH:/Config (dispositivo flash inserito nello slot M1)
- SL0FLASH:/Config (dispositivo flash inserito nello slot di I/O N° 0)
- SL1FLASH:/Config (dispositivo flash inserito nello slot di I/O N° 1)
- SL2FLASH:/Config (dispositivo flash inserito nello slot di I/O  $N^{\circ}$  2)
- SL3FLASH:/Config (dispositivo flash inserito nello slot di I/O N° 3)

Per il file system su flash (es. M2\_FLASH:/Config) il file viene caricato usando l'FTP Server (ed i parametri attualmente definiti).

L'unità logica WEB (WEB:/WEBPAGES/) è la rappresentazione di un DBx appartenente al programma utente del PCD. Per porre il file FTPConfig.txt nella cartella WEB:/WEBPAGES/, è sufficiente copiarlo nella cartella html del Progetto PG5 ed aggiungerlo al file Web Builder (\*.wsp) del Progetto PG5 stesso.

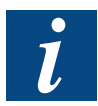

I parametri caricati non verranno utilizzati appena ultimato il trasferimento del file di configurazione ma solo al successivo riavvio del PCD.

## <span id="page-20-0"></span>3.3.4 Esempio di file di configurazione

Le seguenti righe rappresentano un esempio di file di configurazione "FTPConfig.txt" che può essere caricato sul PLC.

```
# ****************************************
# File di Configurazione FTP
#
# Valori di default
# FTPStart=on
# FTPPort=21
# FTPMaxInstNbr=3
# FTPConnectionTimeout=0 0=No timeout, != 0 timeout dopo il n° di secondi specificato
# FTPRemoveDefaultUser=0 Conserva utente e password di default
      UserName=root,rootpasswd,0xFF,0xFF,rd_wr
#
# ****************************************
#
# Rimuovendo il segno di commento dalla riga seguente si disabilitano le connessioni FTP
# FTPStart=off
#
# ****************************************
#
# Valori sovrascritti
                                            # Controlla se questo valore NON è usato da altre connessioni
FTPMaxInstNbr=2 # Massimo due istanze
FTPConnectionTimeout=3600 # Timeout dopo 1 h se non si riceve alcun comando
FTPRemoveDefaultUser=1 # # Rimozione utente di default
UserName=nuovoutente,ciao,0x10,0xFF \qquad # Utente = nuovoutente
                                            # password = ciao
                                            # membro del gruppo USER1.
                                            # può accedere a tutti i file / cartelle
                                            # accesso in lettura/scrittura per default
UserName=root,12hrs37,0xFF,0xFF # Utente = root
                                            # password = 12hrs37
                                            # membro di Tutti i Gruppi
                                            # può accedere a tutti i file / cartelle
                                            # accesso in lettura/scrittura per default
UserName=limitato,,0x80,0xC0,rd_only # Utente = limitato
                                            # nessuna password
                                            # membro dei gruppi USER3 e USER4
                                            # può accedere ai file / cartelle appartenenti ai gruppi
                                            # USER3 e USER4 (1100'0000)
                                            # accesso in sola lettura
```
## <span id="page-21-0"></span>3.4 Esempi di connessione al Server FTP del PCD

Questa sezione riporta alcuni esempi su come stabilire una connessione con il Server FTP del PCD utilizzando vari Client FTP standard. Vengono forniti anche alcuni consigli specifici sui software usati.

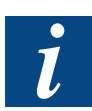

Dal momento che non esiste alcuna indicazione circa la data di creazione o la data di ultima modifica di un file presente sul Saia® file system, i valori riportati dal client FTP non sono rilevanti (viene indicato sempre lo stesso valore di default).

Anche l'ID Gruppo non viene correttamente rappresentato, dal momento che il Saia® file system non sfrutta gli utenti e gruppi standard.

#### 3.4.1 FileZilla

FileZilla è un software Client FTP per Windows® (ed altri sistemi operativi) popolare e gratuito scritto da Tim Kosse che può essere scaricato dalla pagina http://sourceforge.net/projects/filezilla.

L'unica cosa da considerare prima di connettersi al Server FTP del PCD usando File-Zilla è che per default è impostato il "modo passivo" ed è quindi necessario impostare il "modo attivo". Per configurare FileZilla in modo da consentire la connessione al Server FTP del PCD, eseguire le seguenti operazioni.

- Avviare FileZilla
- All'interno del menu "File", selezionare "Site Manager..." (Gestione Sito)
- All'interno della finestra "Site Manager" (Gestione Sito), fare clic sul pulsante "New Site" (Nuovo Sito)
- Inserire un nome per la connessione e compilare i campi di definzione indirizzo host, porta, tipo di server e così via come indicato nella figura seguente:

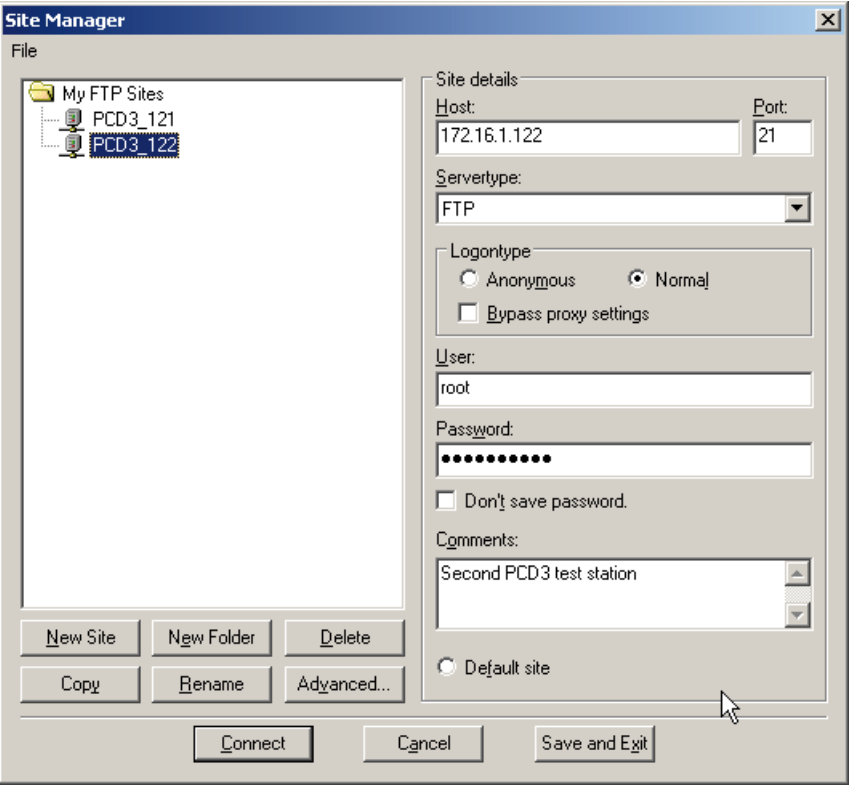

La password dell'utente di default "root" è "rootpasswd".

- Fare clic sul pulsante "Advanced..." (Avanzate)
- Selezionare il pulsante radio "Use active mode" (Usa modo attivo) e fare clic su "Ok" per chiudere la finestra.

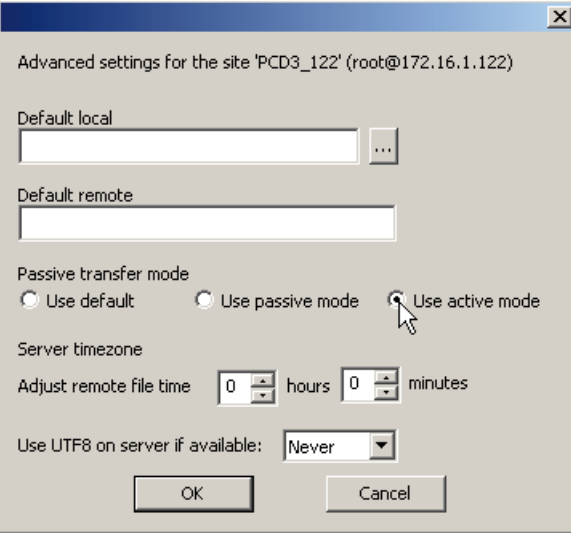

■ Tornare alla finestra "Site Manager" (Gestione Sito), fare clic sul pulsante "Connect" (Connetti) o fare doppio clic sull'identificatore della stazione per collegarsi al Server FTP del PCD:

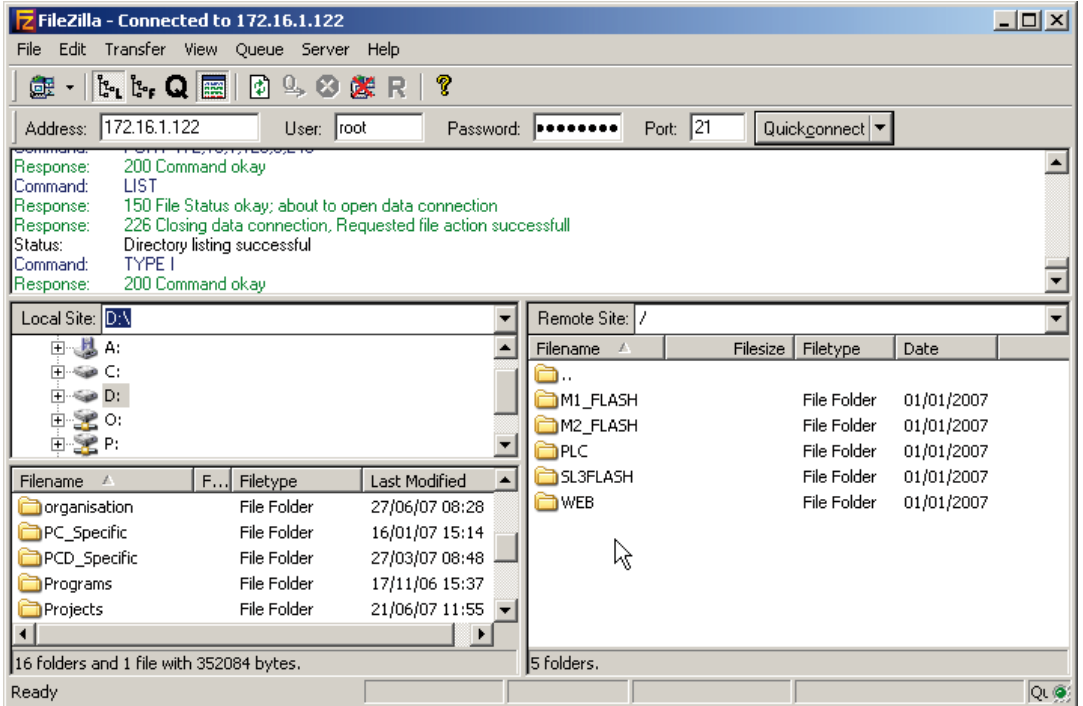

- A questo punto è possibile navigare all'interno delle cartelle del Server FTP del PCD.
	- E' possibile scaricare un file dal Server FTP del PCD facendo doppio clic sul corrispondente nome all'interno della sezione destra della finestra di FileZilla (il file verrà scaricato nella cartella selezionata sulla sinistra (Local Site - Sito Locale).

#### Esempi di connessione al Server FTP del PCD

- E' possibile caricare sul Server FTP del PCD un file presente sul PC facendo clic con il tasto destro sul nome del file interessato all'interno della sezione sinistra della finestra di FileZilla e selezionando la voce "Upload" (Carica).
- Per interrompere il collegamento, selezionare la voce "Disconnect" (Disconnetti) del menu "File"

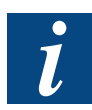

Si raccomanda di interrompere sempre opportunamente la sessione. In caso contrario, la connessione al server resterà attiva e sarà possibile collegarsi solo tre volte (dopodiché non saranno accettate nuove connessioni dal momento che il numero massimo di connessioni parallele è, per default, impostato a 3).

#### <span id="page-24-0"></span>3.4.2 Total Commander

Total Commander è un file manager shareware per Windows® 95/98/ME/NT/2000/XP/ Vista e Windows® 3.1. E' uno strumento particolarmente idoneo per trasferire in modo semplice file da e verso il Server FTP di un PCD.

Per configurare una connessione FTP ad un PCD, eseguire le seguenti operazioni:

- Avviare Total Commander
- All'interno del menu "Net" (Rete), selezionare "FTP Connect..." (Connessione FTP) e, nella finestra visualizzata, fare clic sul pulsante "New Connection…" (Nuova Connessione).
- Inserire un nome per la sessione, l'indirizzo IP del Server FTP del PCD così come il nome utente e la password quindi fare clic su "OK".

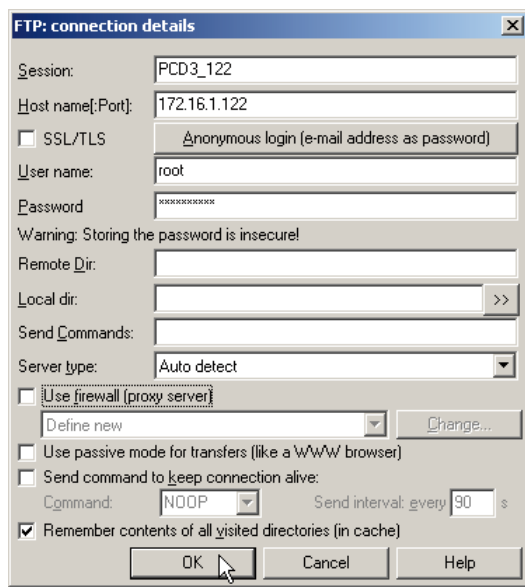

La password per l'utente di default "root" è "rootpasswd".

■ Tornare alla finestra "Connect to ftp server" (Connetti a server ftp), selezionare il Server FTP cui collegarsi quindi fare clic sul pulsante "Connect" (Connetti).

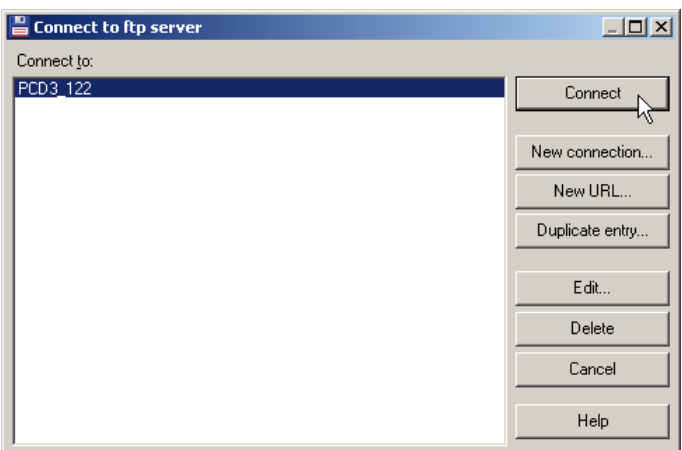

■ Non appena instaurata la connessione, il contenuto del Server FTP viene riportato su un lato dell'applicazione Total Commander. E' possibile copiare i file da/sul server selezionando il file interessato e facendo clic sul pulsante "F5 Copy" (F5 Copia) o semplicemente premendo il tasto F5.

Lo stato dell'operazione è indicato nella finestra posta immediatamente a lato del pulsante "Disconnect" (Disconnetti).

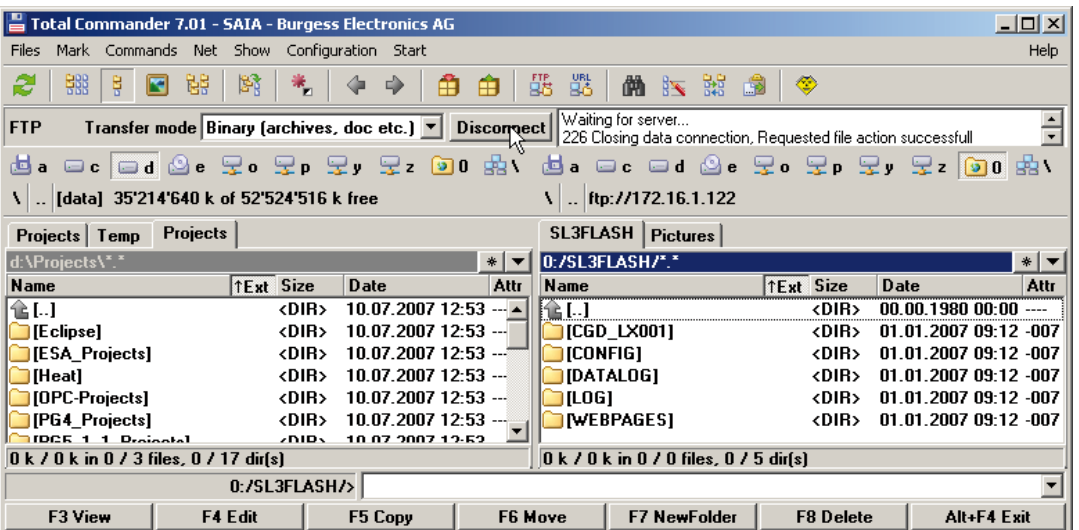

■ Per interrompere in modo opportuno la connessione al server FTP, fare clic sul pulsante "Disconnect" (Disconnetti).

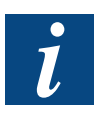

Facendo doppio clic su un file (es. un file \*.csv) presente sul server, si determina la copia del file nella cache e la sua successiva apertura da tale posizione. In caso di successivo salvataggio, il file in oggetto verrà memorizzato solo nella cartella dei file temporanei del PC ma non sul file system del PCD. Per aggiornare un file sul PCD, salvarlo a livello locale, modificarlo e quindi ricopiarlo sul server.

#### <span id="page-26-0"></span>3.4.3 Esplora Risorse di Windows®

L'applicazione Esplora Risorse di Windows® può essere benissimo utilizzata come client FTP. Il vantaggio derivante dall'uso di tale applicazione è che essa supporta la funzione "trascina e rilascia" (drag & drop) di file e cartelle. La gestione dell'applicazione Esplora Risorse di Windows® è simile a quella dell'applicazione Microsoft® Internet Explorer 6.

Per utilizzare l'Esplora Risorse di Windows® per accedere al Server FTP di un PCD, eseguire le seguenti operazioni:

■ Aprire l'Esplora Risorse di Windows® (fare clic con il tasto destro del mouse sul pulsante Start di Windows quindi selezionare la voce "Explore" (Esplora))

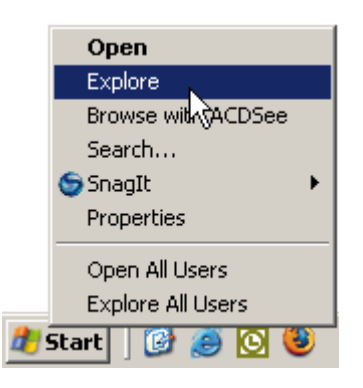

■ All'interno del campo "Address" (indirizzo), digitare:

ftp://<nomeutente>@<indirizzo IP> <sup>1</sup> )

(non scordarsi di inserire "ftp:// all'inizio)

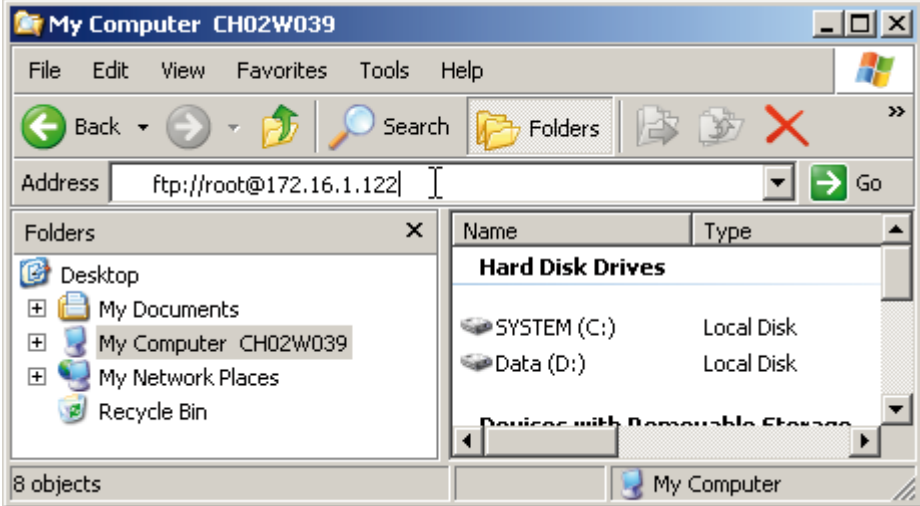

■ Quando appare la finestra "Log On As" (Accedi Come) digitare il nome utente e la password quindi fare clic sul pulsante "Log On" (Accedi).

Server FTP

<sup>1)</sup> Il prefisso "nomeutente@" viene usato per fornire il nome utente per l'accesso. E' anche possibile non inserire il nome utente nell'indirizzo; in questo caso, verrà visualizzato un messaggio che segnala il mancato accesso. Dopo aver chiuso la finestra di segnalazione, fare clic con il tasto destro sulla sezione di destra della schermata e selezionare la voce "Login as…" (Accedi come) per visualizzare la finestra di accesso.

#### Esempi di connessione al Server FTP del PCD

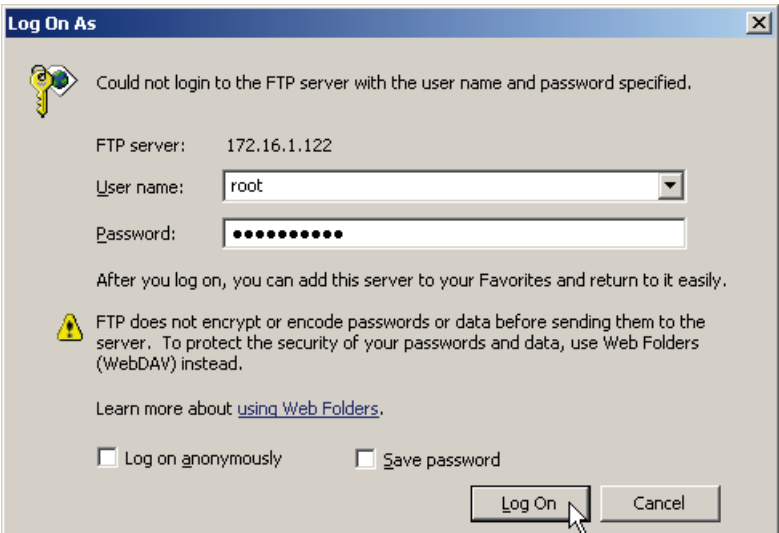

La password per l'utente di default "root" è "rootpasswd".

■ Non appena instaurata la connessione, è possibile navigare e modificare le cartelle del Server FTP del PCD. I file e le cartelle possono essere scaricati e caricati usando la funzione "trascina e rilascia" (drag & drop).

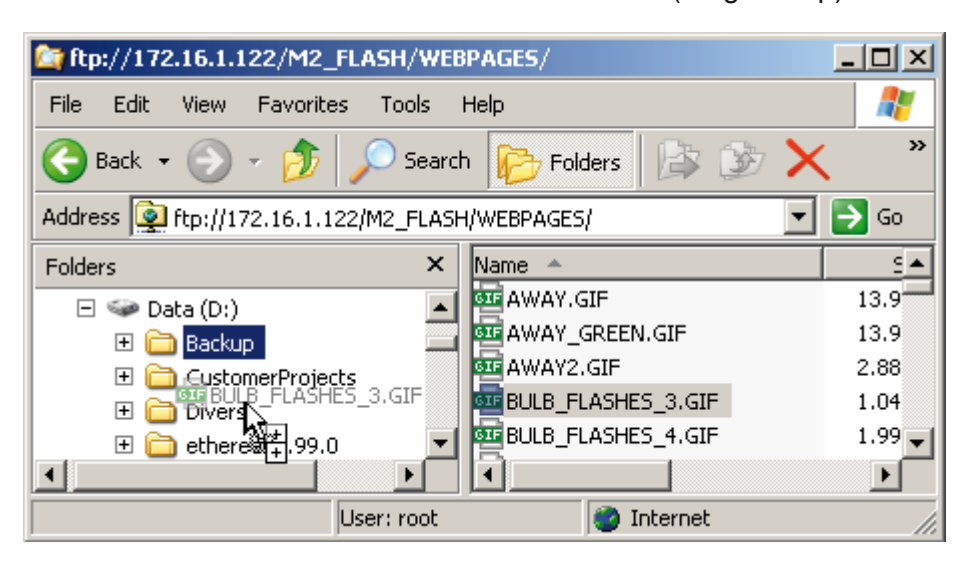

Facendo doppio clic su un file (es. un file \*.csv) presente sul server, si determina la copia del file nella cache e la sua successiva apertura da tale posizione. In caso di successivo salvataggio, il file in oggetto verrà memorizzato solo nella cartella dei file temporanei del PC ma non sul file system del PCD. Per aggiornare un file sul PCD, salvarlo a livello locale, modificarlo e quindi ricopiarlo sul server.

Per abilitare la funzionalità "trascina e rilascia" (drag & drop) di IE6 (o dell'Esplora Risorse di Windows®) per i siti FTP è necessario abilitare l'opzione "Enable folder view for FTP sites" (Abilita la visualizzazione cartella FTP per i siti FTP). Se non si abilita questa opzione, non sarà possibile visualizzare e gestire i file e le cartelle presenti sul Server FTP del PCD. La suddetta opzione è visualizzabile selezionando la voce di menu "Tools" (Strumenti), "Internet Options" (Opzioni Internet).

#### Esempi di connessione al Server FTP del PCD

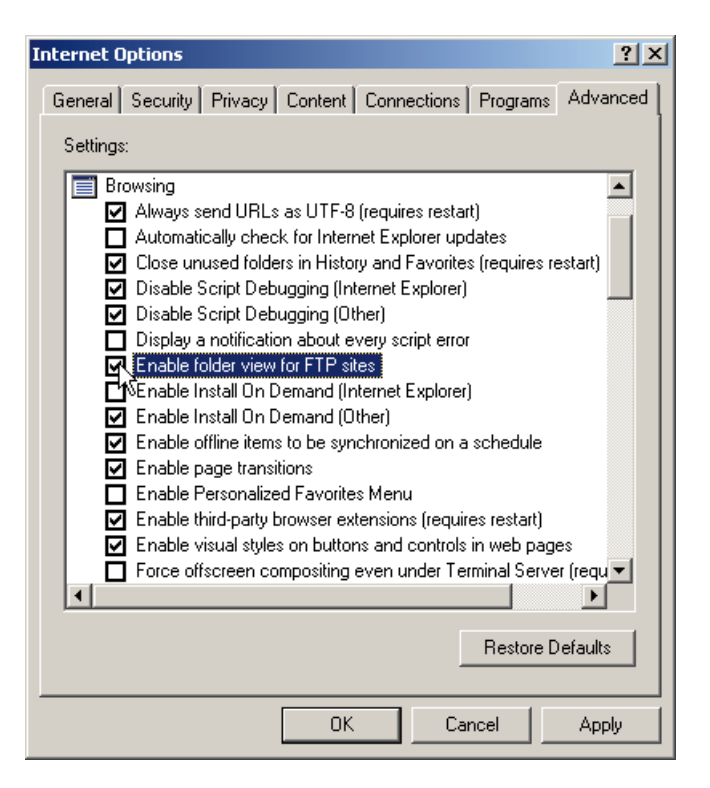

Non è possibile chiudere una sessione FTP con Esplora Risorse dato che questa applicazione non prevede un comando dedicato all'interruzione del collegamento. Pertanto, la connessione resterà attiva anche se si termina l'applicazione in oggetto e di spegne il PC. Questa situazione impedirà di connettersi più volte al server FTP del PCD, visto che per default è possibile connettersi solo tre volte (→ fino al raggiungimento del numero massimo consentito di connessioni FTP aperte). Al raggiungimento di tale limite, sarà necessario spegnere e riaccendere il PCD prima di potersi nuovamente connettere.

Se si prevede di utilizzare esclusivamente l'Esplora Risorse di Windows® per collegarsi al Server FTP del PCD, si raccomanda vivamente di configurare un periodo di timeout per la connessione (vedere paragrafo "Configurazione del Server FTP").

## <span id="page-29-0"></span>3.4.4 Internet Explorer 6 e 7

E' possibile usare Microsoft® Internet Explorer 6 o 7 per collegarsi al Server FTP del PCD. Per poter ottenere tale connessione, eseguire le seguenti operazioni:

#### **Internet Explorer 6**

■ Avviare IE6 ed all'interno del campo "Address" (Indirizzo) digitare:

ftp://<nomeutente>@<indirizzo IP> <sup>1</sup> )

(non scordarsi di inserire "ftp:// all'inizio)

Dopo aver inserito l'indirizzo, premere il tasto <Invio>

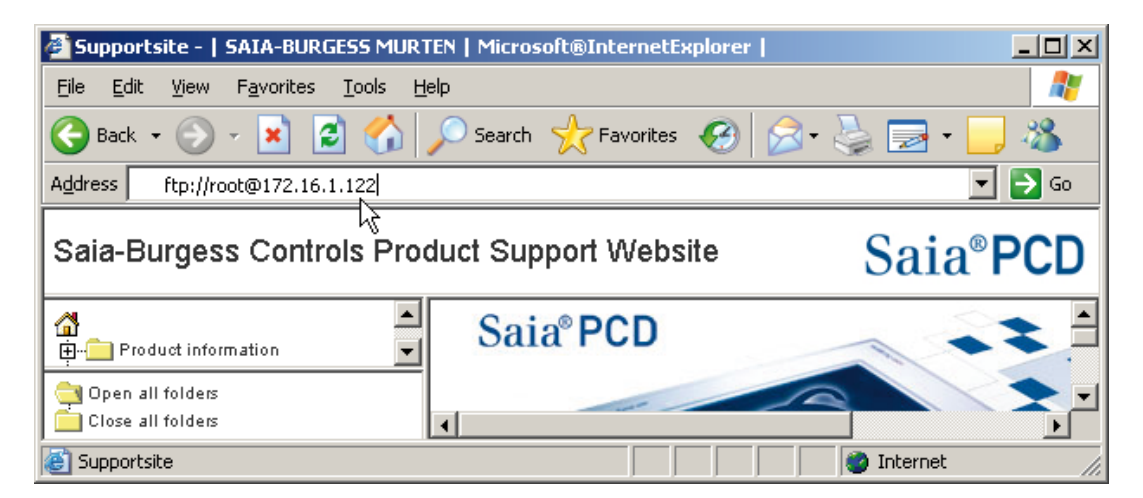

■ Quando appare la finestra "Log On As" (Accedi Come) digitare il nome utente e la password quindi fare clic sul pulsante "Log On" (Accedi)

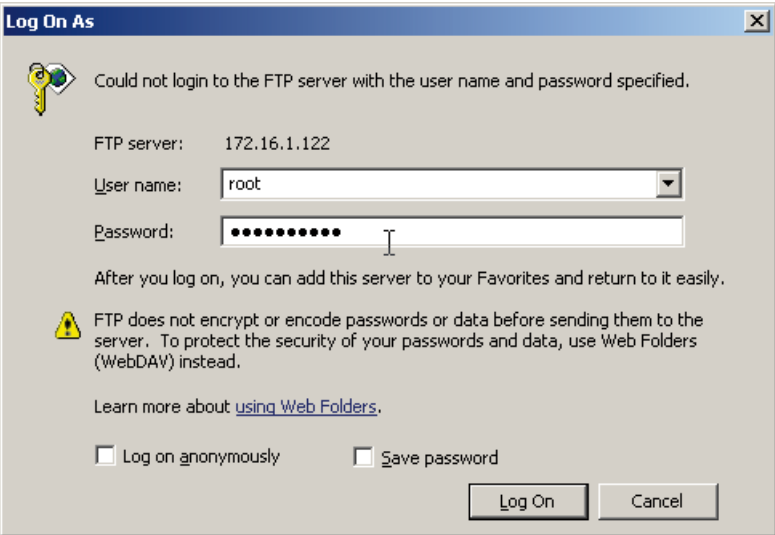

La password per l'utente di default "root" è "rootpasswd".

<sup>1)</sup> Il prefisso "nomeutente@" viene usato per fornire il nome utente per l'accesso. E' anche possibile non inserire il nome utente nell'indirizzo; in questo caso, verrà visualizzato un messaggio che segnala il mancato accesso. Dopo aver chiuso la finestra di segnalazione, fare clic con il tasto destro sulla sezione di destra della schermata e selezionare la voce "Login as…" (Accedi come) per visualizzare la finestra di accesso.

■ Non appena instaurata la connessione, è possibile navigare e modificare le cartelle del Server FTP del PCD. I file e le cartelle possono essere scaricati e caricati usando la funzione "trascina e rilascia" (drag & drop).

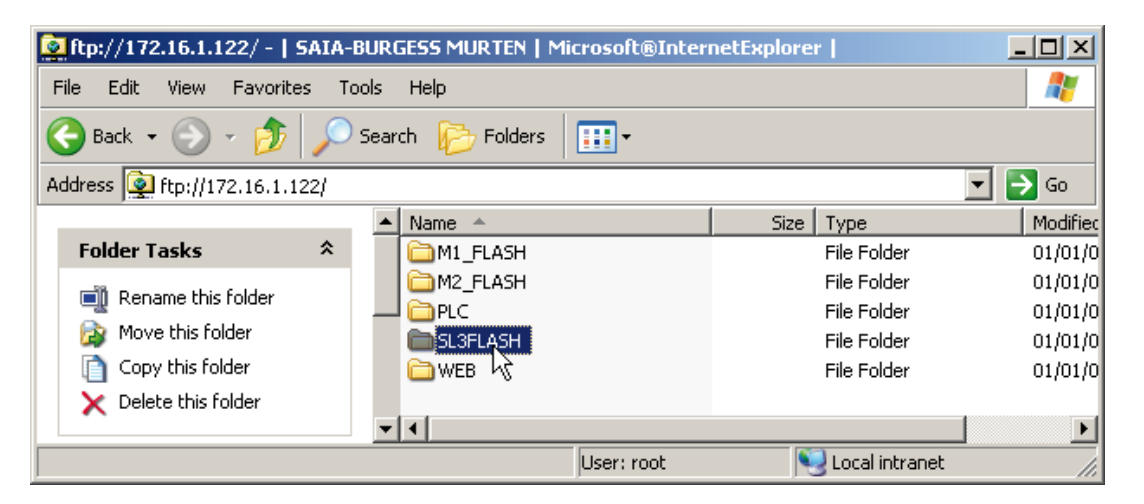

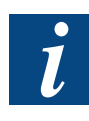

Facendo doppio clic su un file (es. un file \*.csv) presente sul server, si determina la copia del file nella cache e la sua successiva apertura da tale posizione. In caso di successivo salvataggio, il file in oggetto verrà memorizzato solo nella cartella dei file temporanei del PC ma non sul file system del PCD. Per aggiornare un file sul PCD, salvarlo a livello locale, modificarlo e quindi ricopiarlo sul server.

Per abilitare la funzionalità "trascina e rilascia" (drag & drop) di IE6 (o dell'Esplora Risorse di Windows®) per i siti FTP è necessario abilitare l'opzione "Enable folder view for FTP sites" (Abilita la visualizzazione cartella FTP per i siti FTP). Se non si abilita questa opzione, non sarà possibile visualizzare e gestire i file e le cartelle presenti sul Server FTP del PCD. La suddetta opzione è visualizzabile selezionando la voce di menu "Tools" (Strumenti), "Internet Options" (Opzioni Internet - vedere l'esempio riportato nel paragrafo dedicato

all'Esplora Risorse di Windows®)

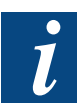

Non è possibile chiudere una sessione FTP con Internet Explorer dato che questa applicazione non prevede un comando dedicato all'interruzione del collegamento. Pertanto, la connessione resterà attiva anche se si termina l'applicazione in oggetto e di spegne il PC. Questa situazione impedirà di connettersi più volte al server FTP del PCD, visto che per default è possibile connettersi solo tre volte (→ fino al raggiungimento del numero massimo consentito di connessioni FTP aperte). Al raggiungimento di tale limite, sarà necessario spegnere e riaccendere il PCD prima di potersi nuovamente connettere.

Se si prevede di utilizzare esclusivamente Internet Explorer per collegarsi al Server FTP del PCD, si raccomanda vivamente di configurare un periodo di timeout per la connessione (vedere paragrafo "Configurazione del Server FTP").

## **Internet Explorer 7**

Per collegarsi al Server FTP del PCD è possibile utilizzare anche l'applicazione Microsoft® Internet Explorer 7. Tuttavia, questa applicazione non permette di caricare file sul PCD dato che non è più possibile "trascinare e rilasciare" (drag & drop) i file all'interno della finestra di IE7 (e quindi trasferire i file sul server).

Un altro problema legato all'uso di questa applicazione è che Internet Explorer 7 non "ricorda" l'utente che si è connesso al server (es. "root") e tale informazione deve pertanto essere specificata ogni volta che di cambia cartella o si scarica un file dal server. Per visualizzare il contenuto del server FTP del PCD e/o scaricare file da quest'ultimo operare come di seguito indicato:

■ Avviare IE7 ed all'interno del campo "Address" (Indirizzo) digitare: ftp://<nomeutente>@<indirizzo IP> <sup>1</sup> )

(non scordarsi di inserire "ftp:// all'inizio)

Dopo aver inserito l'indirizzo, premere il tasto <Invio>

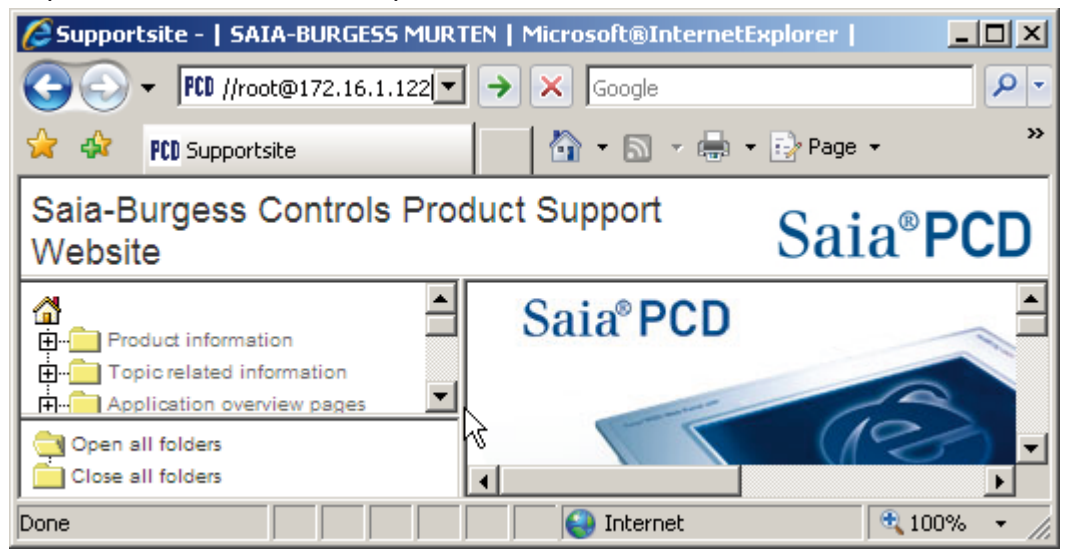

■ Quando appare la finestra di richiesta dati di accesso, digitare il nome utente e la password quindi fare clic sul pulsante "Log On" (Accedi)

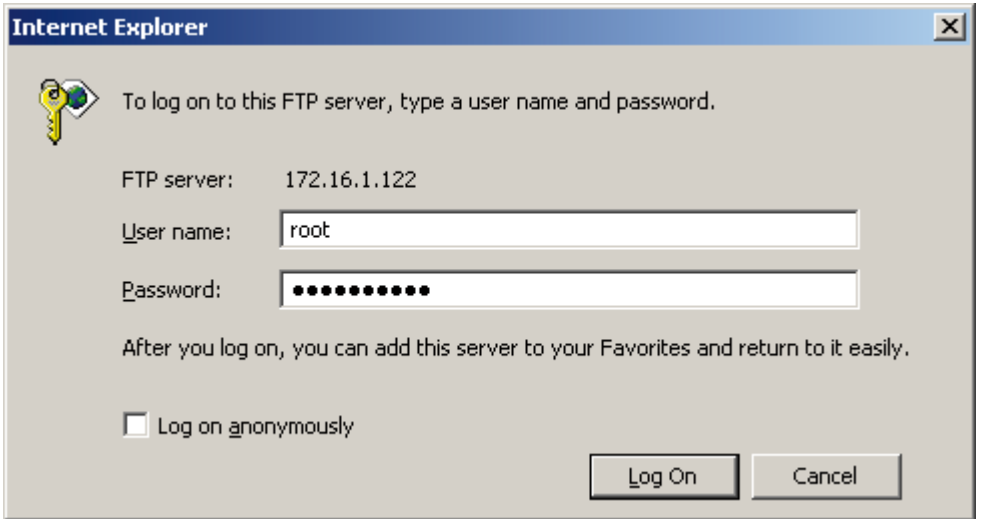

La password per l'utente di default "root" è "rootpasswd".

■ Non appena instaurata la connessione, si otterrà una visualizzazione del contenuto del server simile a quella di seguito raffigurata. Invece che riportare una serie di icone cartella come in IE6, l'applicazione IE7 riporta unicamente un elenco delle cartelle e dei file presenti sul server.

<sup>1)</sup> Il prefisso "nomeutente@" viene usato per fornire il nome utente per l'accesso. E' anche possibile non inserire il nome utente nell'indirizzo; in questo caso, verrà visualizzato un messaggio che segnala il mancato accesso.

#### Esempi di connessione al Server FTP del PCD

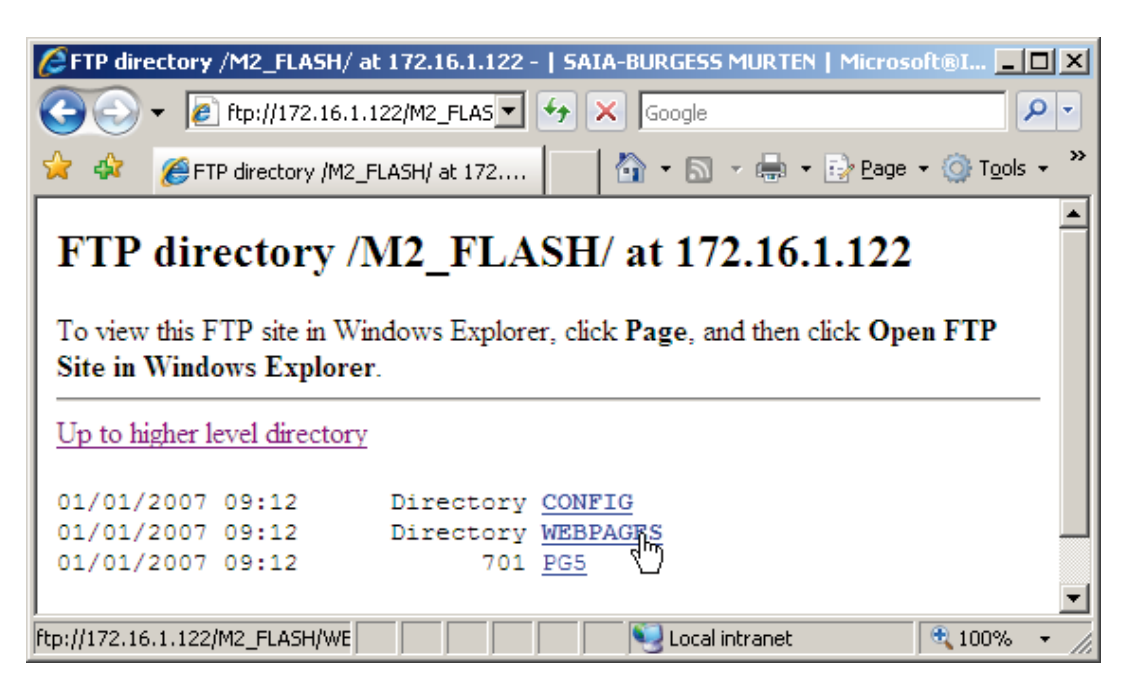

■ E' possibile cambiare cartella o scaricare un file dal server facendo clic sul corrispondente collegamento. In questo caso, verrà visualizzato il seguente messaggio:

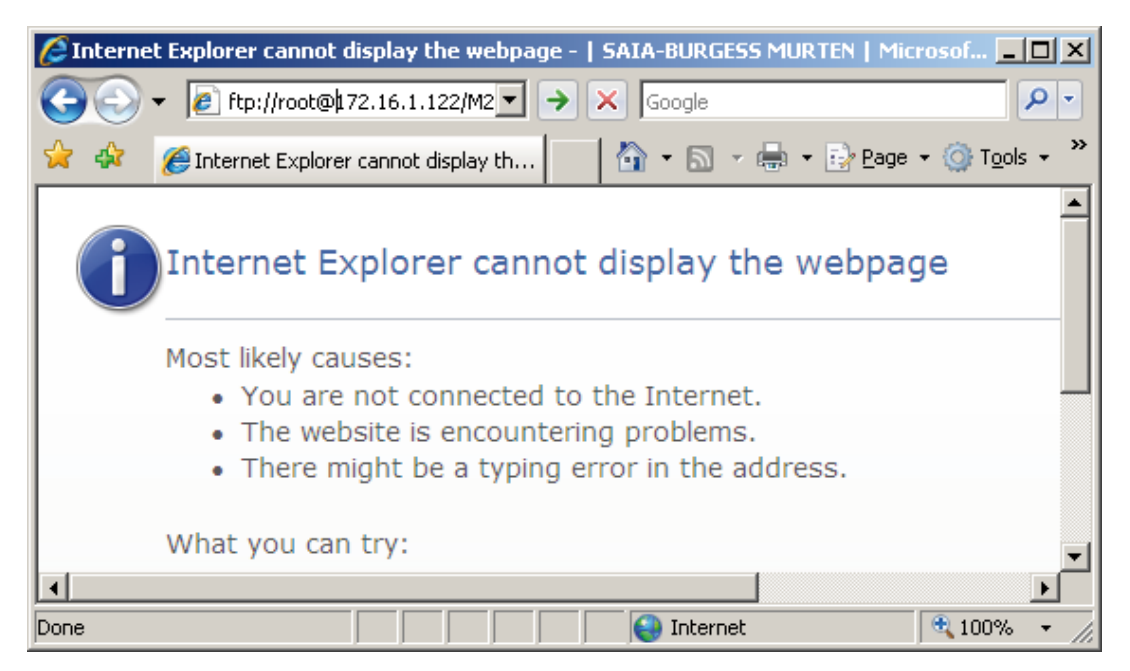

A questo punto, è necessario inserire l'identificatore "root@" nella barra degli indirizzi per poter proseguire. Dopo aver inserito il suddetto identificatore, premere il tasto <Invio>: verrà visualizzato il contenuto della cartella selezionata o richiesto se si desidera salvare localmente il file interessato.

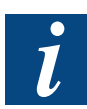

Non è possibile chiudere una sessione FTP con Internet Explorer 7 dato che questa applicazione non prevede un comando dedicato all'interruzione del collegamento. Ciò determina le stesse restrizioni già indicate per l'applicazione Esplora Risorse di Windows®.

## <span id="page-33-0"></span>3.5 Note relative ai firewall

L'FTP è un servizio atipico in quanto utilizza due porte: una porta "dati" ed una porta "comandi" (detta anche porta di controllo). Tradizionalmente, vengono utilizzate la porta 21 come porta "comandi" e la porta 20 come porta "dati". Tuttavia, in funzione del modo utilizzato, la porta "dati" non è sempre la porta 20 e ciò può risultare problematico.

In "modo attivo", il client FTP si connette, tramite una porta casuale non privilegiata (N > 1023), alla porta "comandi" del server FTP, ovvero la porta 21. A questo punto, il client si pone in attesa sulla porta N+1 ed invia il comando FTP "PORT N+1" al server FTP. Il server si riconnetterà quindi alla porta "dati" specificata dal client attraverso la sua porta "dati" locale, ovvero la porta 20.

Questo instradamento non è prevedibile dai firewall comunemente utilizzati ed integrati, ad esempio, in router ADSL (sul lato client). La specifica configurazione di tali firewall richiede conoscenze specialistiche e non può essere descritta in questo manuale. Si consiglia pertanto di contattare l'amministratore di rete per ottenere maggiori dettagli ed una corretta configurazione del firewall usato.

Introduzione - Indirizzamento del modulo

## <span id="page-34-0"></span>4 Gestione del file system via chiamate CGI

## 4.1 Introduzione

E' possibile visualizzare lo stato (stato del dispositivo, blocchi utilizzati, ecc..) del file system su flash di un PCD utilizzando il Web Server del PCD stesso. E' inoltre possibile verificare la condizione attuale del dispositivo flash interessato (occupato per compressione/formattazione, errore del dispositivo, ecc..). Infine, è possibile anche avviare una procedura di compressione o di (ri-)formattazione del file system.

Le suddette operazioni possono essere eseguite sfruttando l'interfaccia CGI (Common Gateway Interface) del Web Server del PCD in combinazione con specifici parametri (tag) descritti nella tabella seguente.

## 4.2 Indirizzamento del modulo

I vari moduli flash ed i relativi file system sono indirizzabili specificando i valori sotto indicati. Nella tabella seguente, le "x" associate ai vari parametri (tag) devono essere sostituite con i valori numerici riportati in questo elenco.

- 0: identificatore (nome) dispositivo "M1\_Flash:"
- 1: identificatore (nome) dispositivo "M2\_Flash:"
- 2: identificatore (nome) dispositivo "SL0Flash:"
- 3: identificatore (nome) dispositivo "SL1Flash:"
- 4: identificatore (nome) dispositivo "SL2Flash:"
- 5: identificatore (nome) dispositivo "SL3Flash:"

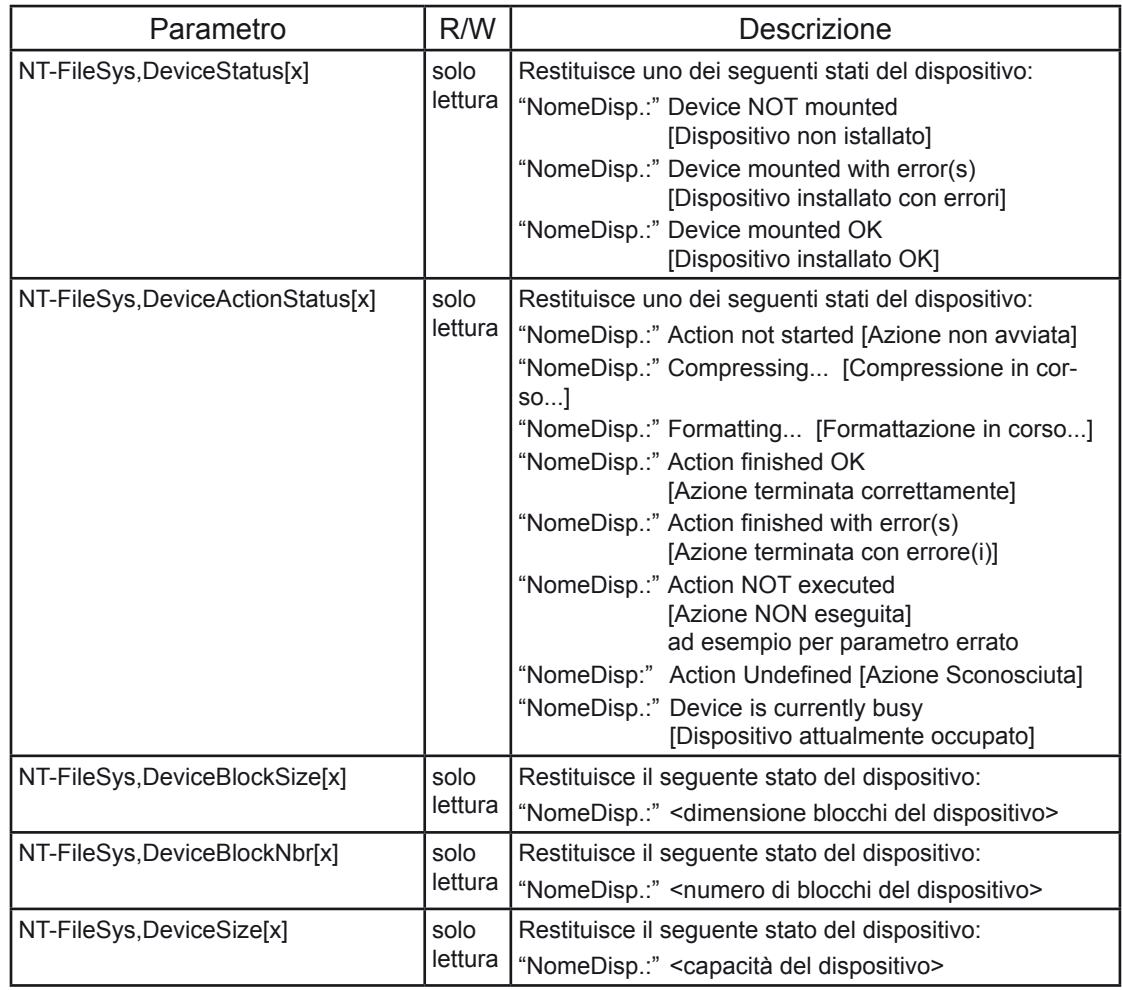

## Indirizzamento del modulo

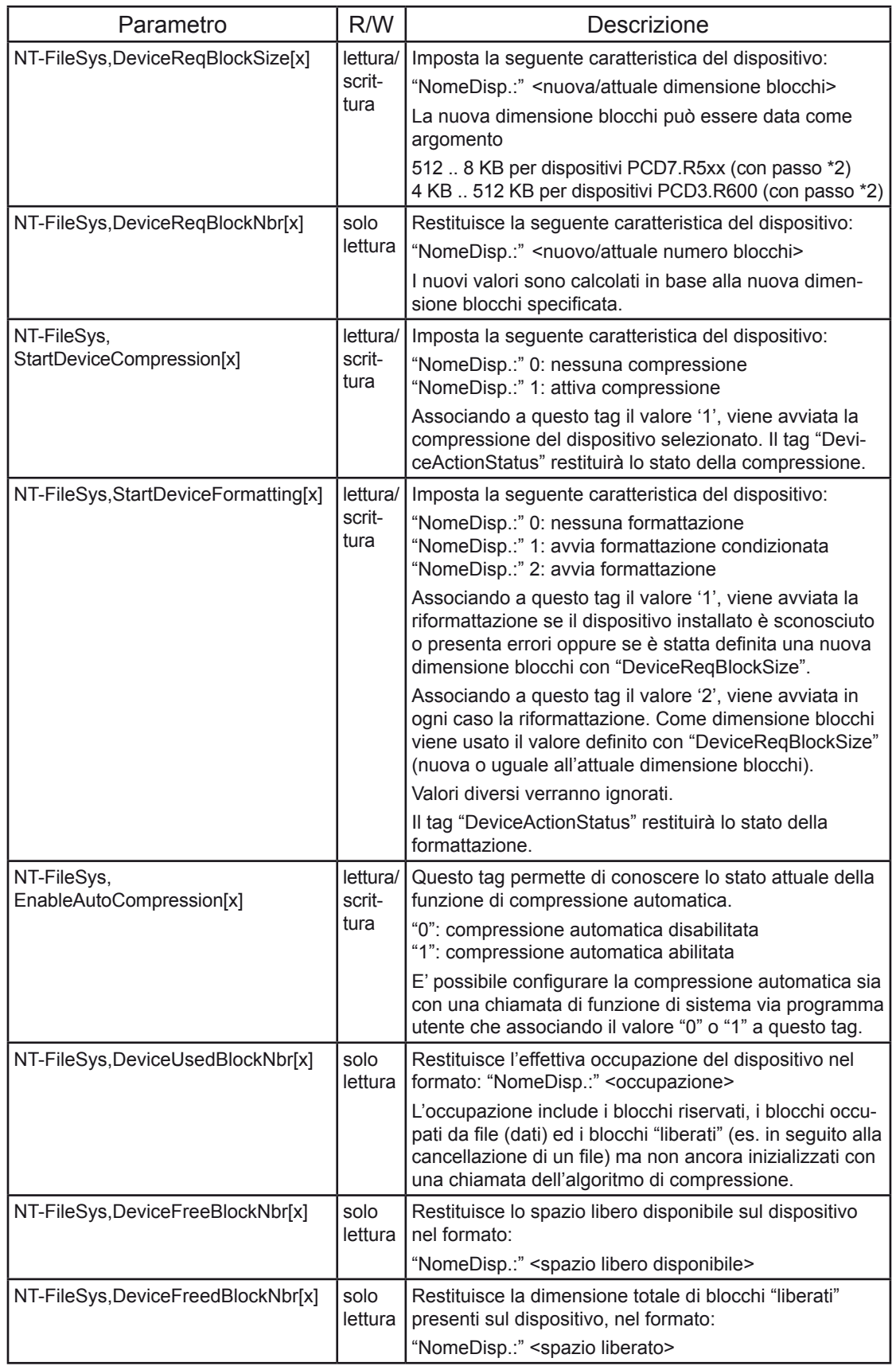
#### 4.3 Esempio con Internet Explorer

Il modo più rapido per visualizzare lo stato di un dispositivo flash usando il Web Server del PCD è quello di digitare una chiamata CGI contenente il parametro (tag) desiderato all'interno della barra indirizzi di un browser come Internet Explorer. La sintassi della chiamata è:

http://<Indirizzo IP del PCD>/cgi-bin/<comando CGI>?<parametro specifico del file system>[,<opzionale>,<parametro opzionale>]

Per leggere lo stato del dispositivo installato nello slot M1 ( $\rightarrow$  indirizzo 0) la chiamata dovrà essere simile a quella sotto riportata:

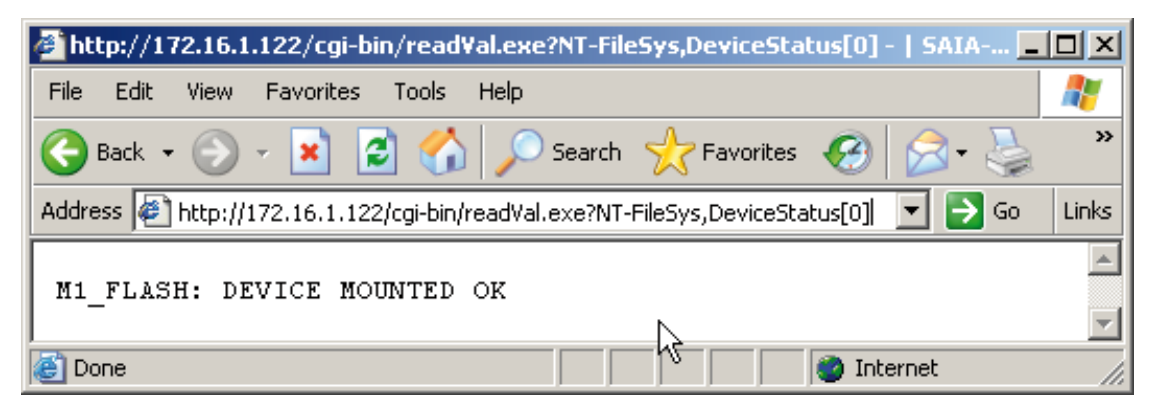

In caso si desideri associare un valore ad un parametro (tag) scrivibile, sarà necessario utilizzare il comando CGI "writeVal" invece del comando "readVal". L'esempio seguente illustra la sequenza di comandi per verificare la quantità di blocchi "liberati" sul dispositivo flash installato nello slot M2 ( $\rightarrow$  indirizzo 1), avviare una compressione e quindi verificare la riduzione della quantità di blocchi "liberati":

■ Lettura della quantità di blocchi "liberati" presenti sul dispositivo flash installato nello slot M2:

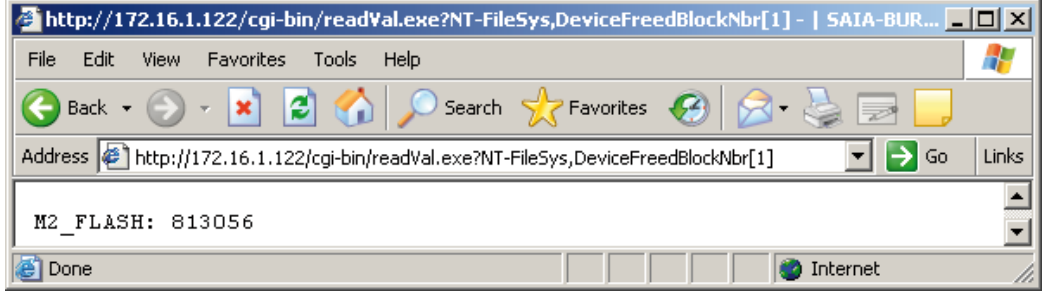

■ Avvio della compressione del dispositivo flash installato nello slot M2:

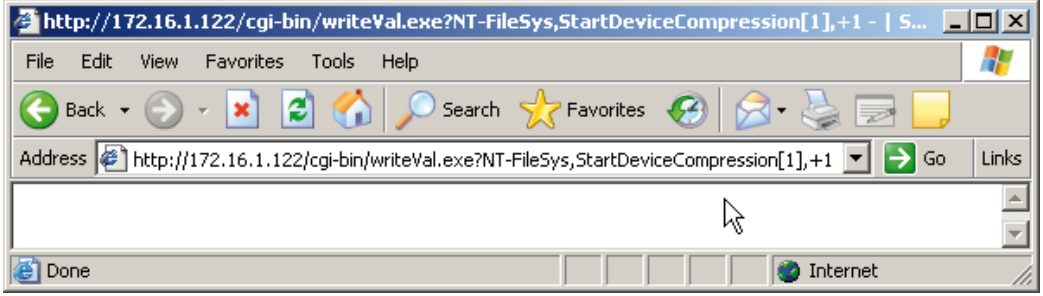

(non viene restituito alcun valore all'avvio della compressione).

Esempio con Internet Explorer

■ Controllo dell'operazione attualmente in corso sul dispositivo flash installato nello slot M2:

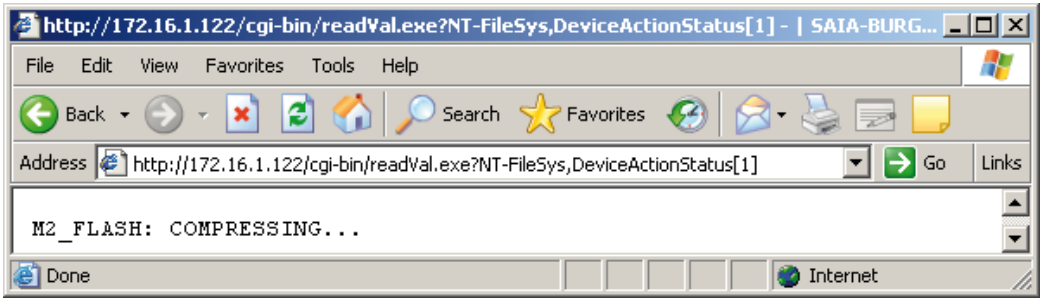

La stessa chiamata restituirà lo stato dell'operazione al termine della compressione:

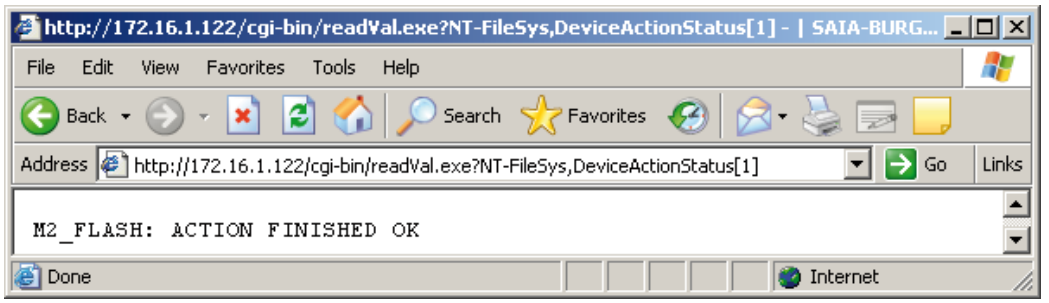

Il suddetto messaggio verrà visualizzato una sola volta. Se si esegue a questo punto una seconda chiamata "DeviceActionStatus", verrà restituito il messaggio "ACTION NOT STARTED" (Azione non avviata)

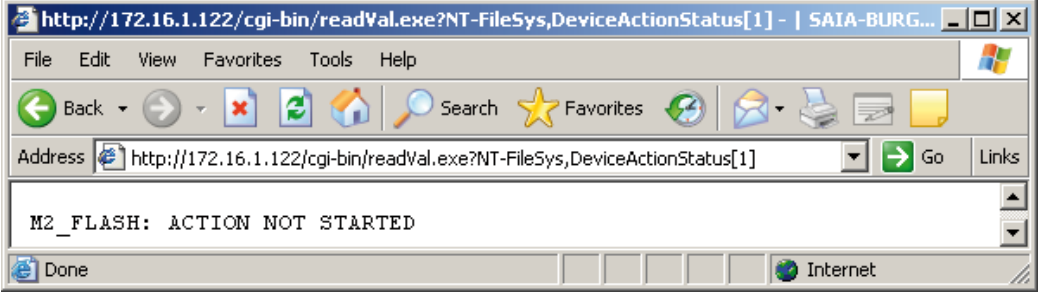

■ Nuova verifica per accertarsi se il numero di blocchi "liberati" risulta ridotto (è normale che alcuni blocchi restino "liberati" e non inizializzati).

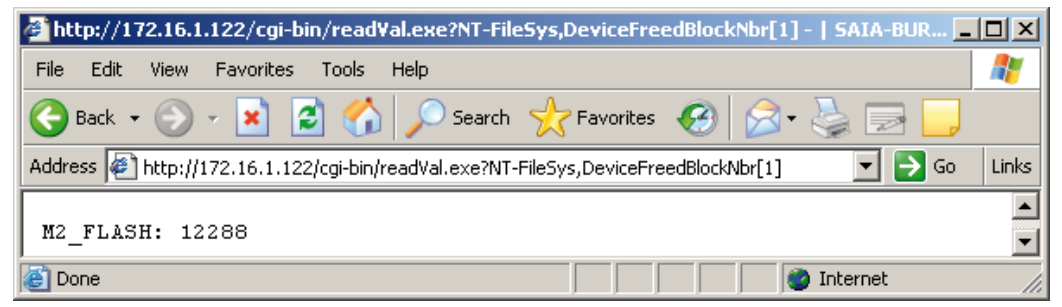

Questo esempio è una semplice dimostrazione di gestione del file system di un PCD via chiamate CGI. Naturalmente, è molto più agevole effettuare queste chiamate direttamente da un'applicazione (es. in Visual Basic) o da una pagina web.

Il Saia®Web Editor (versione 5.11.06) non supporta l'uso dei parametri (tag) specifici per la gestione del file system dei PCD.

Introduzione | Principio di funzionamento | Passaggio di nomi di file e cartelle

# A Appendice: FBox di gestione file system

#### A.1 Introduzione

E' possibile accedere e gestire il file system attraverso il programma utente. Per consentire un utilizzo più agevole delle Funzioni di Sistema che supportano il file system, è disponible una libreria di FBox dedicata.

In questo capitolo verranno introdotti e brevemente descritti questi FBox. Si rimanda all'Help Online dei singoli FBox per maggiori dettagli.

#### A.2 Principio di funzionamento

Per ciascun dispositivo flash con funzionalità file system, è necessario inserire un FBox di "Gestione Memoria" del file system in oggetto prima di qualsiasi altro FBox di accesso al suddetto dispositivo flash. A questo FBox di "Gestione Memoria" deve essere assegnato un nome che risulti univoco all'interno dell'intero progetto. Gli altri FBox della libreria di gestione file system faranno riferimento, tramite questo nome di identificazione, a tale FBox Master (e quindi al corrispondente dispositivo flash).

#### A.3 Passaggio di nomi di file e cartelle

I nomi di file e dei percorsi (cartelle) sono passati all'FBox sotto forma di testo PCD. Il relativo testo PCD deve essere inserito sulla facciata dell'FBox.

Per l'FBox non è importante il nome del simbolo ma il contenuto del testo. Per definire un testo contenente, ad esempio, il nome file "MioFile" (l'estensione, come ad esempio \*.txt verrà assegnata automaticamente al nome file in base ai parametri definiti nell'FBox di Gestione Memoria), operare come di seguito indicato.

■ All'interno dell'Editore dei Simboli, creare un nuovo simbolo di tipo "Text" (Testo) (oppure di tipo "RAM Text" (Testo RAM) se il suo contenuto deve essere modificato in Run):

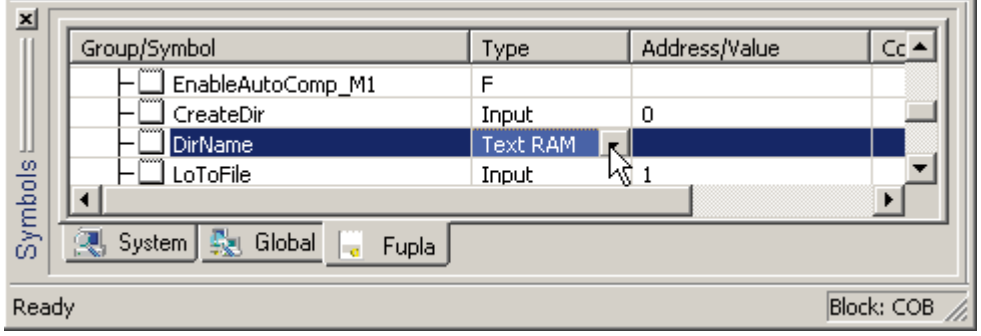

- Fare doppio clic sulla piccola icona □ posta a sinistra del simbolo.
- All'interno della finestra visualizzata, inserire il contenuto del testo, es. "MyDir".

Introduzione | Principio di funzionamento | Passaggio di nomi di file e cartelle

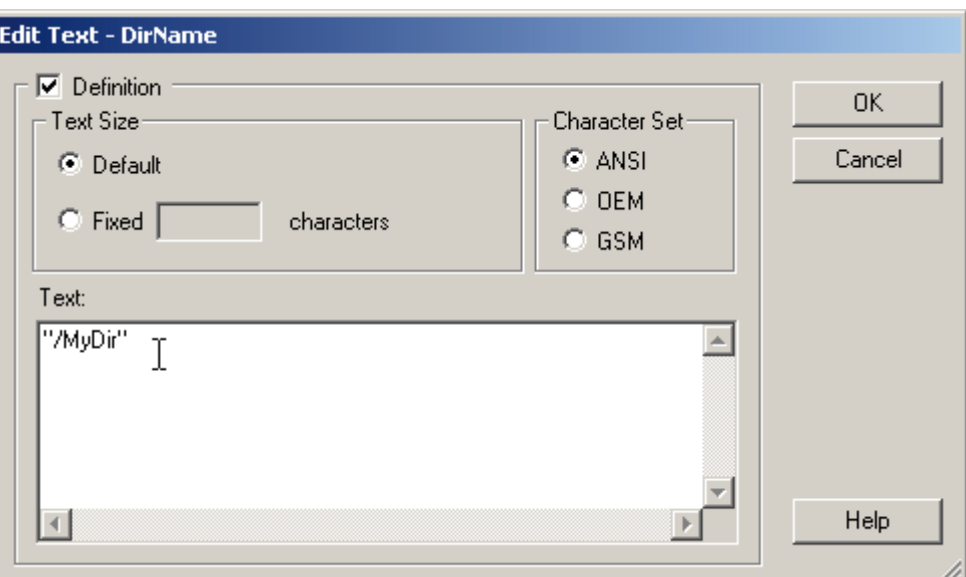

#### **Nomi delle cartelle**

Se si crea una nuova cartella con l'FBox "Crea Cartella" il nome della cartella interessata (es. "/NuovaCartella") deve essere passato all'FBox come contenuto di un testo PCD. Se si desidera creare una sotto-cartella all'interno della cartella in oggetto, all'FBox deve esser passato il testo "/NuovaCartella/SottoCartella" (all'interno di una nuova chiamata, dal momento che l'FBox non può creare più cartelle con una chiamata).

#### **Nomi di file**

I nomi di file devono essere passati in modo analogo ai nomi cartella ma, in questo caso, non è richiesto l'inserimento della "barra rovesciata" prima del nome (es. "Nomefile"). All'interno dell'FBox di "Gestione Memoria" è possibile opzionalmente specificare un'estensione (es. \*.txt) che verrà associata a tutti i file creati.

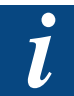

Nell'FBox di "Gestione Memoria" è possibile anche selezionare l'opzione "Extension=None" (Estensione = Nessuna) per disabilitare l'inserimento automatico dell'estensione. In questo caso, tenere presente che, se è abilitata l'indicizzazione (vedere oltre) e si specifica manualmente un'estensione, il valore dell'indice verrà aggiunto all'estensione e non al nome file.

#### **File indicizzati**

Durante la creazione di un file, è possibile "appendere" un indice al nome del file stesso (ad, esempio "MIOFILE" diventa MIOFILE007.TXT). l'indice viene passato come valore di ingresso dell'FBox. Le cifre componenti l'indice devono essere specificate nell'FBox di "Gestione Memoria".

### **Riepilogo**

Con gli FBox di questa libreria, i nomi file devono essere specificati come segue:

- L'identificatore del dispositivo di memorizzazione viene selezionato nell'FBox di "Gestione Memoria" o nell'FBox di definizione "Proprietà".
- I nomi di cartelle e sotto-cartelle devono essere definiti in un testo PCD.
- Il nome file deve essere definito in un altro testo PCD.
- Il valore dell'indice viene prelevato da un ingresso dell'FBox.
- La lunghezza (numero cifre) dell'indice è deve essere definita nell'FBox di "Gestione Memoria" o nell'FBox di definizione "Proprietà".

Introduzione | Principio di funzionamento | Passaggio di nomi di file e cartelle

- L'estensione dei file deve essere definita nell'FBox di "Gestione Memoria" o nell'FBox di definizione "Proprietà".
- I separatori tra identificatore dispositivo di memorizzazione, file ed estensione sono inseriti automaticamente.
- Le cartelle e sottocartelle di identificazione percorso sono opzionali ma si consiglia di specificarle. Se indicate, è necessario inserire nel testo PCD una "barra rovesciata" come primo carattere.

Esempio: "/file"

oppure .../file/dati"

Quando si utilizzano gli FBox per la gestione del file system, è necessario tenere presenti quanto segue:

- La lunghezza massima consentita per i nomi di file e cartelle (punto ed estensione esclusi) è di 23 caratteri.
- La lunghezza massima dell'identificatore file incluso il percorso (e compresi 10 caratteri dell'identificatore del dispositivo di memorizzazione) è di 63 caratteri.
- I nomi dei dispositivi flash, delle cartelle e dei file sono sempre convertiti in caratteri maiuscoli dal PCD.

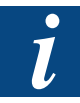

All'interno dei nomi di file e cartelle è possibile anche utilizzare testi "campione" (contenenti i caratteri \$ e @), ad esempio per inserire la data corrente od il valore di un registro. Per maggiori dettagli, consultare l'Help Online dell'Editor Lista Istruzioni Saia® SEdit (attivare l'help, fare clic sul pulsante "Index" (Indice), digitare "text" (testo) e fare doppio clic sulla voce "Texts containing data" (Testi contenenti dati)).

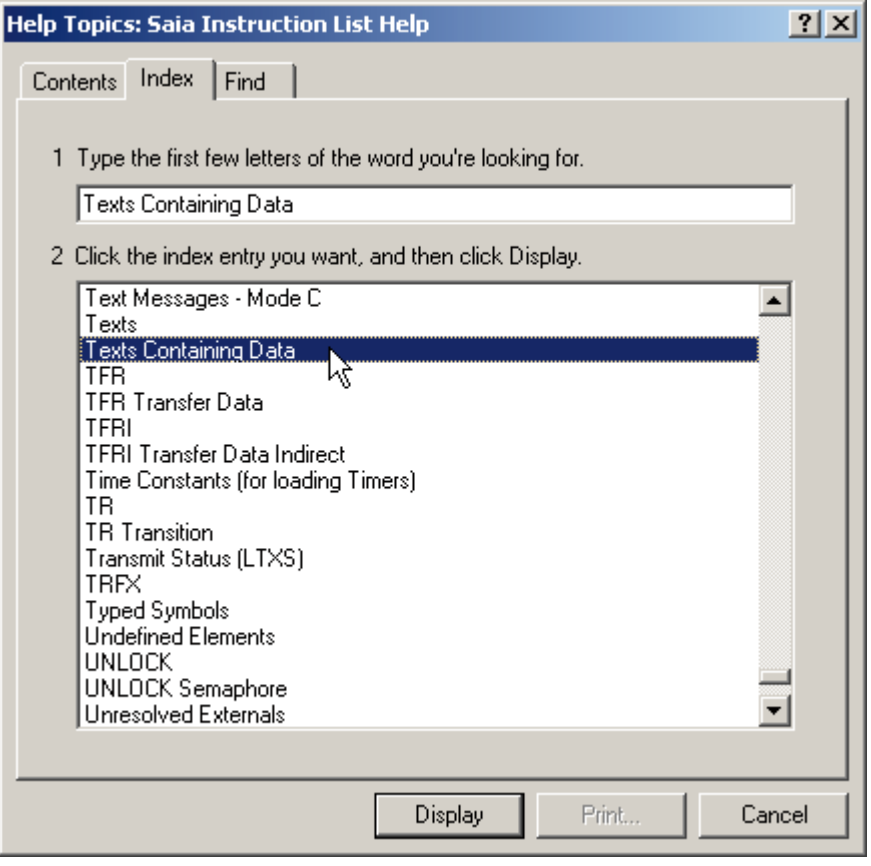

Il file di help può essere avviato direttamente dall'interno dell'applicazione SEdit oppure dalla cartella di installazione del pacchetto PG5 (file SEdit32.hlp).

### A.4 FBox disponibili

Qui di seguito sono descritti gli FBox che permettono di accedere e gestire il file system dei PCD. Per maggiori dettagli, consultare all'Help Online dei singoli FBox.

### A.4.1 FBox "Gestione Memoria" (Memory Management)

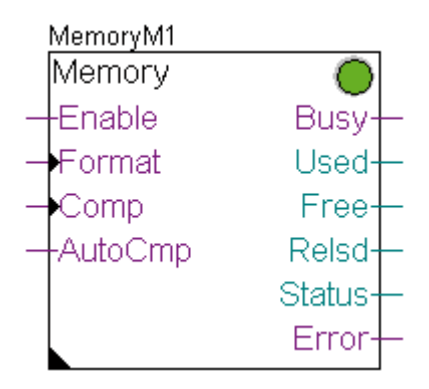

L'FBox di "Gestione Memoria" deve essere posto prima di qualsiasi altro FBox che accede al corrispondente dispositivo flash. All'interno di questo FBox è possibile configurare l'ID\_Gruppo (GroupID) per tutti i file creati sul dispositivo flash così come il Dominio (AccessGroup) per l'esecuzione delle varie operazioni (creazione, cancellazione, ridenominazione, lettura, scrittura, ecc..).

L'FBox di "Gestione Memoria" permette anche di ottenere informazioni sul corrispondente dispositivo flash quali:

- Quantità di memoria utilizzata sul dispositivo flash, espressa in kByte (inclusa la memoria "liberata" su cui non è possibile riscrivere finché non viene eseguita una compressione del dispositivo)
- Quantità di memoria libera (disponibile), espressa in kByte
- Quantità di memoria "liberata", espressa in kByte

Inoltre, tramite questo FBox è possibile gestire la compressione e la formattazione del corrispondente dispositivo flash. E' inoltre possibile abilitare o disabilitare la compressione automatica (se non si utilizza questo FBox, è il firmware del PCD che decide quando avviare la compressione).

### A.4.2 FBox "Proprietà File" (File Properties)

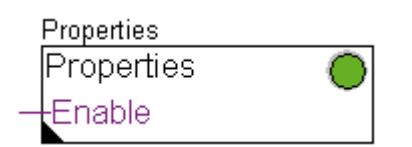

L'FBox "Proprietà File" è utilizzabile per modificare i valori assegnati a ID\_Gruppo e Dominio degli FBox che accedono ad un dispositivo flash con funzionalità file system.

Questo FBox permette anche di sovrascrivere il formato del nome file (estensione e/o indicizzazione) ecc.. configurati mediante l'FBox di "Gestione Memoria".

#### FBox disponibili

### A.4.3 FBox "Crea Cartella" (Create Directory)

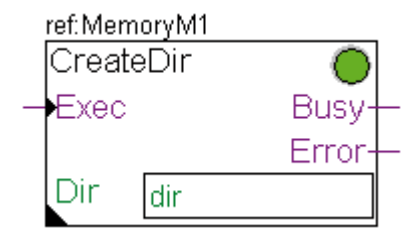

L'FBox "Crea Cartella" permette di creare una cartella all'interno del file system. L'intero percorso della cartella (es. "/NUOVACARTELLA" o "/NUOVACARTELLA/SOT-TOCARTELLA") è specificato da un testo PCD.

### A.4.4 FBox "Cancella Cartella" (Delete Directory)

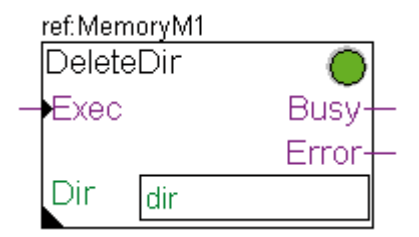

L'FBox "Cancella Cartella" permette di cancellare una cartella dal file system, compresi tutti i file in essa contenuti. L'intero percorso della cartella (es. "/NUOVACAR-TELLA" o "/NUOVACARTELLA/SOTTOCARTELLA") è specificato da un testo PCD.

### A.4.5 FBox "Cancella File" (Delete File)

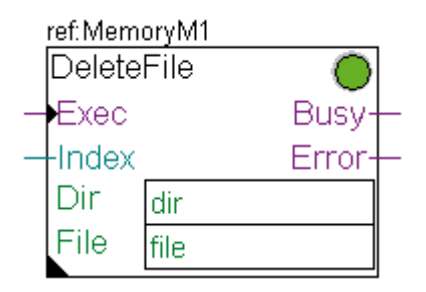

L'FBox "Cancella File" permette di cancellare un file dal file system. L'intero percorso della cartella ed il nome del file interessato sono specificati da 2 testi PCD (es. "/CARTELLA" e "NOMEFILE"). Al nome file può seguire un numero di indicizzazione.

#### FBox disponibili

### A.4.5 FBox "Rinomina File" (Rename File)

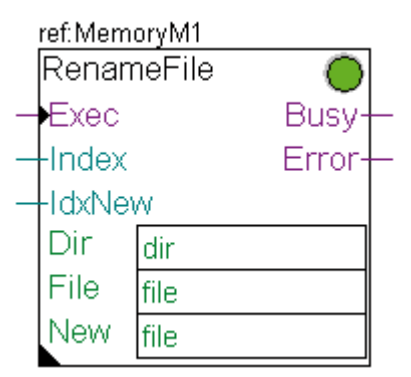

L'FBox "Rinomina File" permette di rinominare un file presente sul file system. L'intero percorso della cartella, il nome del file interessato ed il nuovo nome da assegnare a tale file sono specificati da 3 testi PCD. Al nome originale ed al nuovo nome del file può seguire un numero di indicizzazione. Al file orginale saranno assegnate le proprietà di base definite dall'FBox di riferimento. Le proprietà del nuovo nome file (indicizzazione ed estensione) possono essere definiti in questo FBox.

### A.4.6 FBox "Ottieni Lunghezza File" (Get File Length)

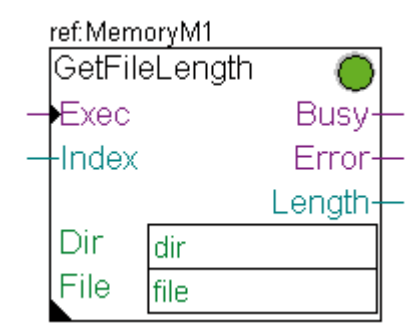

L'FBox "Ottieni Lunghezza File" permette all'utente di conoscere l'effettiva lunghezza di un file presente sul file system. L'intero percorso della cartella ed il nome del file interessato sono specificati da 2 testi PCD. Al nome file può seguire un numero di indicizzazione.

### A.4.7 FBox per la scrittura di dati in un file

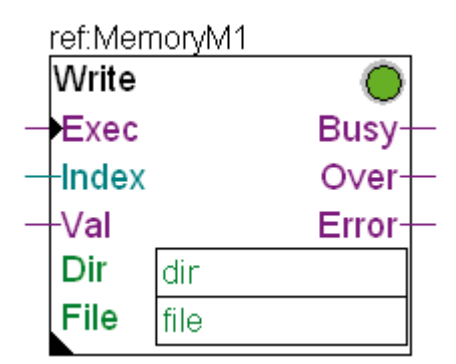

Gli FBox di "Scrittura" (Write) permettono di scrivere in un file un record ricavato da una risorsa PCD (Flag, Ingresso, Registro, ecc.). Sono disponibili tre FBox che offrono questa funzionalità ("Scrittura - Binario" (Write Binary), "Scrittura - Intero" (Write Integer) e "Scrittura - Virgola Mobile" (Write Float)). Questi FBox scrivono i dati alla fine del file specificato. L'intero percorso della cartella ed il nome del file interessato sono specificati da 2 testi PCD. Al nome file può seguire un numero di indicizzazione. Il file in oggetto viene automaticamente aperto all'inizio dell'operazione di scrittura e chiuso al termine di quest'ultima.

Se viene impartito un comando di scrittura quando il dispositivo di memorizzazione risulta occupato, i dati interessati vengono posti in un buffer interno (sull'FBox e non sul dispositivo flash). Il contenuto di questo buffer verrà quindi copiato sulla memoria flash non appena questa risulterà nuovamente disponibile. E' compito dell'utente stimare e definire la lunghezza del buffer necessaria per l'applicazione. Se viene impartito un nuovo comando con buffer pieno, il comando verrà ignorato e l'uscita di "overflow" segnalerà l'errore.

### A.4.8 FBox per la lettura di dati da un file

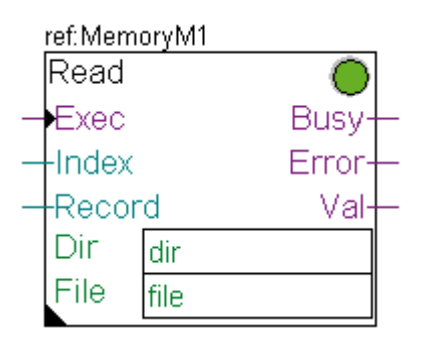

L'FBox di "Lettura" (Read) permette di leggere un record da un file e registrarlo su una risorsa PCD (Flag, Uscita, Registro, ecc.). Questo FBox legge i dati presenti nella posizione specificata all'interno del file indicato. L'intero percorso della cartella ed il nome del file interessato sono specificati da 2 testi PCD. Al nome file può seguire un numero di indicizzazione. Il file in oggetto viene automaticamente aperto all'inizio dell'operazione di lettura e chiuso al termine di quest'ultima.

### A.4.9 FBox per la registrazione di eventi su file (creazione file di log)

#### **FBox "Registrazione eventi su File" (Log to file)**

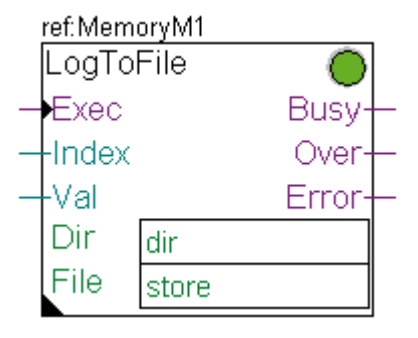

Questo FBox permette di scrivere dati sotto forma di testo "in chiaro" all'interno del file specificato presente sul file system. L'intero percorso della cartella ed il nome del file interessato sono specificati da 2 testi PCD. Al nome file può seguire un numero di indicizzazione. Il file in oggetto viene automaticamente aperto all'inizio dell'operazione di scrittura e chiuso al termine di quest'ultima.

I valori scritti sono separati dal carattere di separazione specificato nelle proprietà di base del file. Se si seleziona la relativa opzione, all'inizio della riga di dati scritti verrà inserita la data e/o l'ora. Al termine di ciascuna registrazione (record) verranno inseriti un carattere CR ed un carattere LF. Con questo FBox è possibile creare file \*.csv (file separati da virgola). I file .CSV possono essere aperti e gestiti da applicazioni Foglio Elettronico come Microsoft® Excel.

Se viene impartito un comando di scrittura quando il dispositivo di memorizzazione risulta occupato, i dati interessati vengono posti in un buffer interno (sull'FBox e non sul dispositivo flash). Il contenuto di questo buffer verrà quindi copiato sulla memoria flash non appena questa risulterà nuovamente disponibile. E' compito dell'utente stimare e definire la lunghezza del buffer necessaria per l'applicazione. Se viene impartito un nuovo comando con buffer pieno, il comando verrà ignorato e l'uscita di "overflow" segnalerà l'errore.

## **FBox "Registrazione eventi su File - avanzata" (Log to file advanced)**

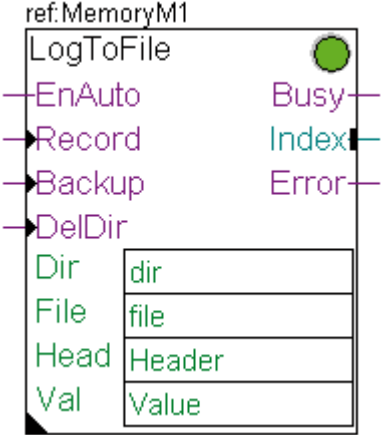

Questo FBox permette di scrivere dati sotto forma di testo "in chiaro" all'interno del file specificato presente sul file system. La registrazione viene eseguita automaticamente ad intervalli predefiniti.

L'intero percorso della cartella ed il nome del file interessato sono specificati da 2 testi PCD. Il file in oggetto viene automaticamente aperto all'inizio dell'operazione di scrittura e chiuso al termine di quest'ultima. Ad intervalli predefiniti, viene creato automaticamente un backup del file di registrazione e creato un nuovo file.

Qui di seguito è descritto il principio di funzionamento di questo FBox:

I dati vengono registrati ad intervalli regolari (es. ogni dieci minuti) all'interno di un file temporaneo. Allo scadere dell'intervallo previsto (es. una volta al giorno) viene creata una copia di backup del suddetto file e creato un nuovo file di registrazione. Ad ogni nuovo file di backup viene assegnato un nome contenente un indice o l'ora corrente. Questi file di backup possono essere copiati e cancellati via FTP. Non accedere via FTP ai file temporanei.

E' importante rimuovere regolarmente i file di backup più datati per evitare di esaurire lo spazio disponibile sul file system.

In caso di utilizzo della data/ora, è importante accertarsi che l'orologio sia opportunamente regolato e funzioni correttamente. Durante la regolazione dell'ora (indietro) accertarsi che non esistano già file di backup creati all'ora impostata. La data e l'ora vengono aggiunte al nome file con un trattino di sottolineatura tra data e ora ma senza alcun altro separatore. Accertarsi infine che il nome completo del file non superi i 23 caratteri, estensione inclusa.

### **Esempio**

Il 31 Dicembre 2007 alle 12:34:56 è stato creato un backup del file ,DATI.TXT' chiamato "DATI071231\_123456.TXT" (21 caratteri!)

Per iniziare una registrazione "pulita", si consiglia di fornire inizialmente un impulso all'ingresso "DelDir" (Cancella Cartella). In questo modo, verrà creata una cartella vuota, inizializzato il file di registrazione e riavviata l'indicizzazione dei file di backup. Si consiglia quindi di riservare una cartella per un file ed il relativo backup.

E' possibile definire una intestazione (header) che verrà riportata all'inizio di ciascun file. Ciò permette di inserire una descrizione contenente la data e l'ora di creazione del file. E' inoltre possibile inserire un identificatore per ciascun campo (colonna) del file CSV. Per definire i dati da registrare nel file, viene usato un ulteriore testo PCD (testo "campione"). L'utente può "costruire" il testo usando il comando speciale di definizione testo (\$ e @). All'interno del testo "campione" è necessario anche specificare i caratteri (Ritorno Carrello e Avanzamento Riga) che è necessario inserire al termine di ogni riga (<CR> permette di aggiungere un Ritorno Carrello mentre <LF> un Avanzamento Riga).

Se si attiva l'indicizzazione per il nome dei file di backup, la lunghezza dell'indice viene automaticamente adattata (aggiungendo eventualmente degli "0" come prefisso) in modo da supportare il massimo valore raggiungibile dall'indice predefinito.

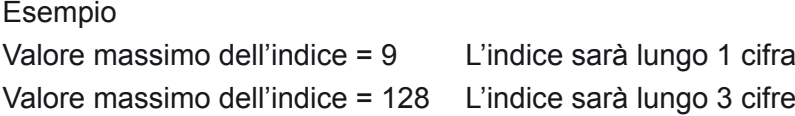

# A

Introduzione

# B Appendice: Funzioni di Sistema (Lista Istruzioni) per accedere al file system dal programma utente

E' possibile utilizzare le funzioni di sistema per accedere al file system dal programma utente.

#### B.1 Introduzione

#### B.1.1 Scopo di questo capitolo

La libreria per la gestione delle SFC per file system permette di accedere ai vari file system creati su un PCD per mezzo di specifici blocchi funzione.

La libreria include le seguenti funzionalità di gestione file:

- creazione (di file o cartella)
- apertura di un file
- chiusura di un file
- cancellazione (di file o cartella)
- lettura di un file aperto
- scrittura di un file aperto
- ricerca all'interno di un file aperto
- apertura / lettura / chiusura con una sola chiamata
- apertura (creazione se inesistente) / scrittura alla fine del file / chiusura con una sola chiamata
- ridenominazione di un file
- formattazione di un dispositivo flash
- compressione di un dispositivo flash
- richiesta di informazioni sul dispositivo, stato del dispositivo, capacità dl dispositivo (spazio occupato, disponibile, "liberato", totale)
- abilitazione / disabilitazione della compressione automatica.
- ottenere il numero di file presenti in una determinata cartella

Alcune di queste funzioni sono sincrone (avvio, chiamata e terminazione, tutte comprese nella chiamata iniziale) o asincrone (la stessa funzione può essere richiamata più volte finché un codice di ritorno non comunica la sua terminazione).

#### B.1.2 Il File System

Il File System è uno spazio interno destinato alla memorizzazione di dati cui è possibile accedere mediante questa API.

I dati sono posti su un dispositivo flash e rimangono inalterati finché il programma utente o un'altra funzionalità (il Server FTP o il Web Server) non necessitano di aggiornare, aggiungere o modificare le suddette informazioni.

I passi essenziali associati all'uso del file system sono:

- 1. creare, aprire un file identificandolo con il relativo nome
- 2. opzionalmente ricercare una specifica posizione all'interno del file

- 3. scrivere nel file dati ricavati da risorse PCD (es. testi, DB, Registri, Flag, Orologio, ecc.)
- 4. leggere dati dal file e inserirli in risorse PCD (es. testi, DB, Registri, Flag, Orologio, ecc.)
- 5. chiudere il file

Inoltre, è possibile cancellare un file, una cartella (e tutti i file in essa contenuti) o richiederne la dimensione.

Aprendo o creando un file, si ottiene un identificatore. Questo identificatore è collegato a due puntatori:

- un puntatore alla posizione di lettura
- un puntatore alla posizione di scrittura

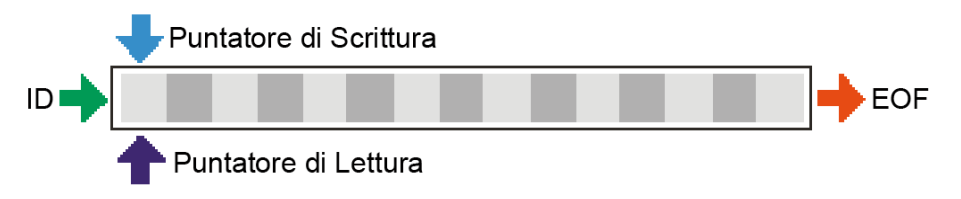

I puntatori vengono modificati dalla chiamata di una funzione di lettura, scrittura o ricerca.

Quando si richiede la lettura di 4 byte di dati e la scrittura di un byte alla fine del file, i puntatori si troveranno nelle seguenti posizioni:

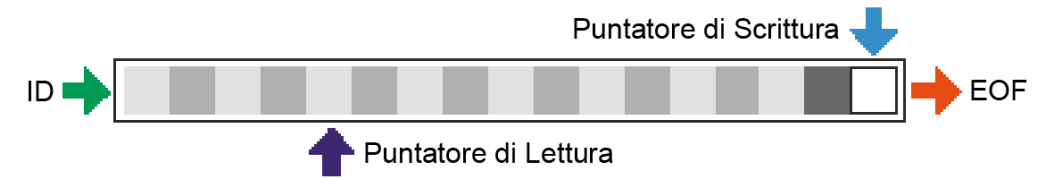

La funzione di ricerca sposta i puntatori di lettura/scrittura rispetto alla posizione corrente.

La posizione di ricerca "0" riporta il corrispondente puntatore all'inizio del file.

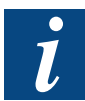

E' possibile modificare la posizione dei puntatori di lettura e di scrittura. Tuttavia, non ha senso modificare la posizione del puntatore di scrittura in quanto non è possibile modificare i dati all'interno del file ma è consentito unicamente appendere dati alla fine del file stesso.

### B.2 Libreria di gestione SFC per file system

#### B.2.1 Introduzione

Le funzioni di sistema per l'accesso e la gestione del file system dal programma utente sono richiamate usando il comando CSF (Call System Function - chiamata a funzione di sistema). Il formato generico di una chiamata CSF è:

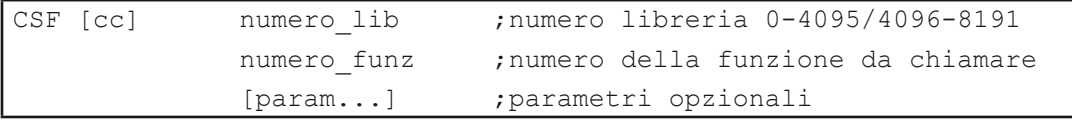

Il "numero lib" e i "numeri funzione" sono richiesti per l'esecuzione dei comandi CSF. E' possibile usare parole chiave includendo il file "FileSystem.inc" in PG5.

B-2

Entrambi i suddetti identificatori numerici possono essere inseriti sotto forma di parole chiave, utilizzando i simboli forniti dal file "FileSystem.inc".

Le parole chiave non sono disponibili subito dopo la scrittura della riga ma solo dopo la successiva costruzione (build) del progetto. Dopo la costruzione, le parole chiave verranno visualizzate all'interno della linguetta "System" (Sistema) dell'Editore dei Simboli. Da qui, le parole chiave potranno essere trascinate e rilasciate all'interno del file di programma.

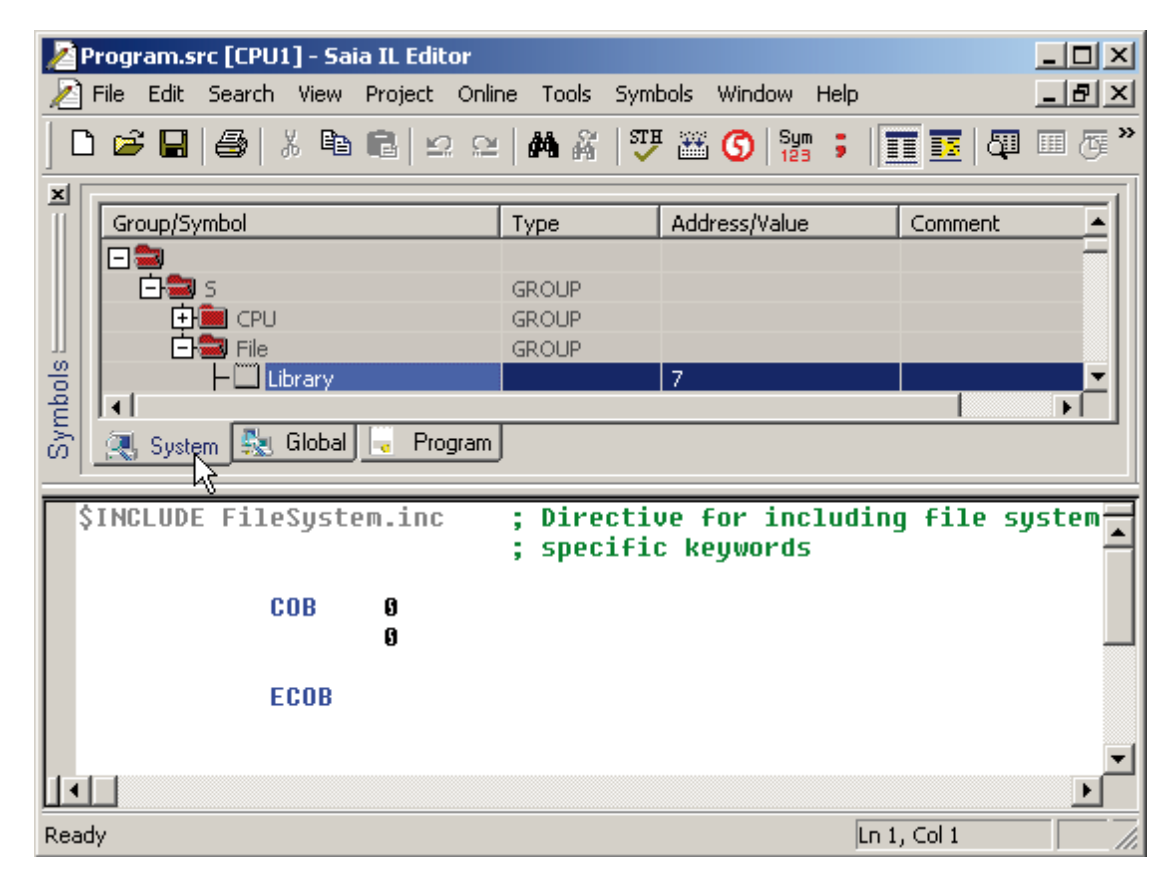

Le chiamate alla libreria di gestione file system sono accessibili attraverso la parola chiave di libreria:

S.File.Library

Le funzioni disponibili sono descritte nelle successive sezioni.

### B.2.2 Parametri

Le Funzioni di Sistema definite nel file "FileSystem.inc" utilizzano i seguenti parametri.

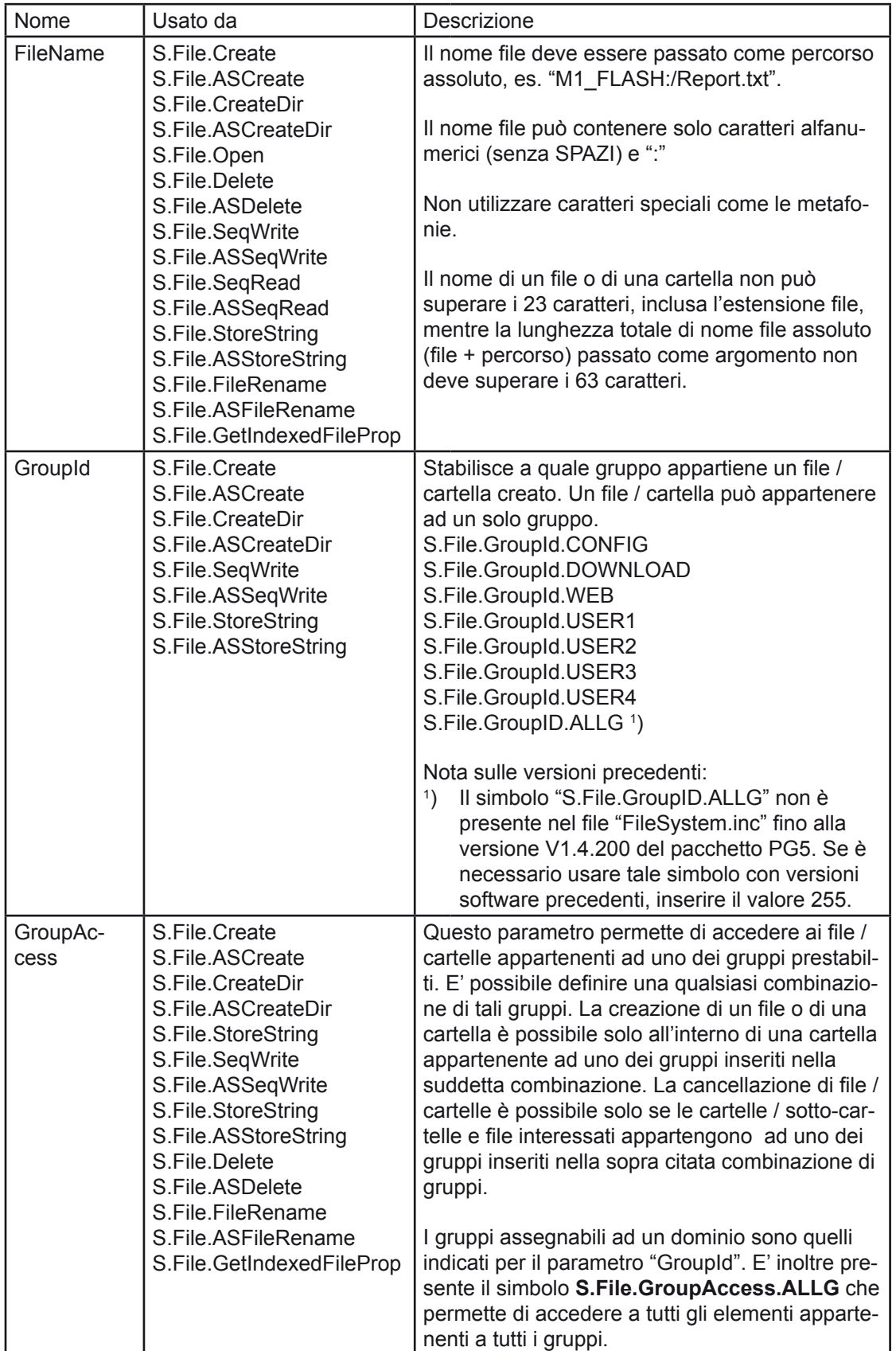

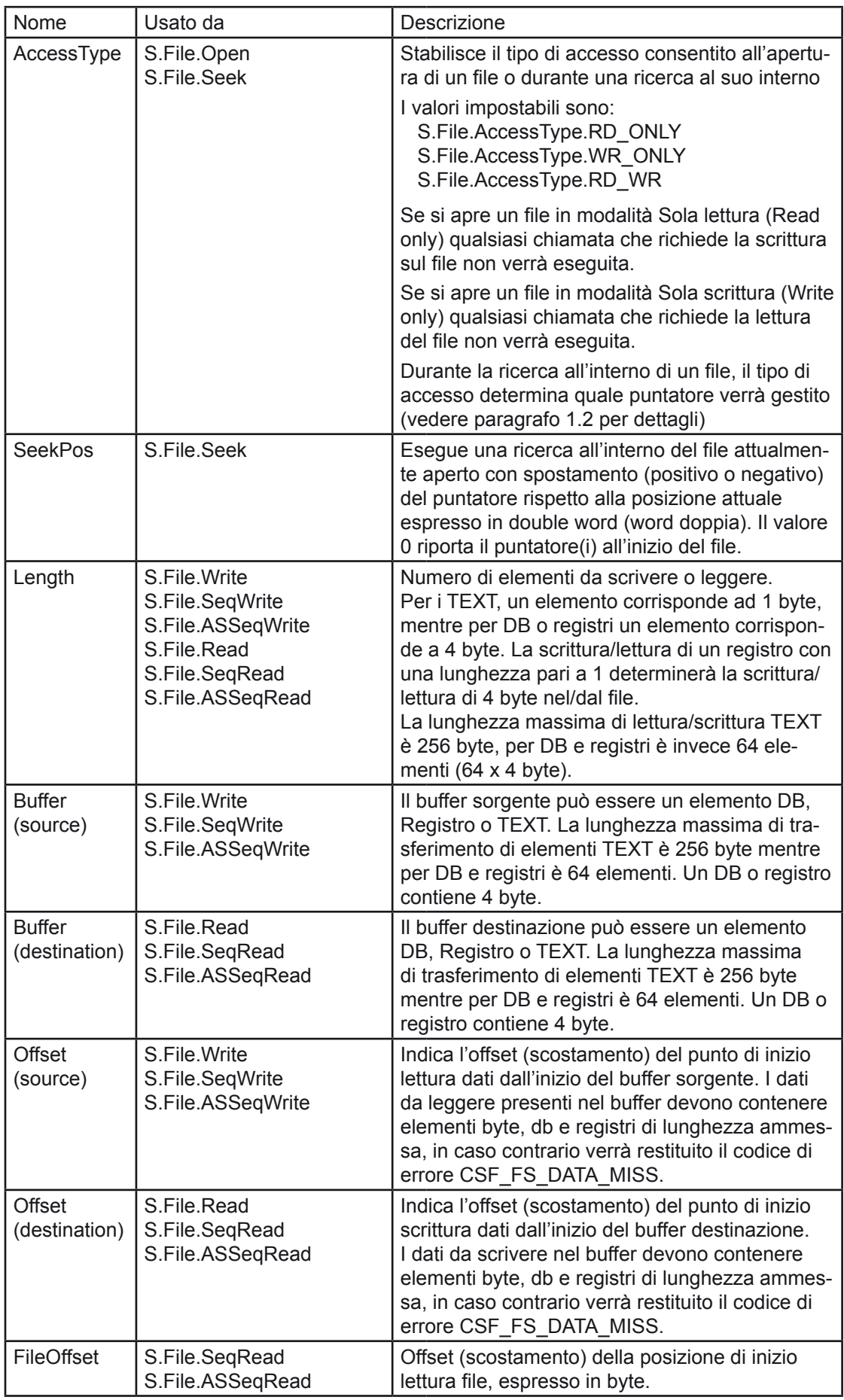

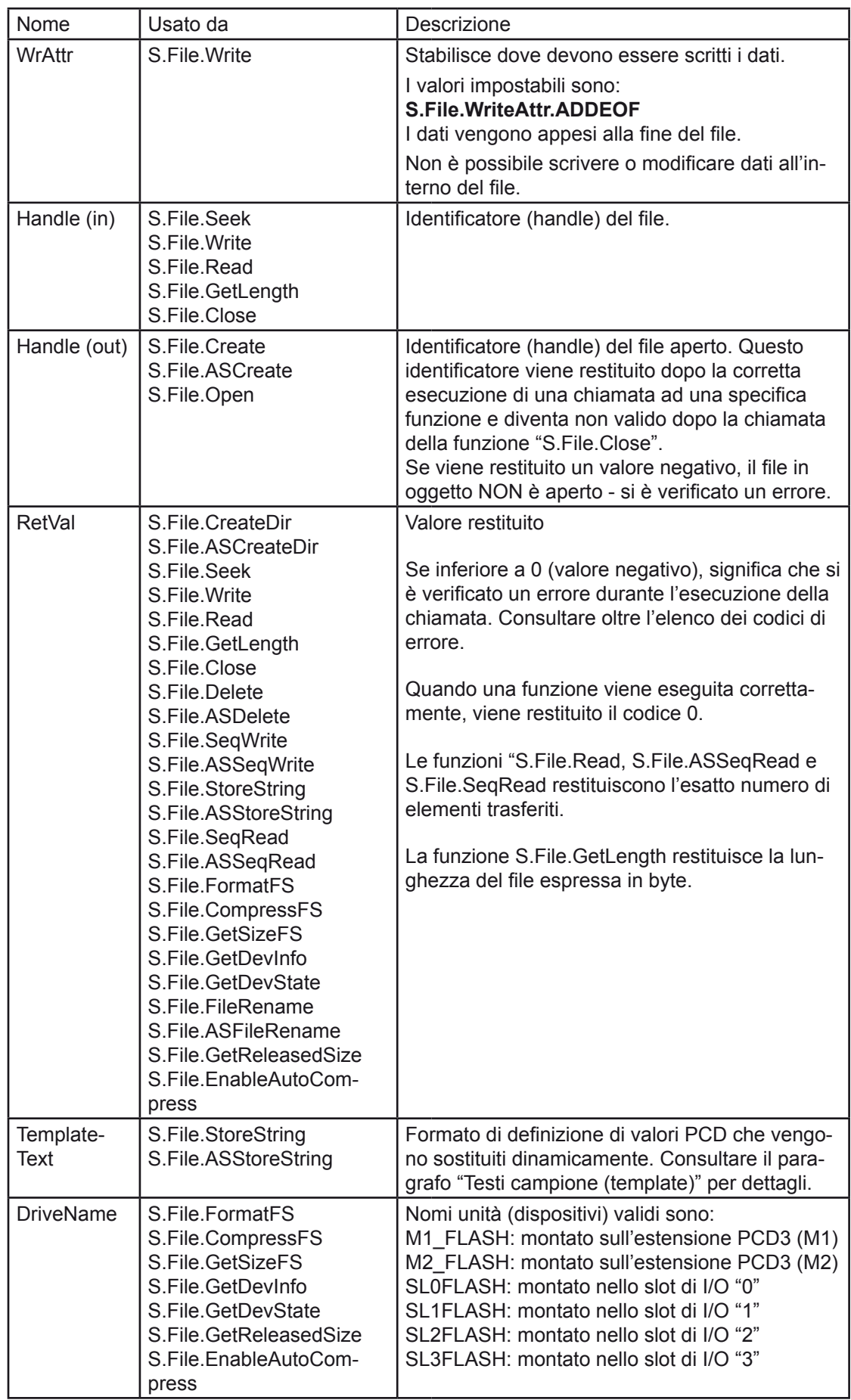

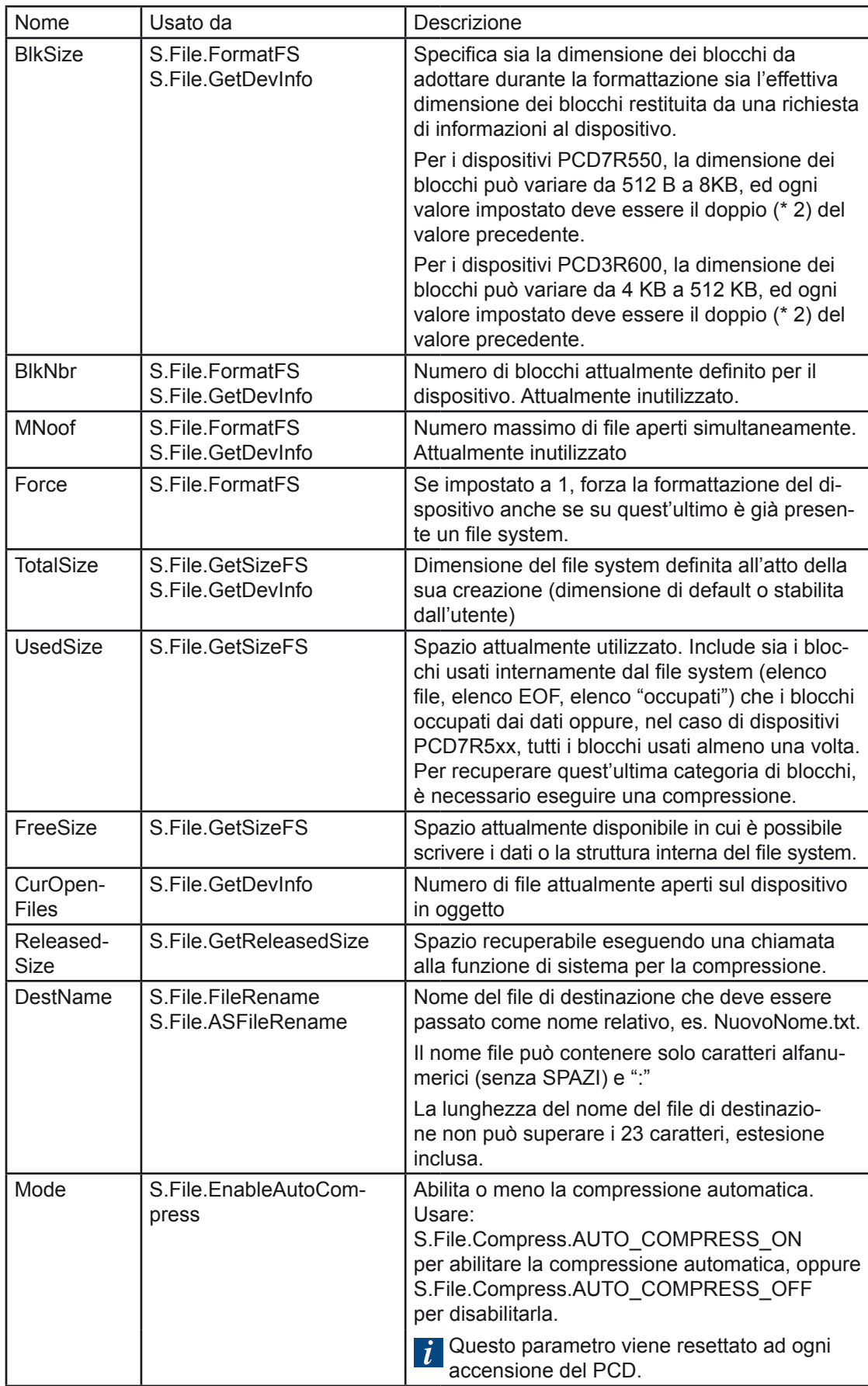

### B.2.3 Codici di errore

In caso di corretta esecuzione, tutte le chiamate CFS restituiscono un valore di "RetVal" pari a 0 (zero) o maggiore (valore positivo). Un valore negativo indica invece una condizione di errore. Qui di seguito è riportato un elenco dei codici di errore:

### 5.2.3.1 Codici di errore relativi alle chiamate CSF

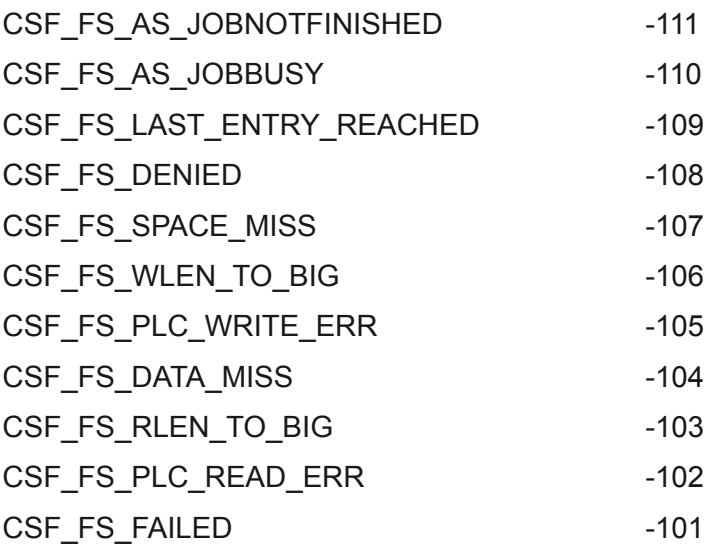

### 5.2.3.2 Codici di errore relativi al file system

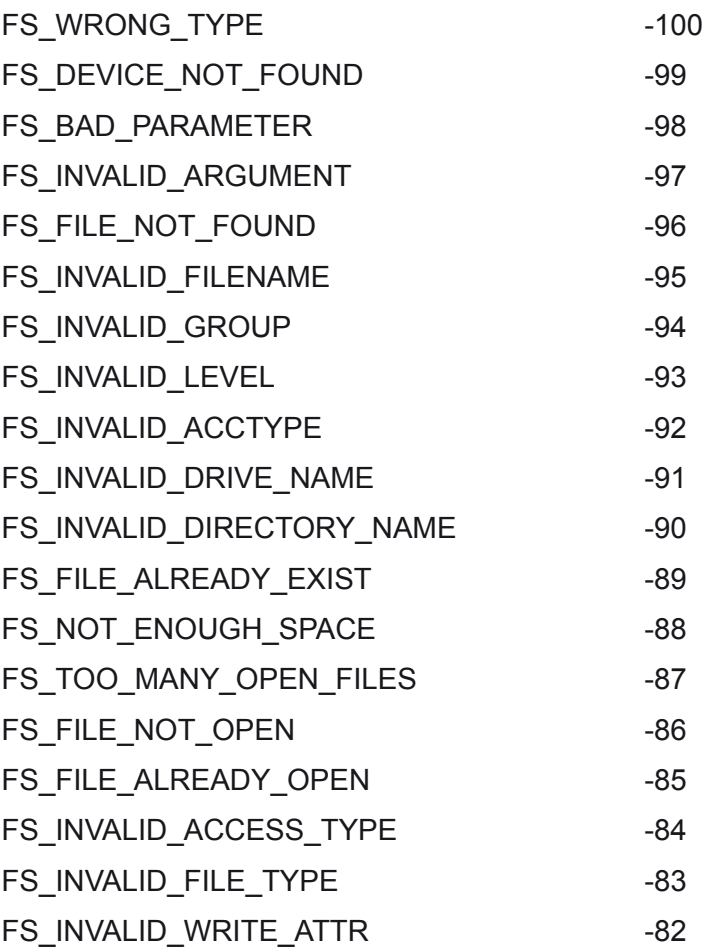

B

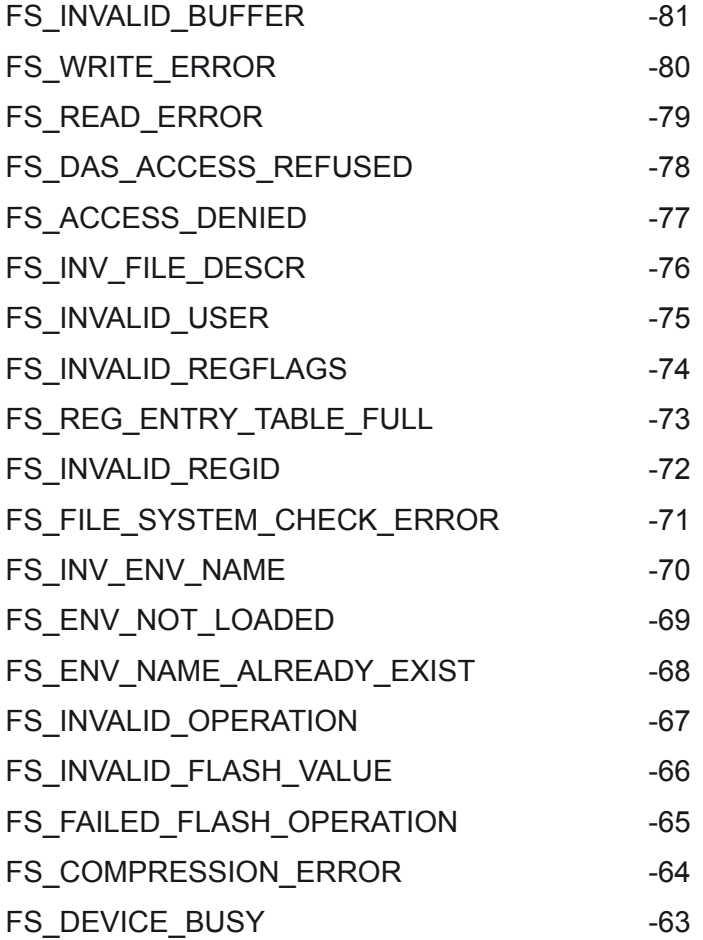

### **Nota**:

E' necessario prestare attenzione nel caso in cui venga restituito il codice "FS\_DE-VICE\_BUSY". Questo codice di errore indica infatti che il dispositivo interessato sta attualmente eseguendo un'operazione (es. il recupero di blocchi "liberati") che può richiedere alcuni minuti. La chiamata della funzione NON può attendere la fine dell'azione in corso di esecuzione e l'utente deve pertanto riprovare in un secondo tempo ad eseguire l'azione desiderata.

### B.2.4 Funzioni asincrone

E' stato implementato un certo numero di chiamate CSF eseguibili in modo asincrono. Ciò significa che la chiamata CSF avvia un'operazione che verrà eseguita in background, parallelamente all'esecuzione del programma utente. Questo implica tuttavia la necessità di dover rieseguire la chiamata della CSF, utilizzando gli stessi parametri, fino al termine dell'operazione desiderata. Finché l'operazione in oggetto non viene ultimata, la CSF chiamata restituirà il codice di errore dedicato (CSF\_FS\_ AS\_JOBNOTFINISHED). Se si esegue un'altra chiamata CSF asincrona quando la precedente non è ancora terminata, verrà restituito un codice di errore che indica la condizione "occupato" (CSF\_FS\_AS\_JOBBUSY).

Il formato di queste chiamate CSF asincrone è "S.File.AS<Nome>", mentre la corrispondente chiamata CSF sincrona ha il formato "S.File.<Nome>".

Erano in ogni caso già presenti due funzioni asincrone, ovvero "S.File.FormatFS" e "S.File.CompressFS" che vengono eseguite in background all'interno del file system stesso.

Un'operazione asincrona viene iniziata da una chiamata CSF con un set di parametri predefinito. La stessa chiamata deve essere quindi re-inoltrata in un secondo tempo, sempre utilizzando lo stesso set di parametri. Ad esempio:

```
CSF S.File.Library ;Accesso alla libreria di gestione
                           file system
 S.File.ASSeqWrite
                          ;TEXT 4000 = \muM1 FLASH:/miofile.txt"
 S.File.GroupId.WEB
 S.File.GroupAccess.WEB
Contenuto ;Sorgente contenuto TEXT 4001
K 0 \begin{array}{ccc} 1 & \text{mizia a leggere la sorgente da 0} \\ 5 & \text{mizia a legeneti presi da sorgen} \end{array}; Scrivi 4 elementi presi da sorgente
Risultato ;R 1001
```
deve essere richiamata più volte utilizzando gli stessi parametri (TEXT 4000 per il nome file, stesse costanti di identificazione gruppo, dominio, offset e lunghezza, TEXT 4001 per il contenuto ed R1001 per il risultato). Se, ad esempio, si specifica un altro registro per il risultato, si determinerà l'avvio di una nuova operazione e quindi la generazione del codice di errore di segnalazione "occupato" (CSF\_FS\_AS\_JOBBU-SY).

Questo tipo di operazione deve essere avviata all'interno di un COB ed il suo stato deve essere richiesto all'interno dello stesso COB.

Si raccomanda vivamente di NON eseguire chiamate di funzioni di sistema CSF all'interno di blocchi XOB (problemi di temporizzazione).

L'esecuzione delle varie chiamate asincrone richiede meno di 1 millisecondo.

#### B.2.5 Tempo di esecuzione delle chiamate a CSF

Nella descrizione di ciascuna CSF, viene fornita un'indicazione circa il relativo tempo di esecuzione. Questo tempo di esecuzione dipende in gran parte dai seguenti fattori:

- Comunicazioni in arrivo (TCP/IP, FTP, HTTP, Seriale SBUS, comunicazione seriale MCx, USB).
- Esecuzione di XOB
- Esecuzione in background di CSF asincrone
- Esecuzione di altre operazioni interne / eventi interni
- Tipo di dispositivo (PCD7.R5xx o PCD7.R600 schede SD).

Inoltre, il tempo di esecuzione della stessa chiamata CSF può variare grandemente. Ad esempio, l'esecuzione di una chiamata CSF "S.File.Delete" può richiedere più tempo se come argomento viene passata una cartella (contenente molte sotto-cartelle a loro volta contenenti molti file) o un solo file.

Per tutte queste ragioni, è impossibile prevedere l'esatto tempo di esecuzione delle chiamate CSF di gestione file system.

Viene in ogni caso fornito un valore indicativo, rilevato nelle seguenti condizioni:

- Comunicazioni HTTP, FTP e TCP/IP disattivate
- Nessuna comunicazione seriale attiva

- Per poter avviare / arrestare la rilevazione del tempo di esecuzione, viene stabilita una connessione PG via USB con una velocità di comunicazione molto bassa (la più bassa possibile) ed eseguito il refresh di una sola variabile (FLAG).
- Il tempo di esecuzione indicato è il risultato della media dei tempi rilevati eseguendo molte chiamate (più di 500).
- Il dispositivo usato per il test è già stato utilizzato per altri test (PCD3.R5xx o PCD3.R600)
- Viene eseguito il test di un solo dispositivo alla volta. E' stato utilizzata l'unità SL0FLASH.

I valori forniti sono espressi in millisecondi. Un millisecondo è il tempo di esecuzione minore.

Questi valori devono essere considerati come i tempi di esecuzione più probabili e possono essere utilizzati per stimare il tempo di esecuzione della corrispondente azione. L'aggiunta di comunicazioni (HTTP, FTP, Seriali) o dell'esecuzione di XOB incrementerà il tempo di esecuzione.

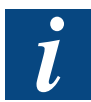

L'esecuzione di un'azione asincrona richiederà più tempo rispetto all'esecuzione della corrispondente azione sincrona (in quanto una chiamata asincrona viene eseguita parallelamente al programma utente).

### B.3.1 S.File.Create / S.File.ASCreate

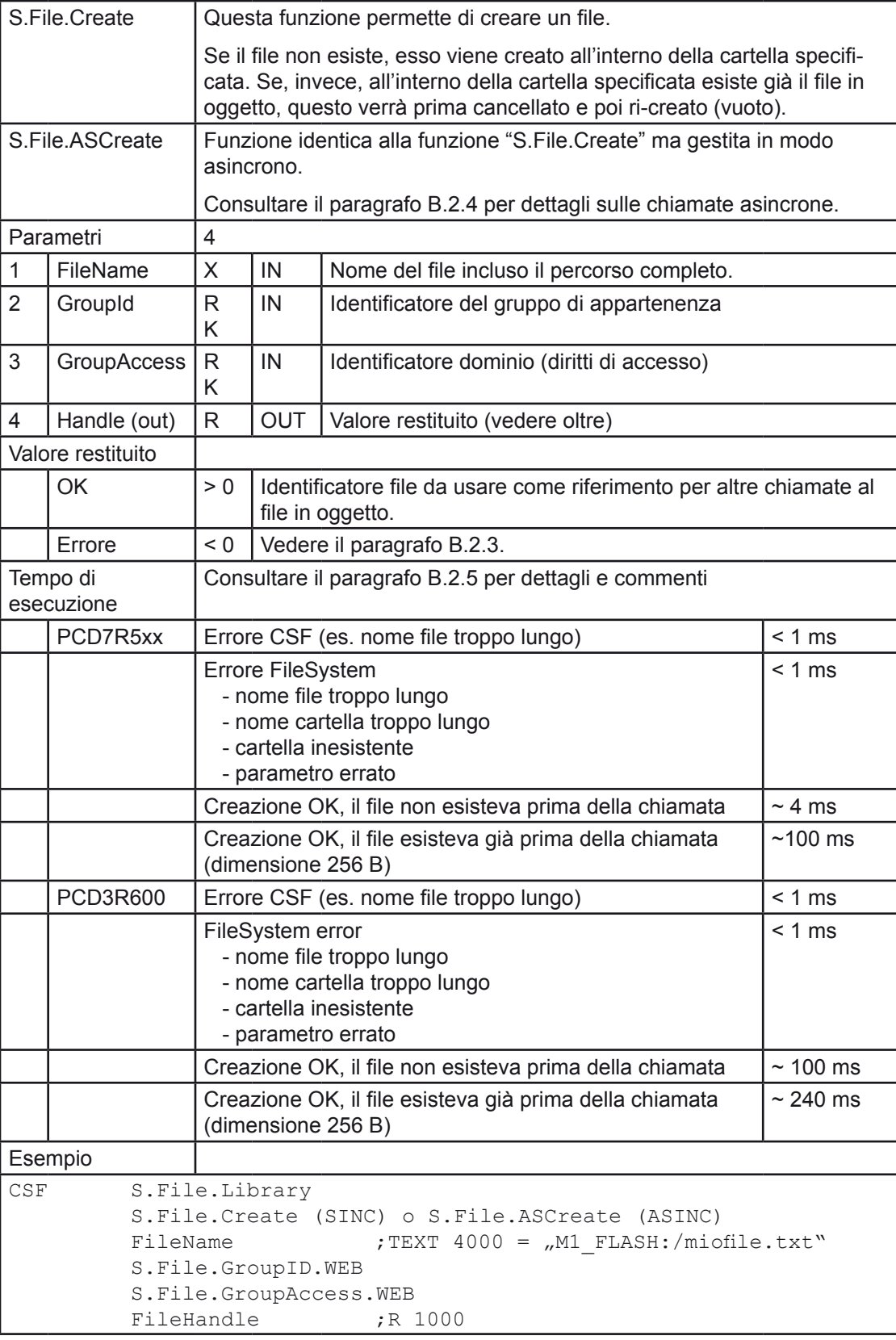

### B.3.2 S.File.CreateDir / S.File.ASCreateDir

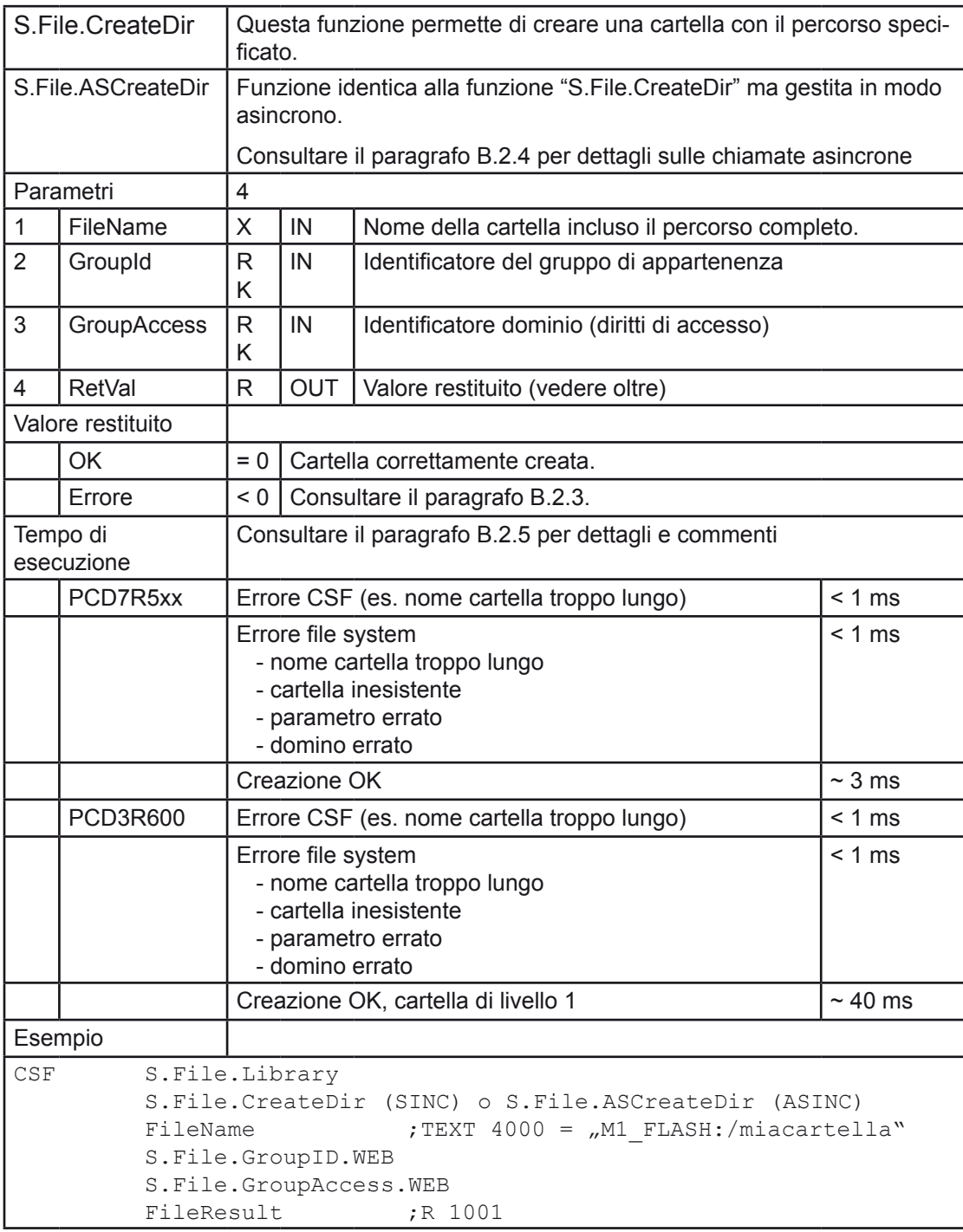

### B.3.3 S.File.Open

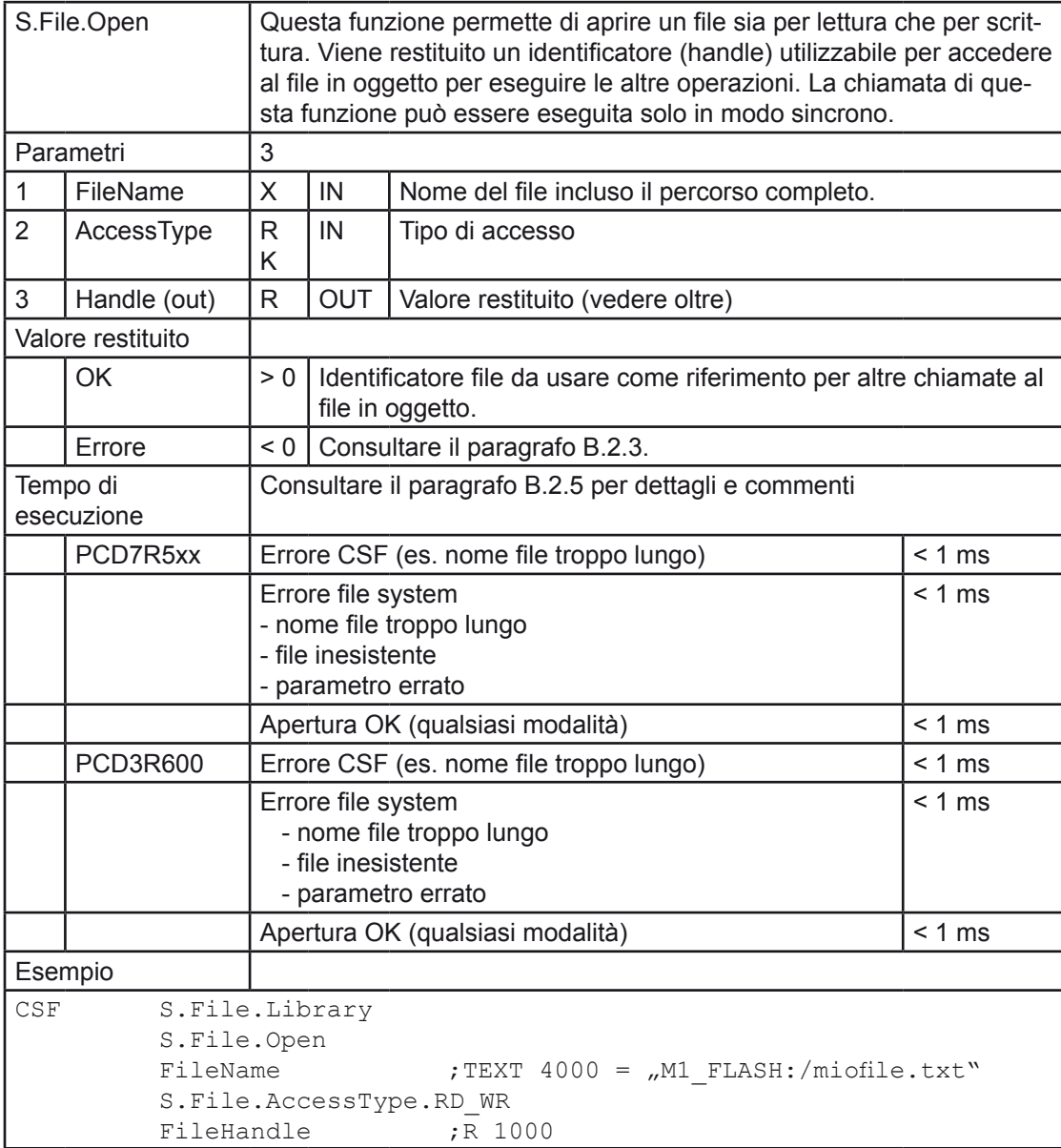

### B.3.4 S.File.Seek

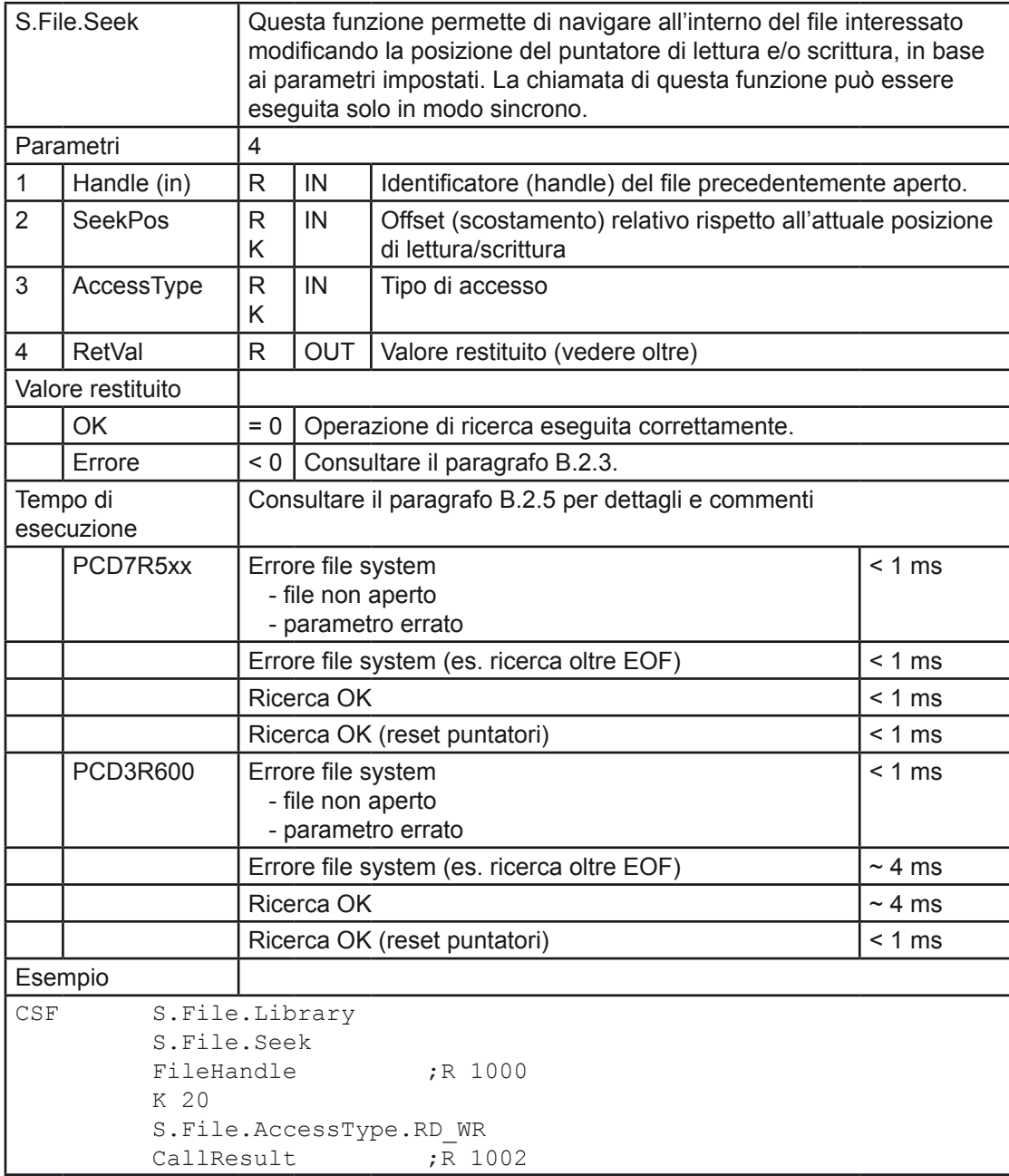

#### B.3.5 S.File.Close

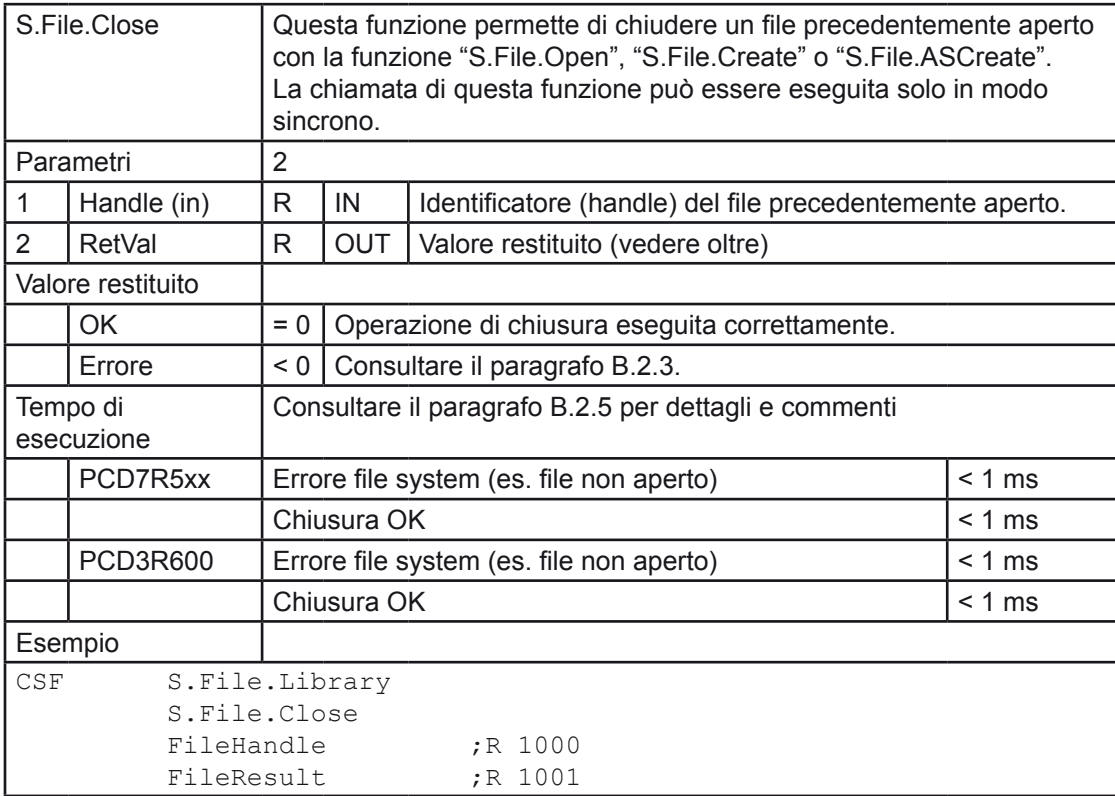

B

### B.3.6 S.File.Write

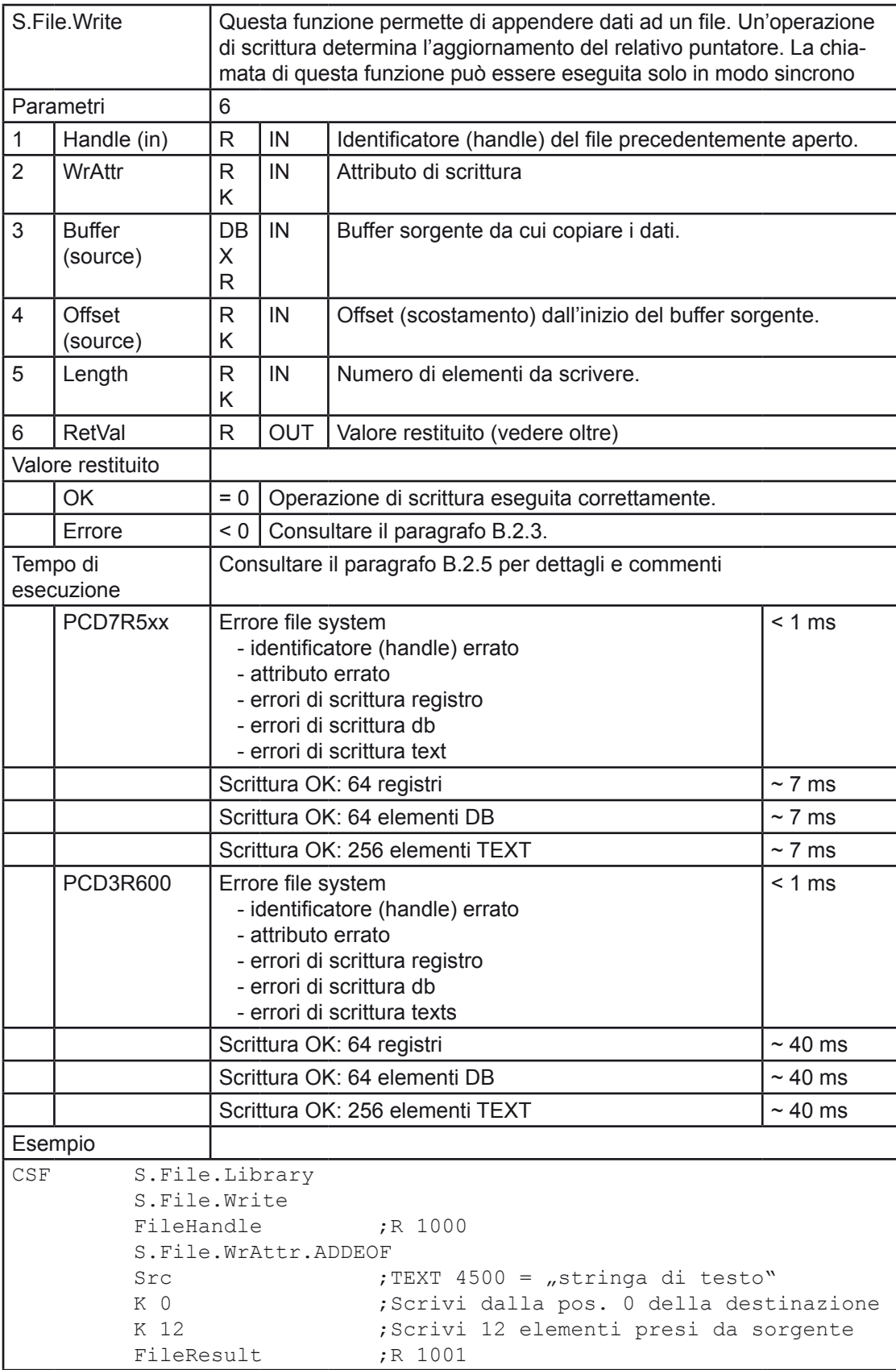

### B.3.7 S.File.Read

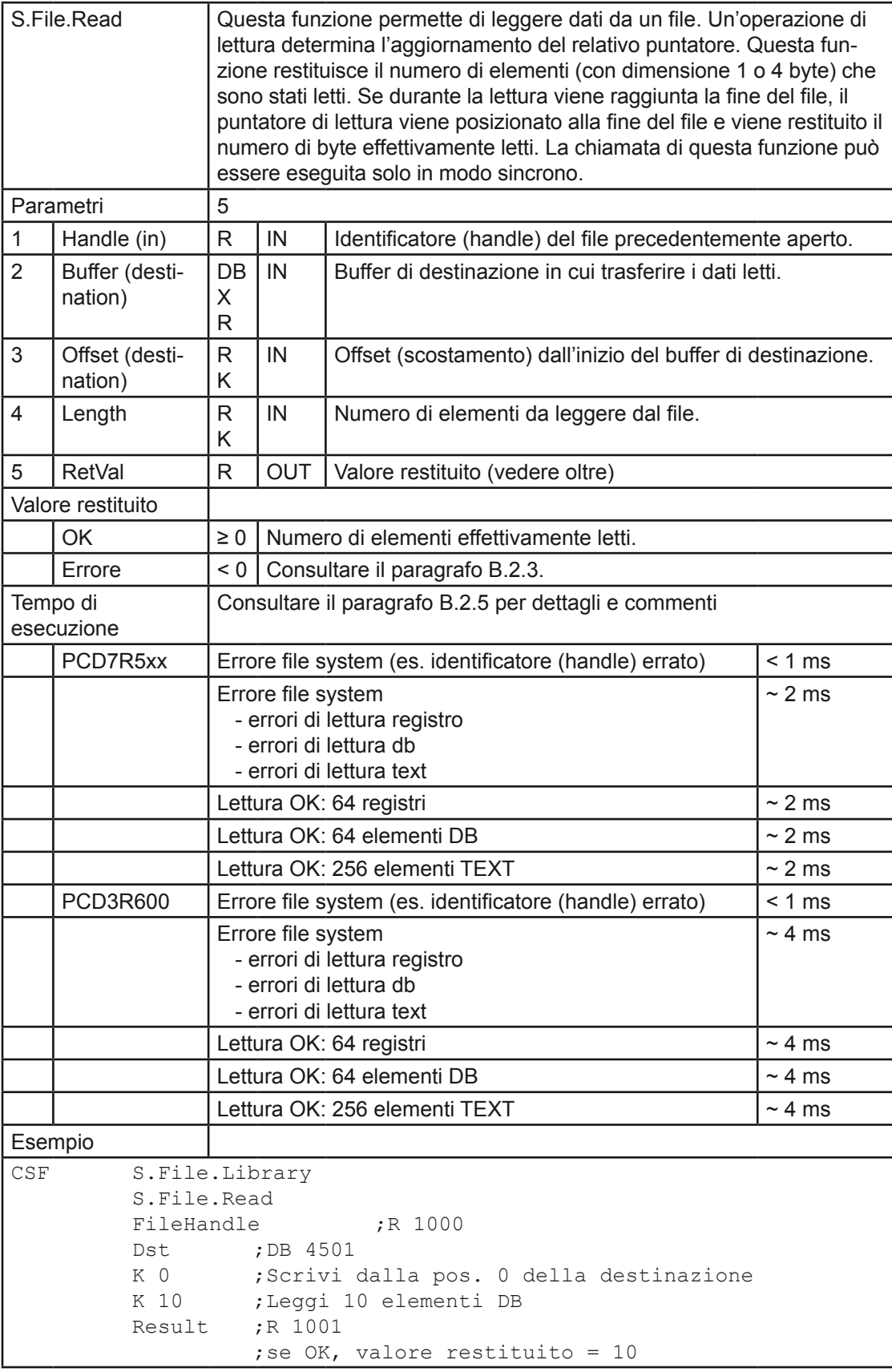

### B.3.8 S.File.GetLength

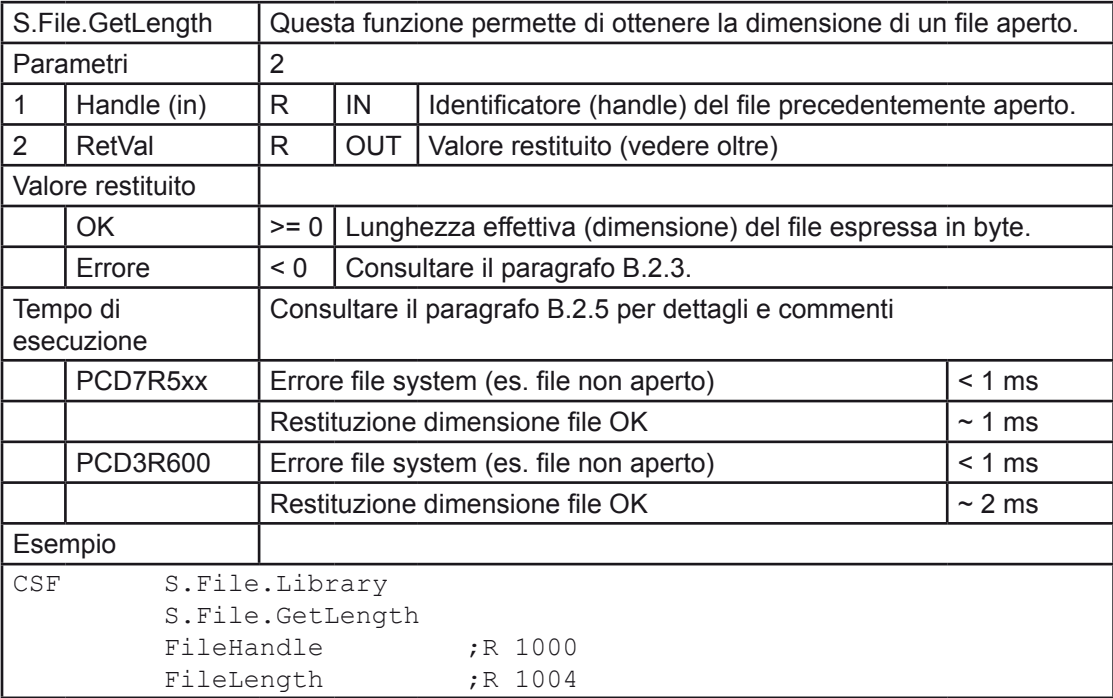

B

### B.3.9 S.File.Delete / S.File.ASDelete

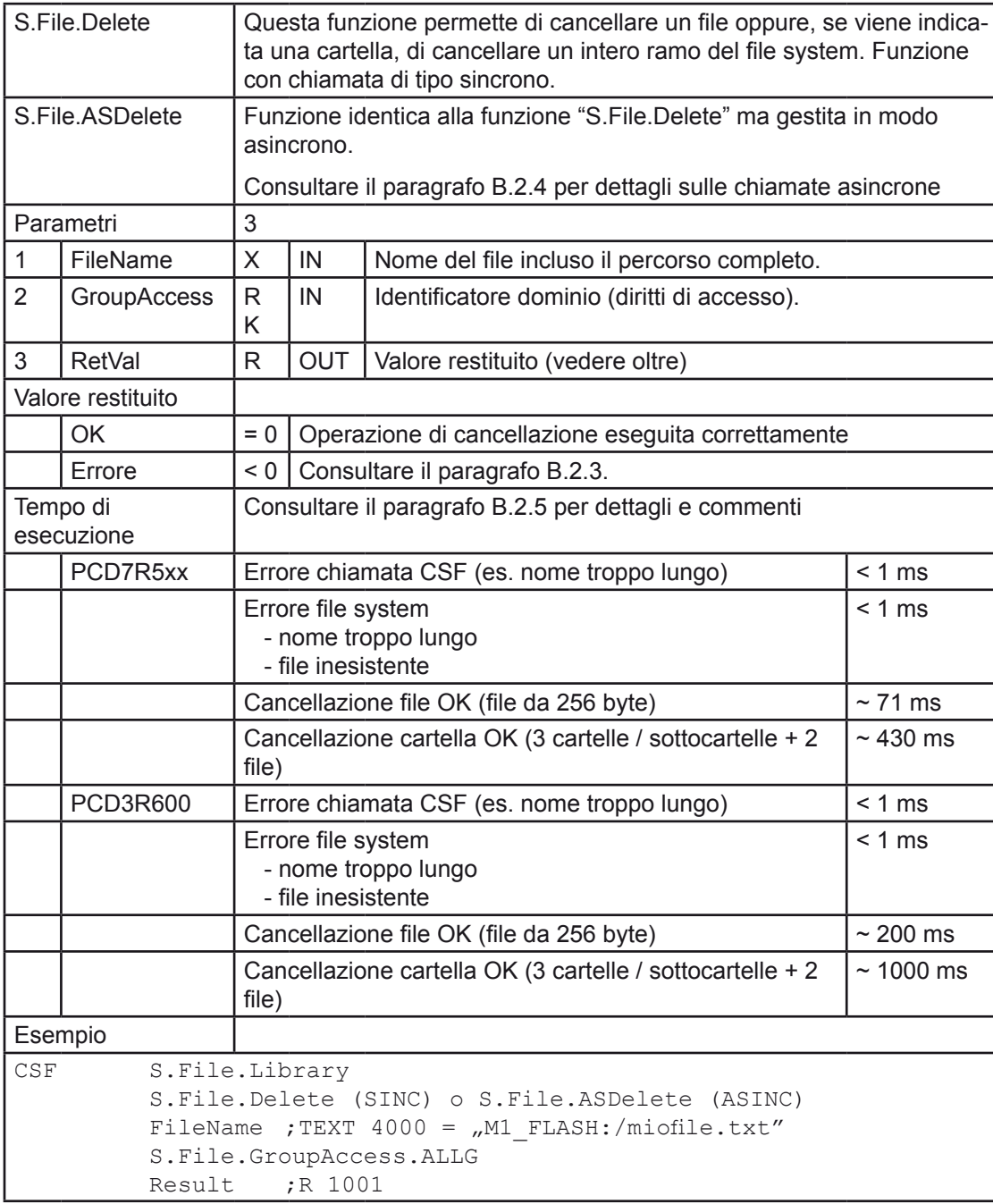

#### B.3.10 S.File.FileRename / S.File.ASFileRename

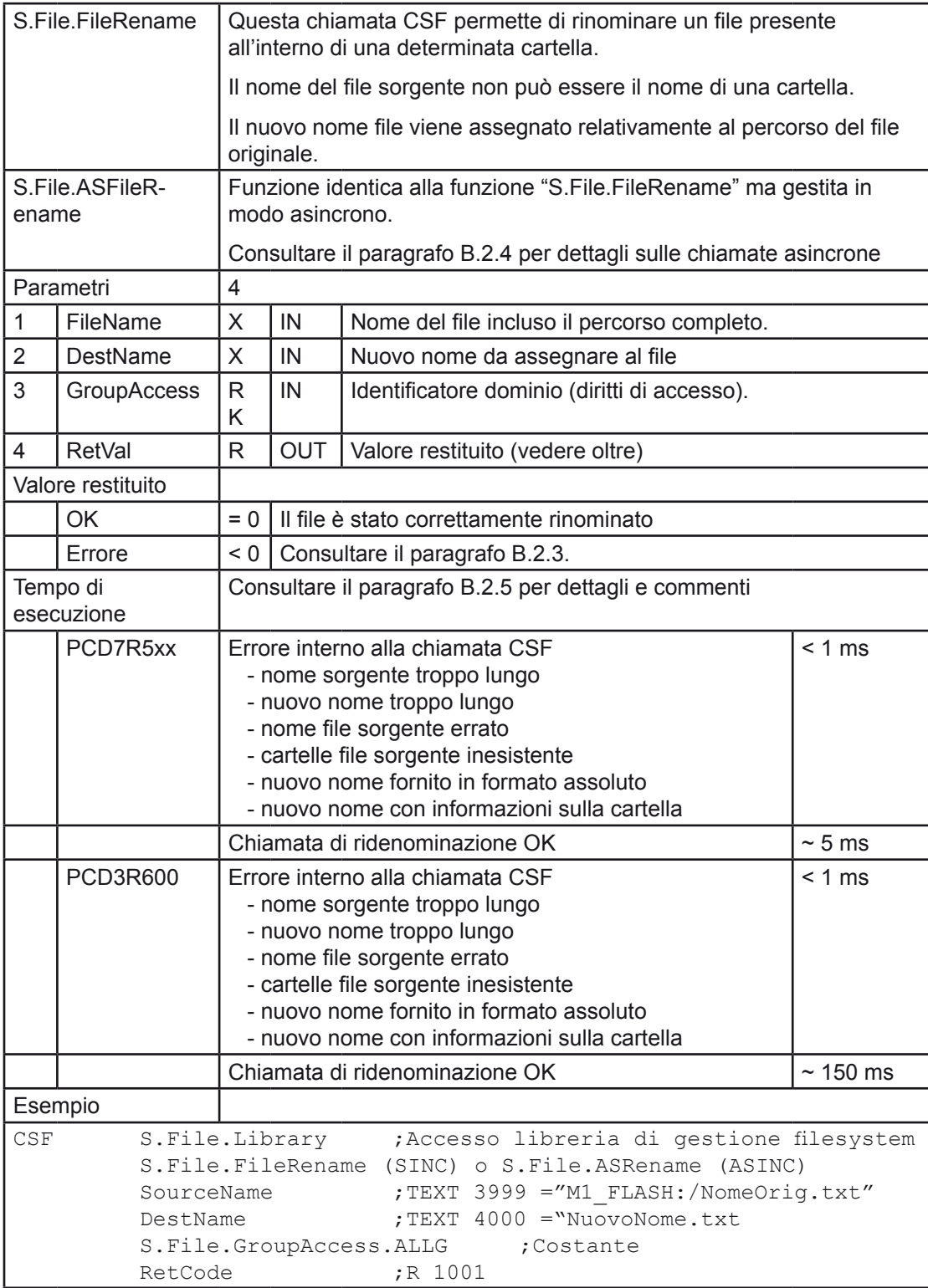

## B.3.11 S.File.SeqWrite / S.File.ASSeqWrite

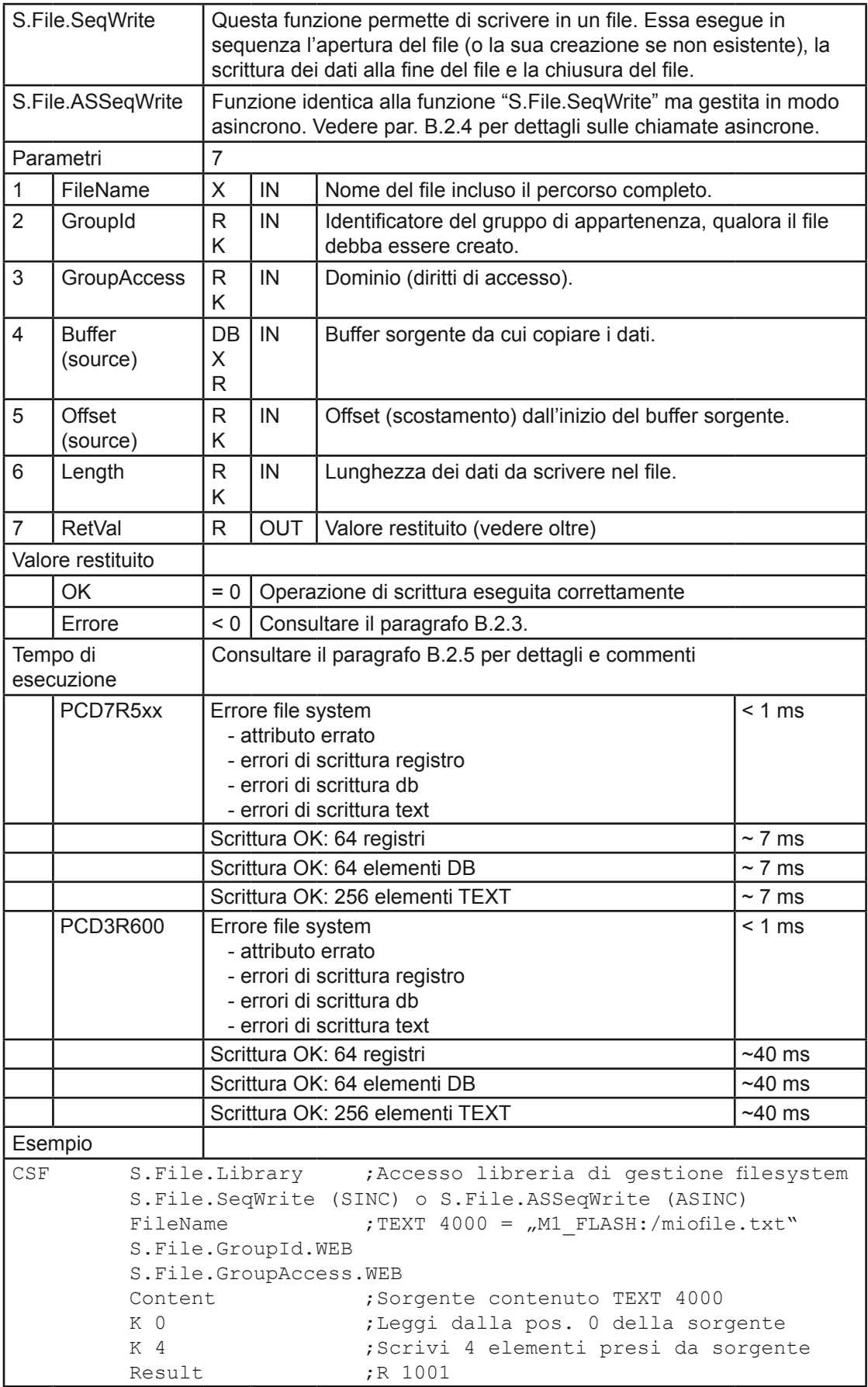

## B.3.12 S.File.SeqRead / S.File.ASSeqRead

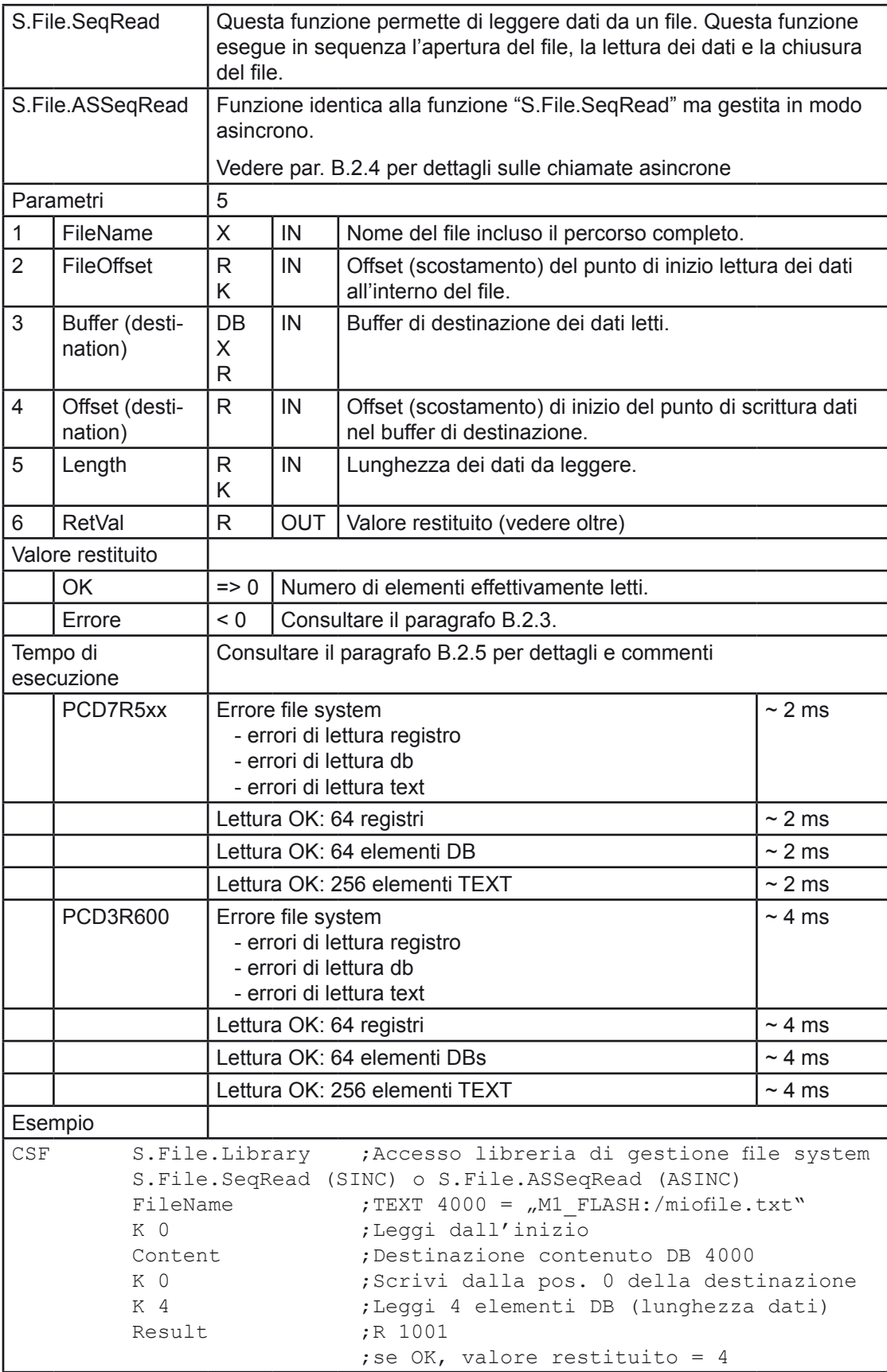

### B.3.13 S.File.FormatFS

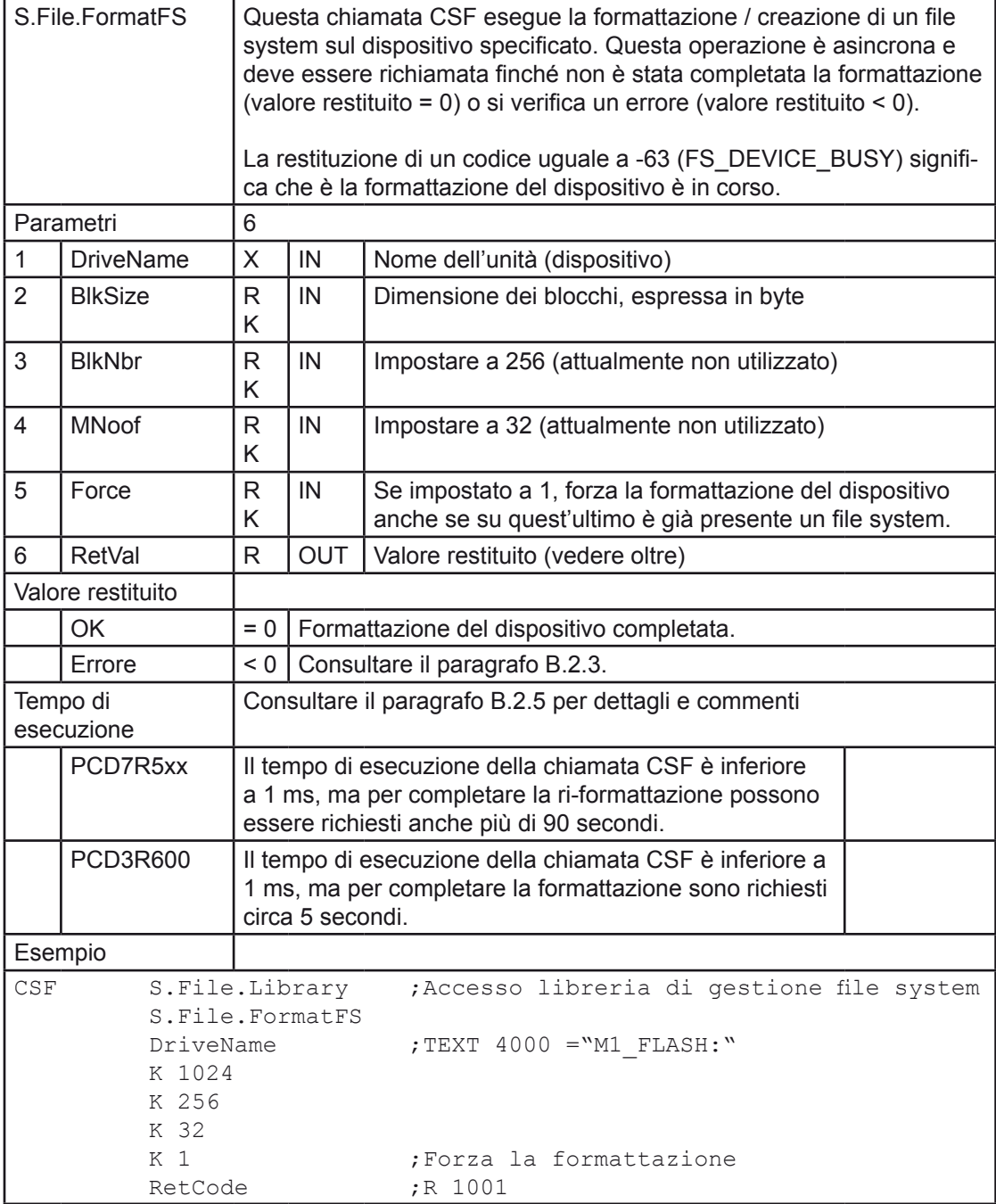

### B.3.14 S.File.CompressFS

Questa chiamata CSF esegue la compressione / recupero dei blocchi "liberati" del file system del dispositivo interessato. Questa operazione è asincrona: è quindi richiesta l'esecuzione di più di una chiamata per ultimarla.

Su dispositivi Flash \_R55Mxx, un blocco può essere disponibile (non ancora utilizzato), occupato (attualmente in uso) e "liberato" (era utilizzato). I blocchi "liberati" non possono essere utilizzati finché il settore che li contiene non viene inizializzato (ovvero vengono posti a "1" tutti i relativi bit). Solo a questo punto un blocco "liberato" può essere reinserito nell'elenco dei blocchi disponibili. Alcuni blocchi possono essere marcati come "liberati" dal file system per funzionalità interne ma, principalmente, un blocco viene marcato come "liberato" all'atto della cancellazione di un file / cartella, quando tutti i blocchi associati vengono svuotati dai corrispondenti dati.

L'operazione di compressione del file system, che permette l'inizializzazione e quindi il recupero dei blocchi "liberati", viene eseguita automaticamente quando risultano soddisfatte alcune condizioni, ad esempio se il numero di blocchi "liberati" raggiunge l'80% del numero totale di blocchi oppure è superiore al numero di blocchi disponibili, se quest'ultimo è inferiore a 1/4 del numero totale di blocchi. Questa operazione può essere avviata in qualsiasi momento e, durante la sua esecuzione, il file system viene marcato come "occupato". Con compressione in corso, qualsiasi chiamata che interessi il file system restituirà il codice di errore indicante la condizione di "occupato" (FS\_DEVICE\_BUSY).

La chiamata CSF in oggetto può essere usata dall'utente per forzare la compressione del dispositivo, anche se non sono soddisfatte le condizioni richieste. Ad esempio, l'utente, dopo la cancellazione di un file, potrebbe desiderare inizializzare / recuperare immediatamente tutti i blocchi precedentemente occupati da tale file.

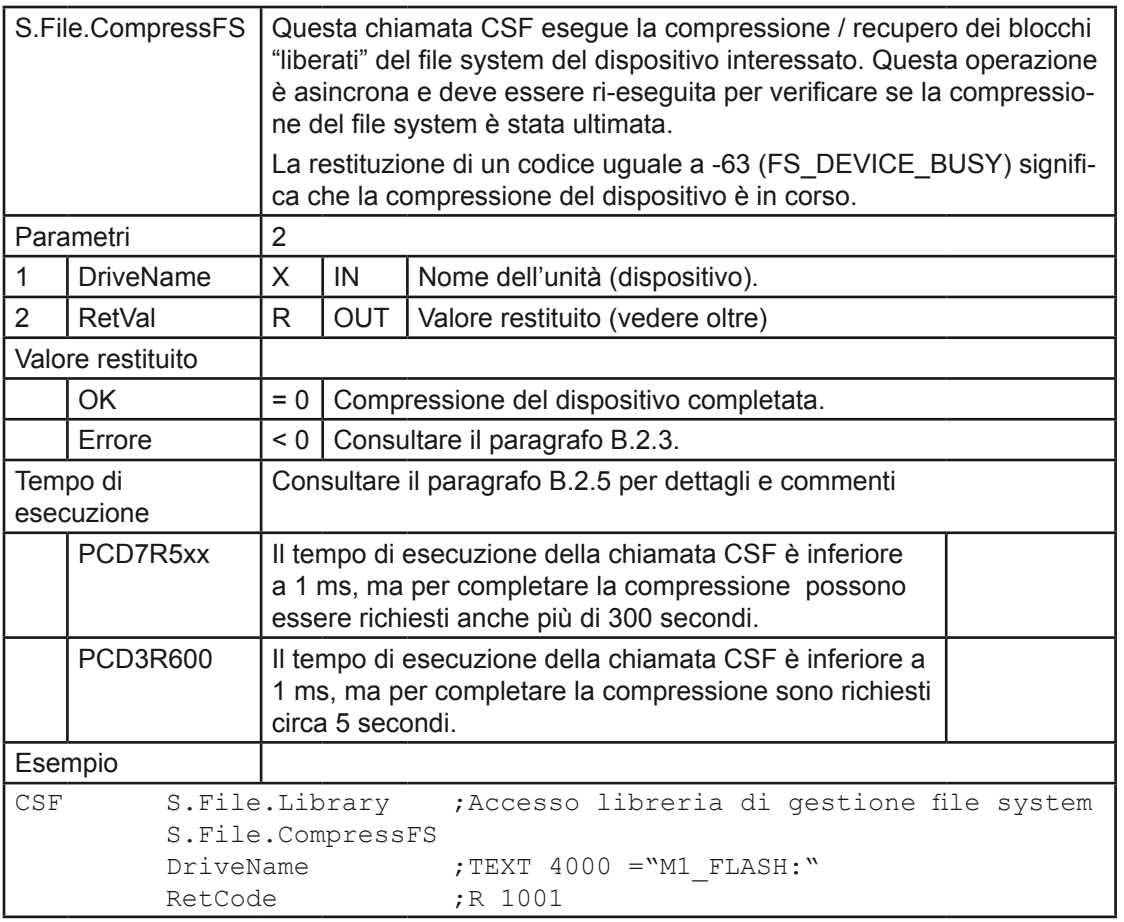
### B.3.15 S.File.EnableAutoCompress

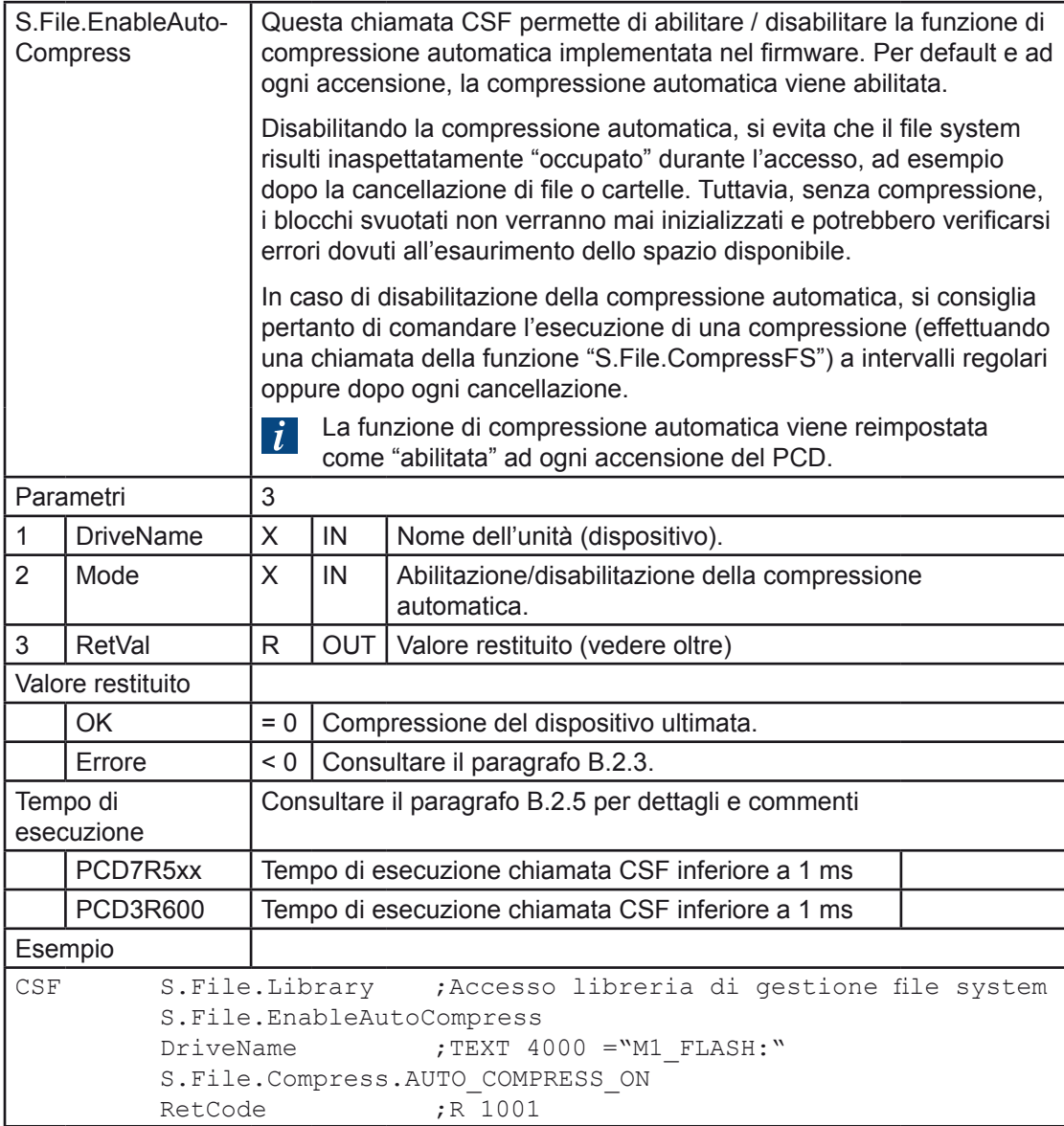

### B.3.16 S.File.GetSizeFS

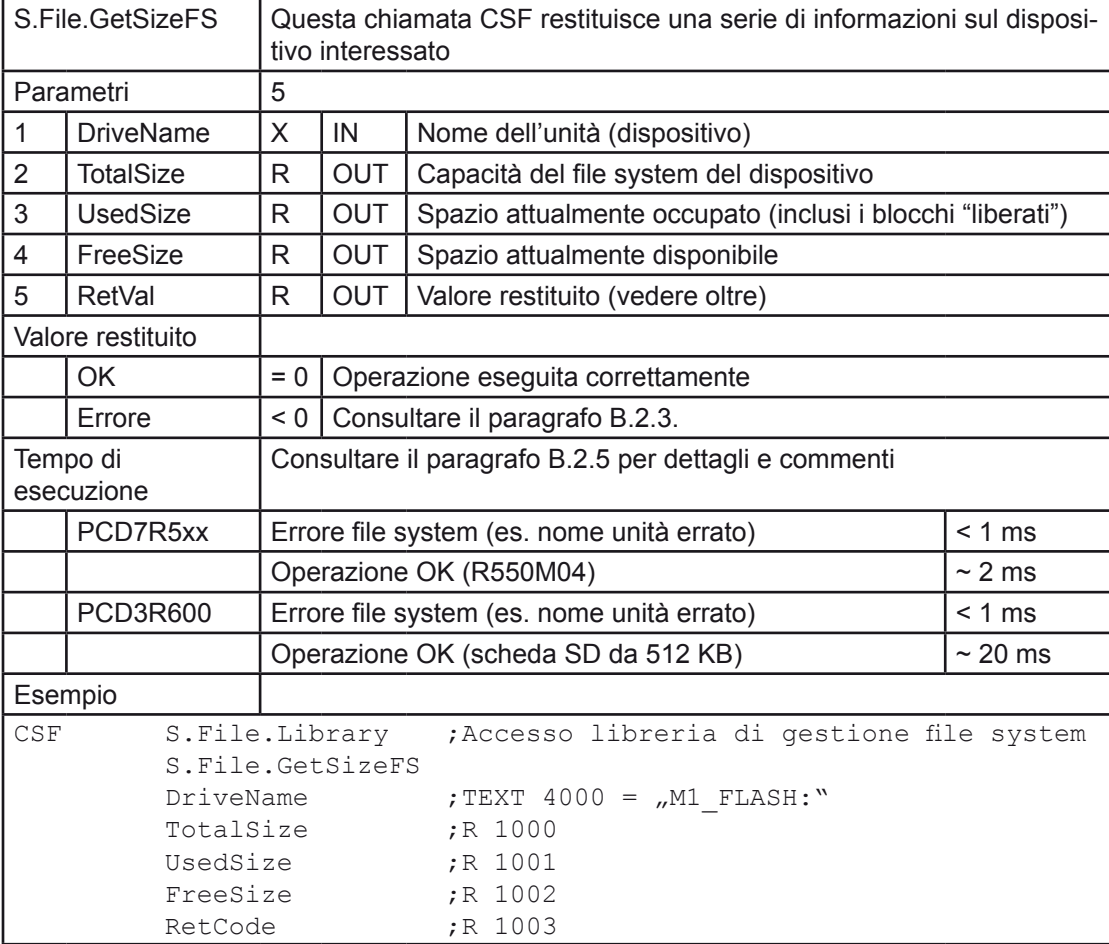

B

#### B.3.17 S.File.GetReleasedSize

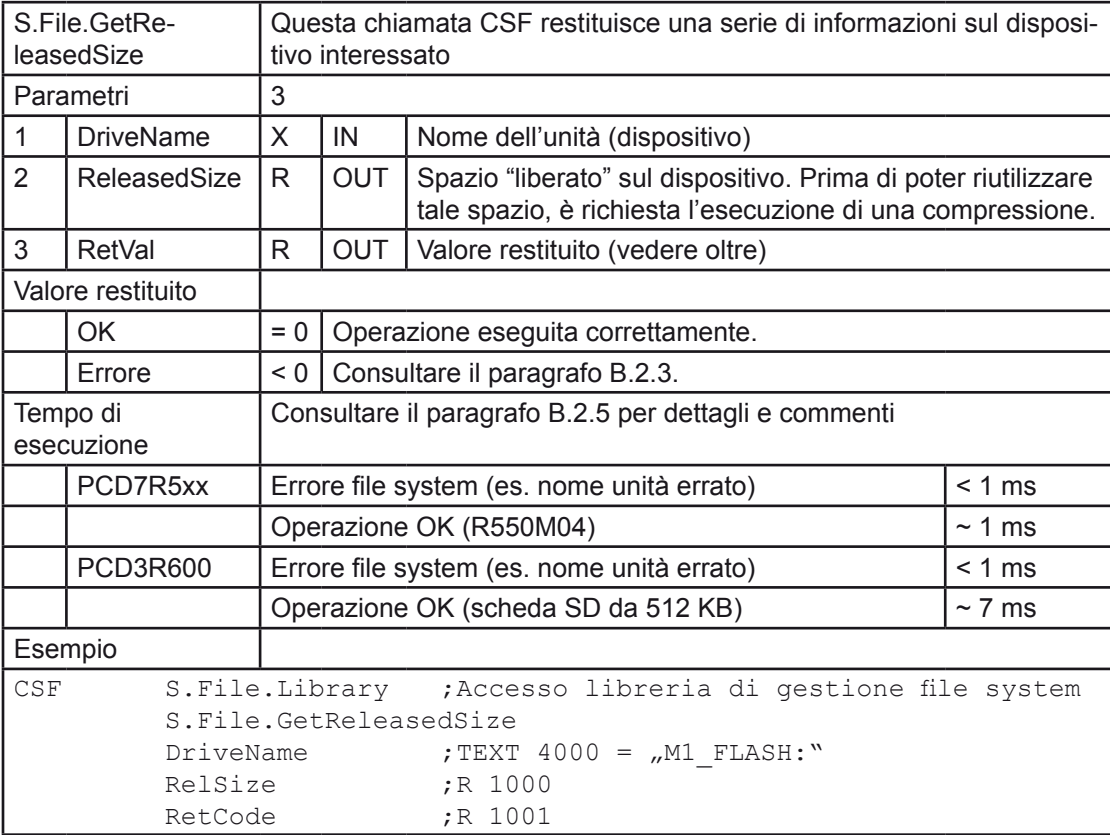

B

### B.3.18 S.File.GetDevInfo

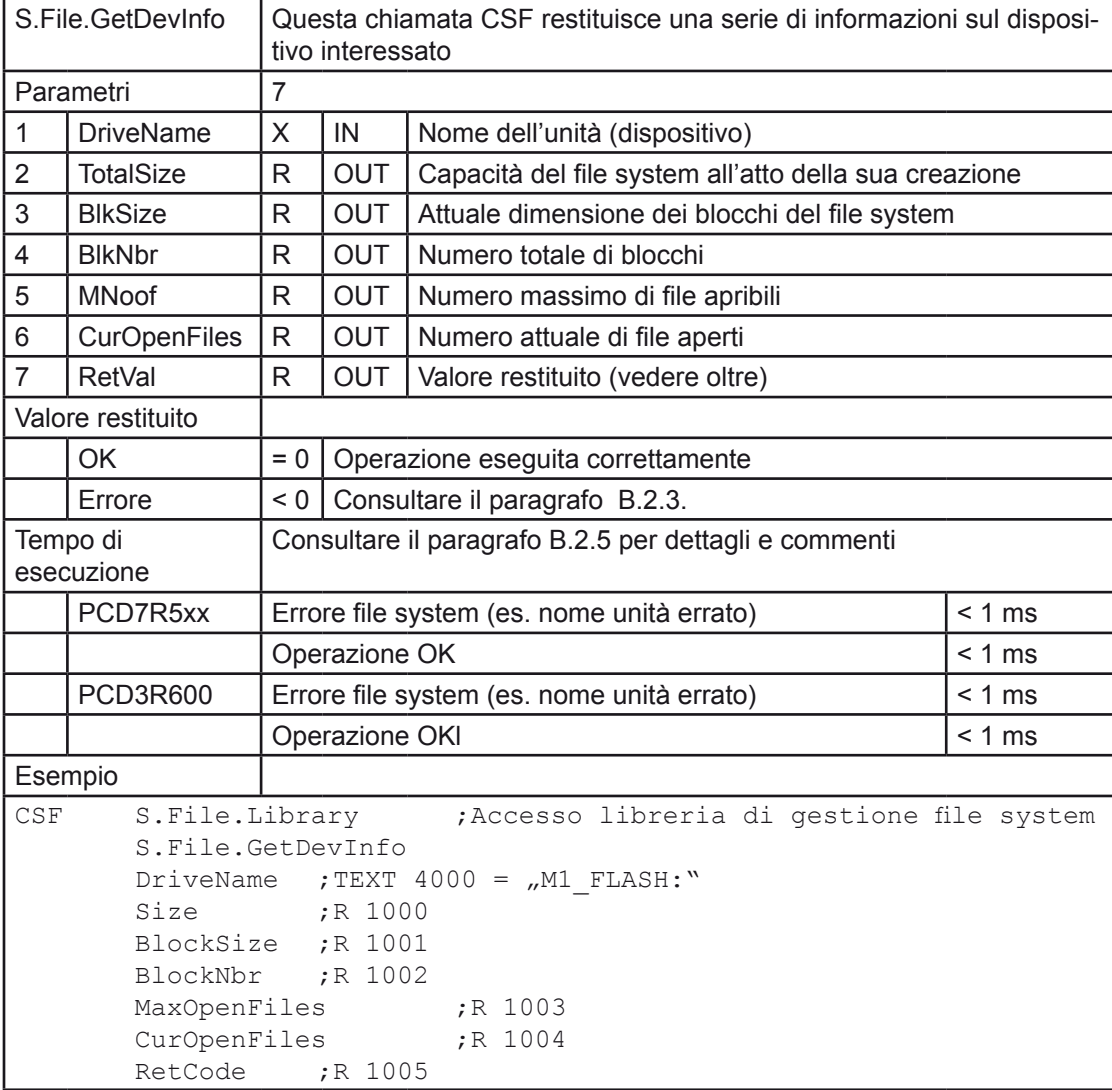

B

### B.3.19 S.File.GetDevState

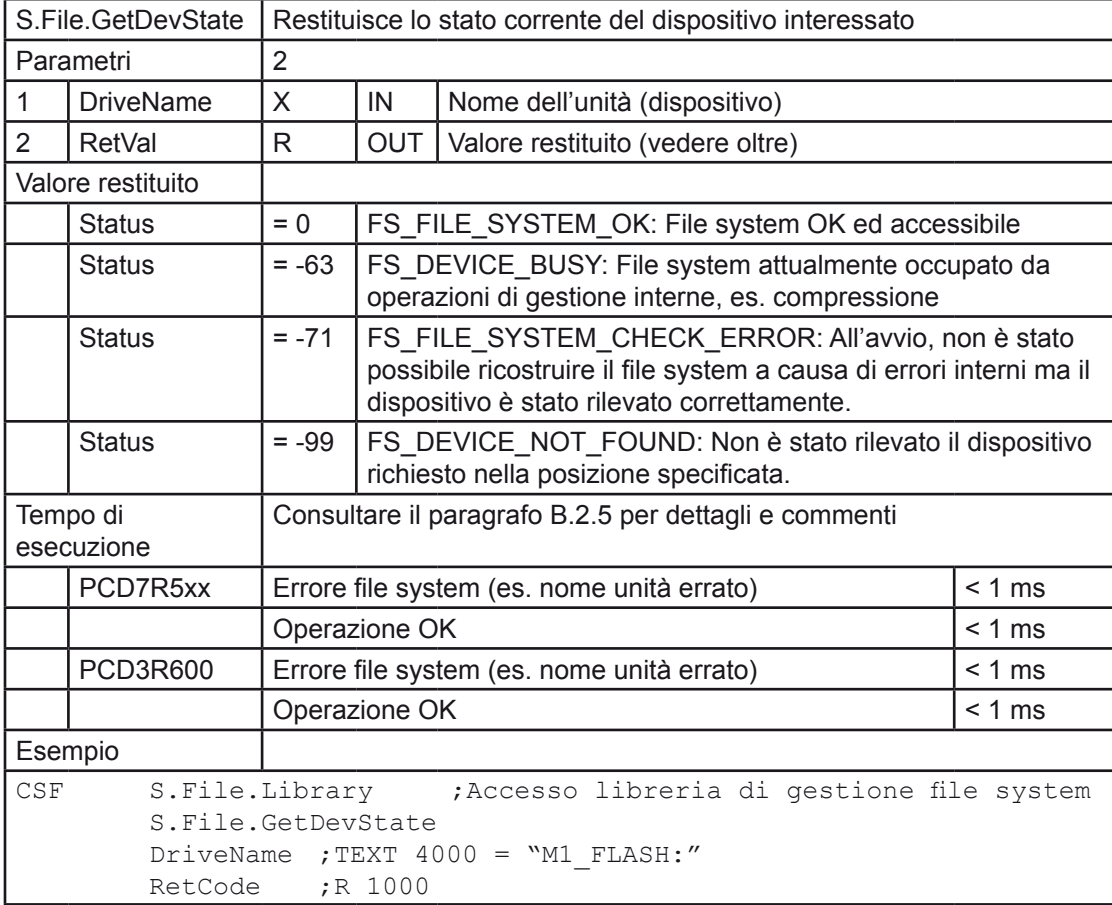

#### B.3.20 S.File.GetIndexedFileProp

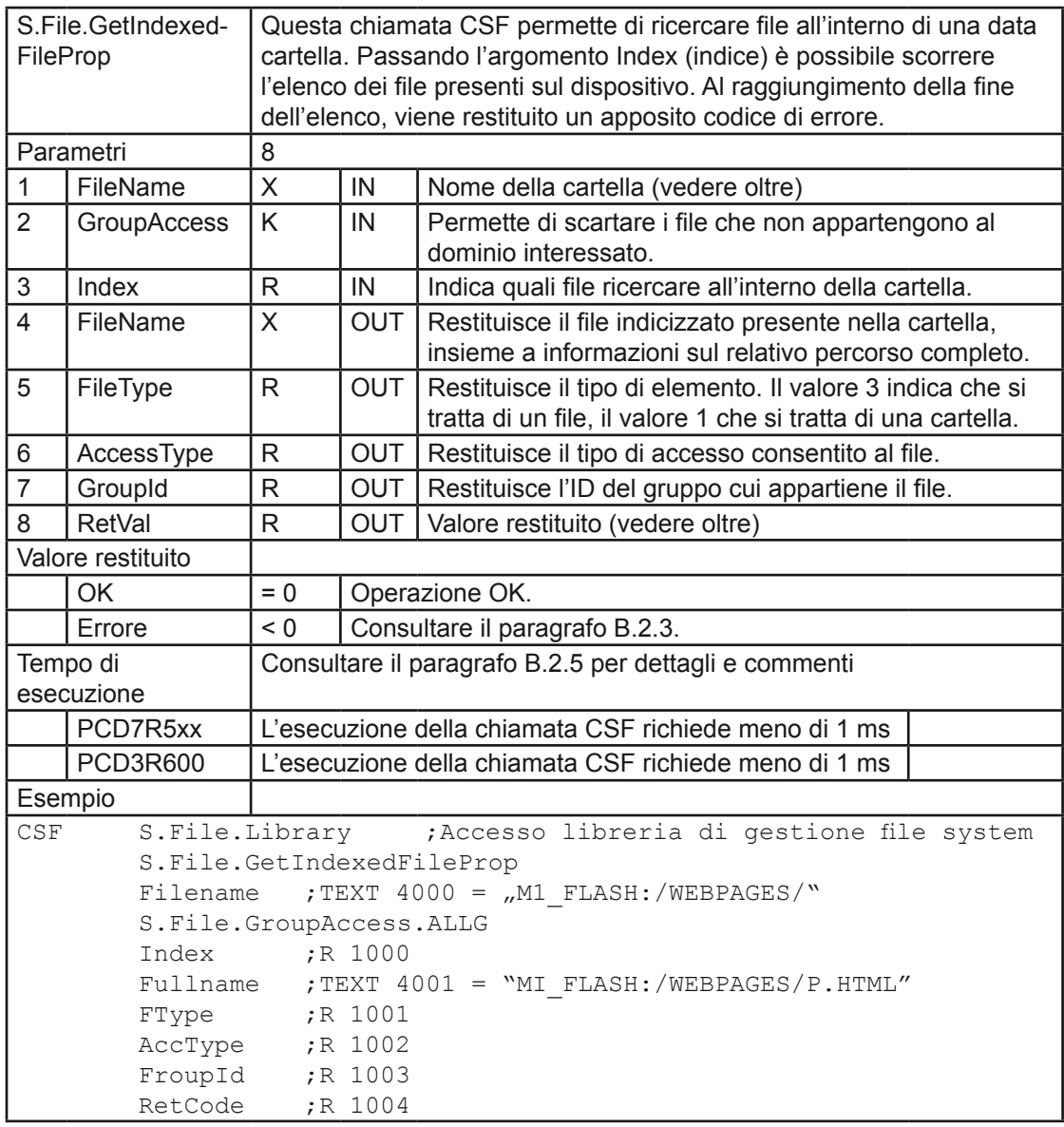

Caratteristiche avanzate / note:

- E' possibile ottenere l'elenco dei soli file aventi un'estensione predefinita (es. HTML) inserendo M1\_FLASH:/WEBPAGES/.HTML come nome file.
- E' possibile ottenere l'elenco dei soli file il cui nome contiene una data stringa (es. Box) inserendo M1\_FLASH:/WEBPAGES/BOX come nome file.
- Se si inserisce come nome file M1\_FLASH:/WEBPAGES/ verranno elencati tutti i file presenti nella cartella interessata mentre se si inserisce M1\_FLASH:/WEB-PAGES verranno elencati tutti i file presenti nella cartella "root" in cui nome contiene la stringa WEBPAGES.
- Specificando per l'indice il valore "0", verrà restituito il primo file che soddisfa i parametri specificati (nome file e dominio). Incrementando il valore dell'indice, verrà restituito il file successivo. Al raggiungimento della fine dell'elenco, verrà visualizzato il codice di errore -109 (CSF\_FS\_LAST\_ENTRY\_REACHED - Raggiunto Ultimo File).
- L'ordine di restituzione dei file da parte di questa funzione è casuale, ovvero non è alfabetico, né temporale né in base a file o cartelle.

### B.3.21 S.File.StoreString / S.File.ASStorString

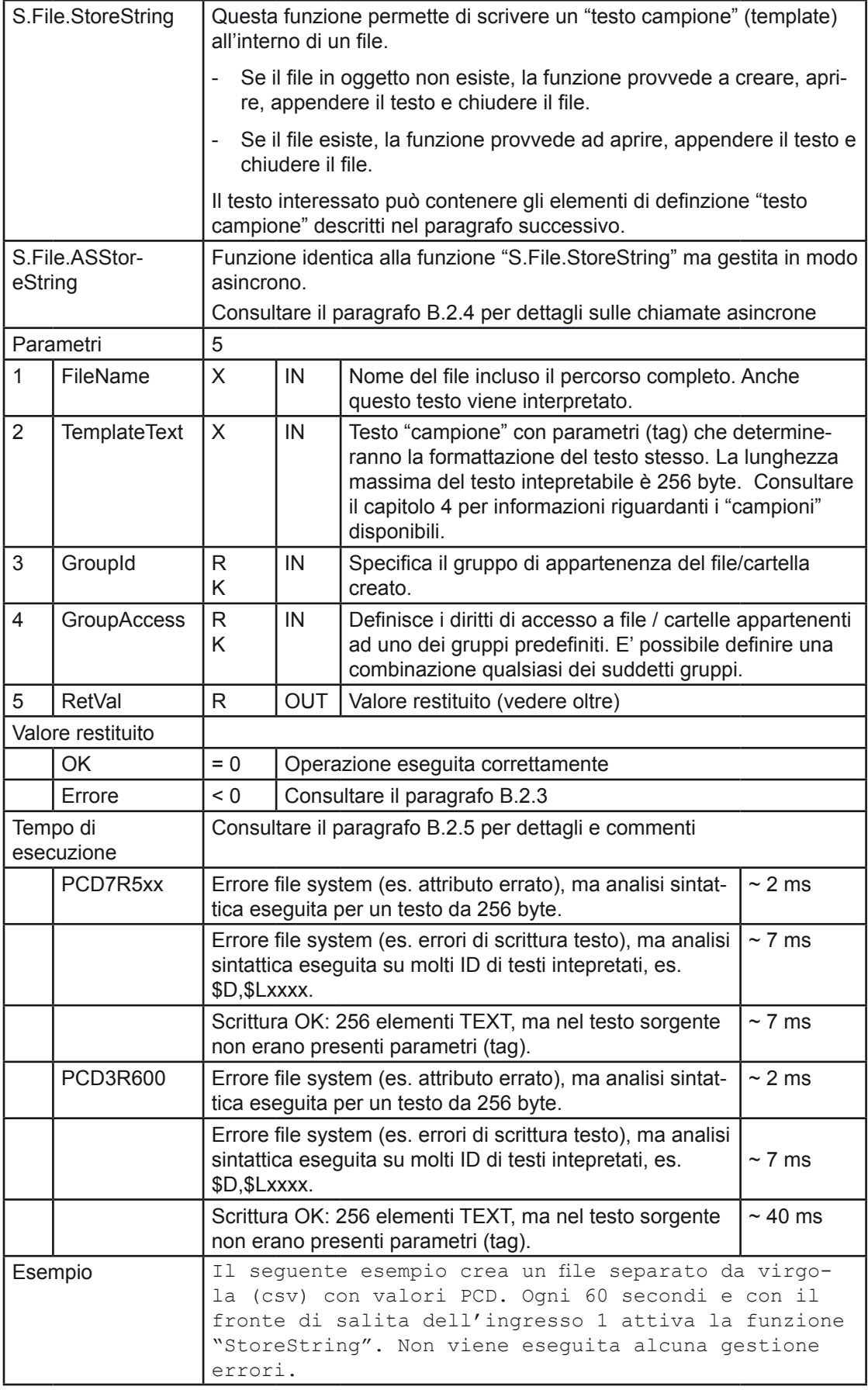

```
CsvFile = _2M2 FLASH:/logfile.csv" (Text 4000)
CsvContent = _{n}@L",CsvCurrentText,";$d$H;$",ADCH0.T,";$",ADCH1.T,";<br>$",ADCH2.T,";$",ADCH3.T," <CR><LF>" (Text 4002)
$``, ADCH2.T, "; $``, ADCH3.T, " <CR><LF>"
CsvEvent1 = _{\prime\prime}evento 60 secondi" (Text 4010)
CsvEvent2 = _{\textit{n}}evento Ingresso 1" (Text 4011)
CsvCurrentText(R), CsvResult(R), LogTrigger(T), Input0(I 0), Input1(I 1) 
$INCLUDE "FileSystem.inc"
COB 0
     \capLD CsvCurrentText
            4010
     STL LogTrigger ;e timer = 0
     LD LogTrigger ;allora imposta timer
            T#60S ;a 60 sec
     CSF H S.File.Library ;Accesso al file system
            S.File.StoreString
            CsvFile ; testo Nome file
            CsvContent ;Contenuto testo campione (template)
            S.File.GroupId.WEB
            S.File.GroupAccess.WEB
            CsvResult 
     STH Input1
     DYN F 0
     LD CsvCurrentText
            4011
     CSF H S.File.Library  ;Accesso al file system
            S.File.StoreString
            CsvFile ;testo Nome file
            CsvContent ;Contenuto testo campione (template)
            S.File.GroupId.WEB
            S.File.GroupAccess.WEB
            CsvResult
ECOB
```
#### Testi "Campione" (Template)

### B.4 Testi "Campione" (Template)

I testi possono contenere anche dati quali il valore dell'orologio, lo stato di un ingresso, il contenuto di un registro, ecc. Esistono due caratteri che hanno un significato speciale per il PCD: \$ e @.

Se un testo contiene, ad esempio, l'espressione \$R0010, all'atto della sua scrittura in un file tale espressione verrà sostituita con il contentuo del Registro 10.

Ciò permette di scrivere all'interno di un file, una riga contenente la data e/o l'ora corrente, l'attuale contenuto di una risorsa PCD ed altre informazioni. Per maggiori dettagli circa i testi campione ed il relativo formato, selezionare la voce "Instruction List Help" (Aiuto di IL) del menu "Help" (Aiuto) dell'Editore Lista Istruzioni di PG5 (S-Edit). Fare quindi clic sul pulsante "Index" (Indice) della finestra dell'Help Online e digitare "text" (testo) all'interno dell'apposito campo. Selezionare infine (facendo doppio clic) la voce "Texts containing data" (Testi contenenti dati) dall'elenco argomenti visualizzato, come illutstrato nella seguente immagine.

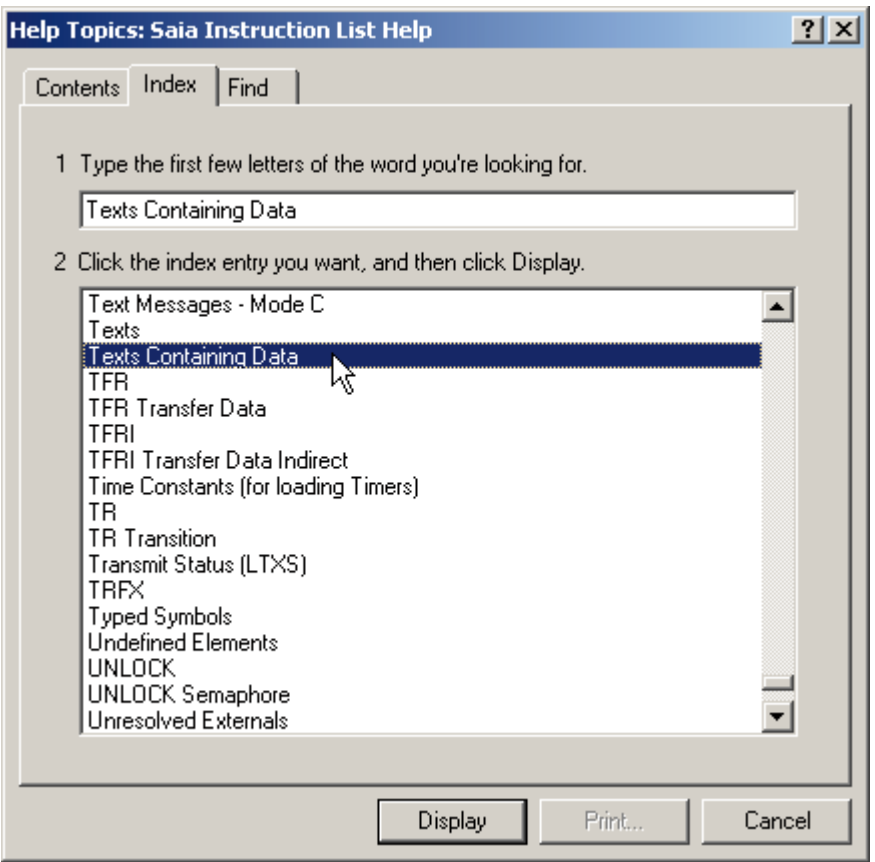

# C Appendice

## C.1 Icone

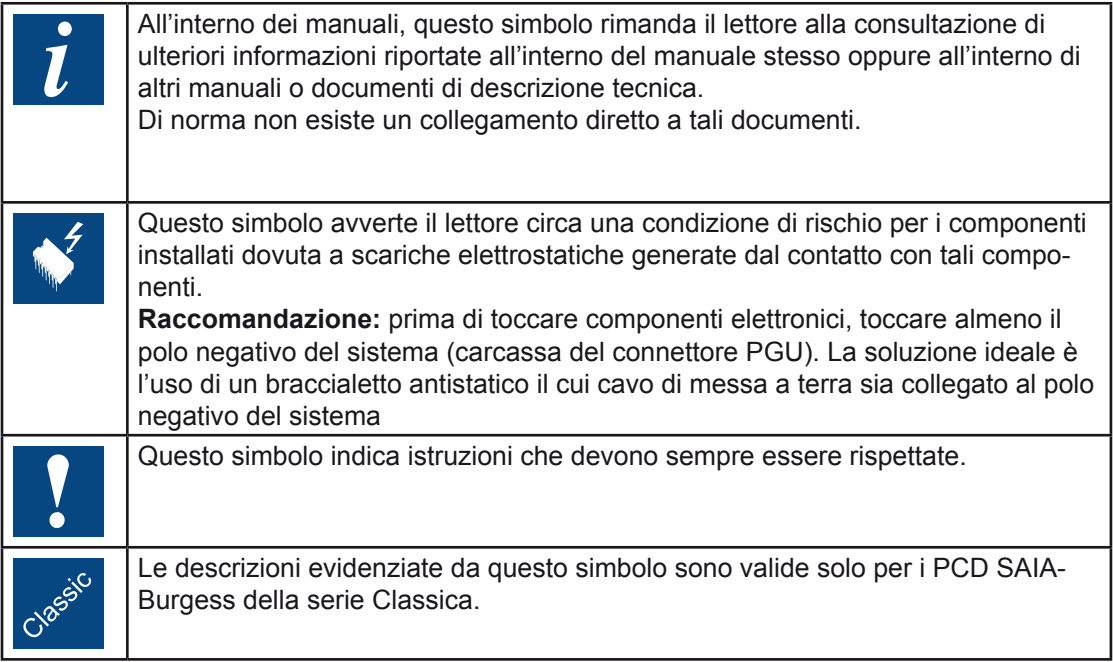

## C.2 Indirizzi

### **Saia-Burgess Controls AG**

Bahnhofstrasse 18 CH-3280 Murten / Switzerland

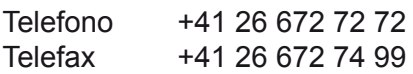

E-mail: pcd@saia-burgess.com Homepage: www.start-controls.com Supporto: www.sbc-support.ch

### **Saia-Burgess Milano Srl.**

Via Cadamosto 3 I-20094 Corsico, Milano

Telefono 02 48 69 21 Telefax 02 48 69 24 36

E-mail: saia-burgess.it@saia-burgess.com Homepage: www.saia-controls.it Supporto: www.sbc-support.ch

C-2